# **:JETi TITAN S/HS FTR**

# **Skrócona instrukcja obsługi**

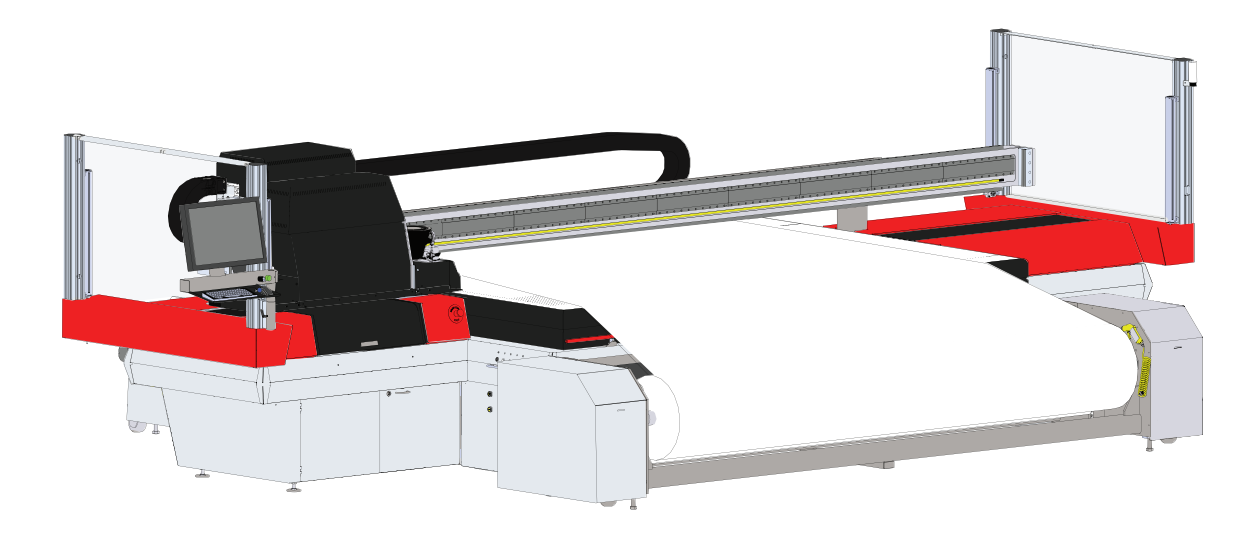

**AGFA** 49fa

Wersja 01 - 9 Czerwiec 2015

## <span id="page-2-0"></span>**Prawa autorskie i informacje prawne**

Agfa Graphics

Niniejszy dokument ujawnia informacje stanowiące przedmiot praw majątkowych Agfa Graphics. Ich otrzymanie lub posiadanie nie oznacza udzielenia ani przeniesienia praw do zwielokrotniania ani ujawniania dokumentu, żadnej jego części lub informacji w nim zawartej, jak również informacji o jakimkolwiek fizycznym przedmiocie lub urządzeniu, bądź stosowania jakiejkolwiek metody lub technologii bez uzyskania pisemnego zezwolenia lub zawarcia pisemnej umowy z Agfa Corporation.

COPYRIGHT © 2014 Agfa Graphics

Opracowanie: Jeti Printers Division

5975 Falbourne Street Mississauga, Ontario Kanada L5R 3V8 Tel.: +1-905-361-6982 Faks: +1-905-502-9360

Wydrukowano w Kanadzie.

# Spis treści

<span id="page-4-0"></span>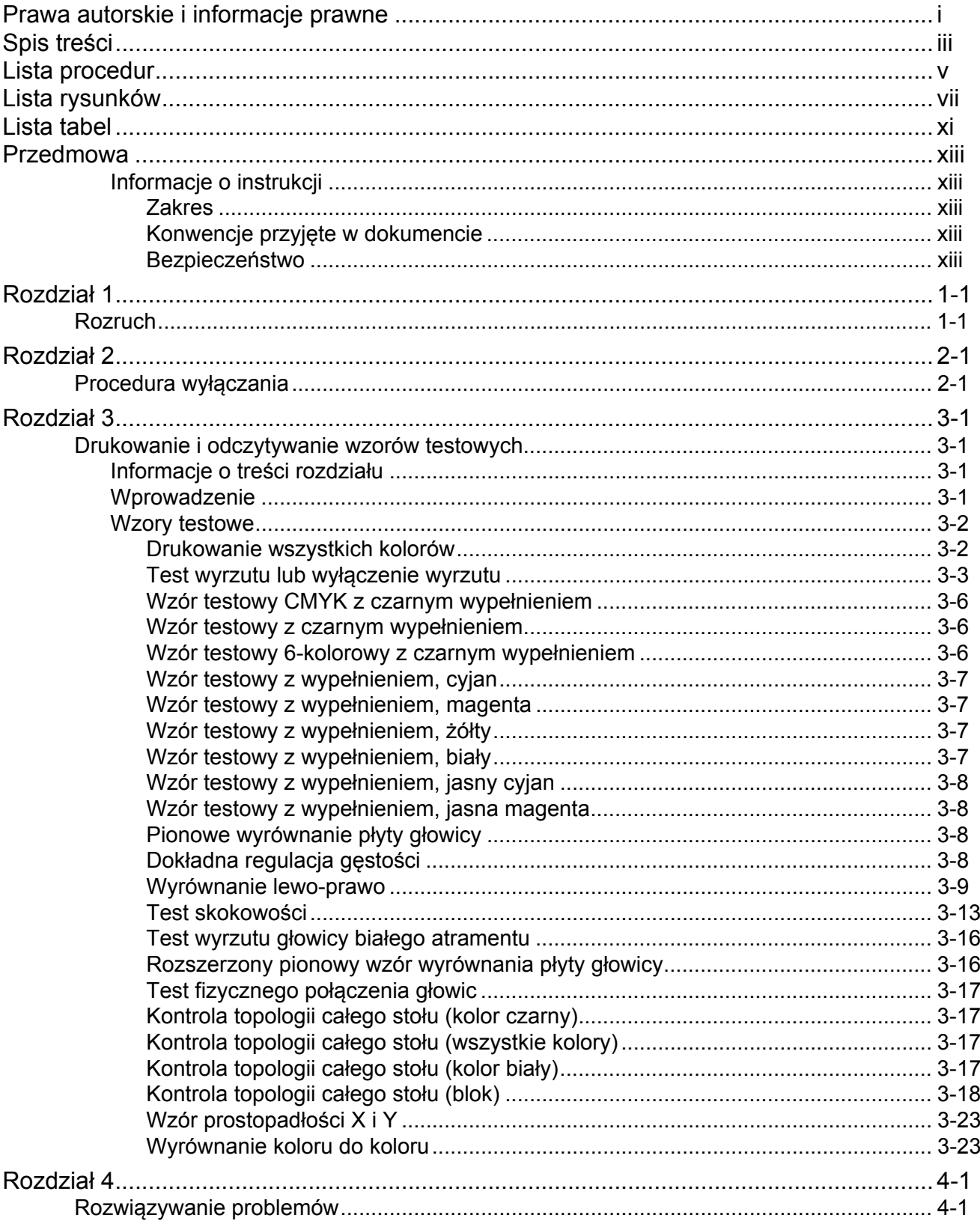

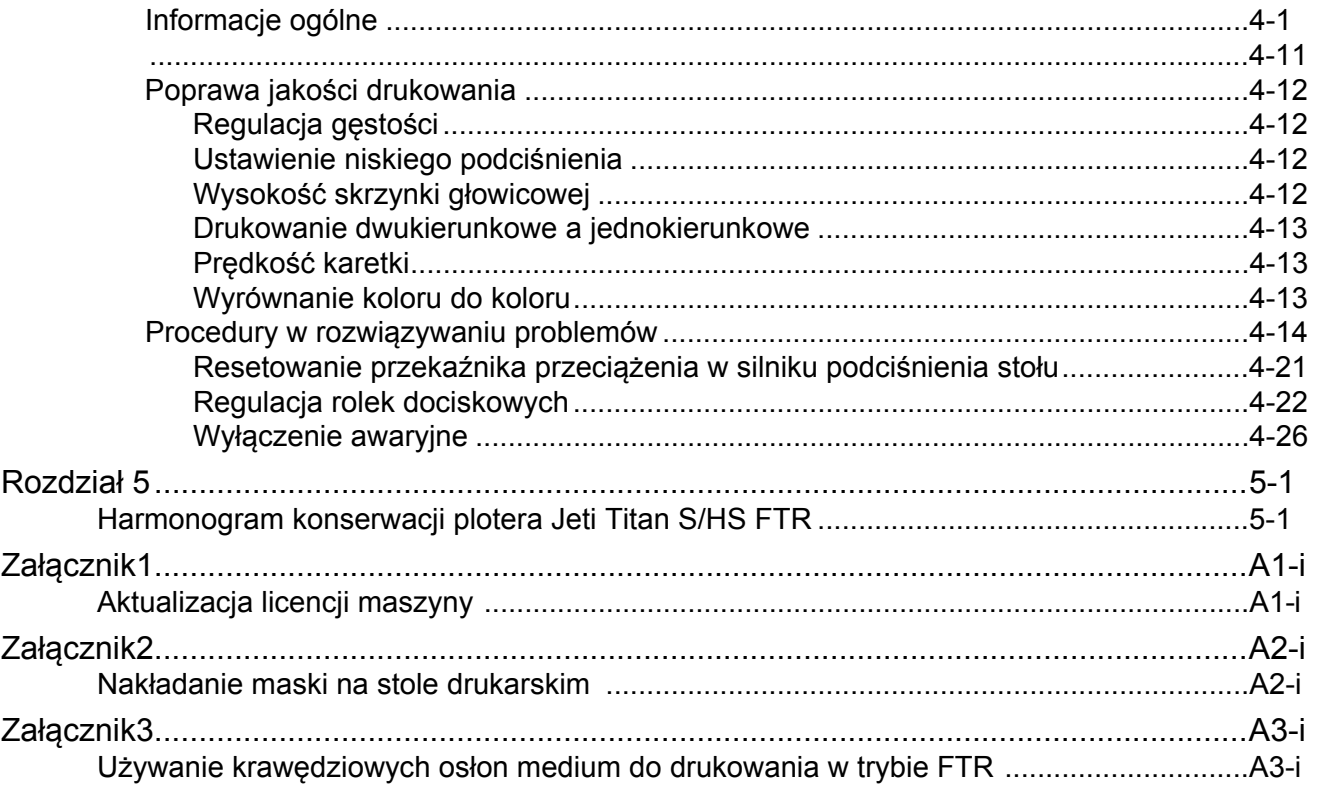

# **Lista procedur**

<span id="page-6-0"></span>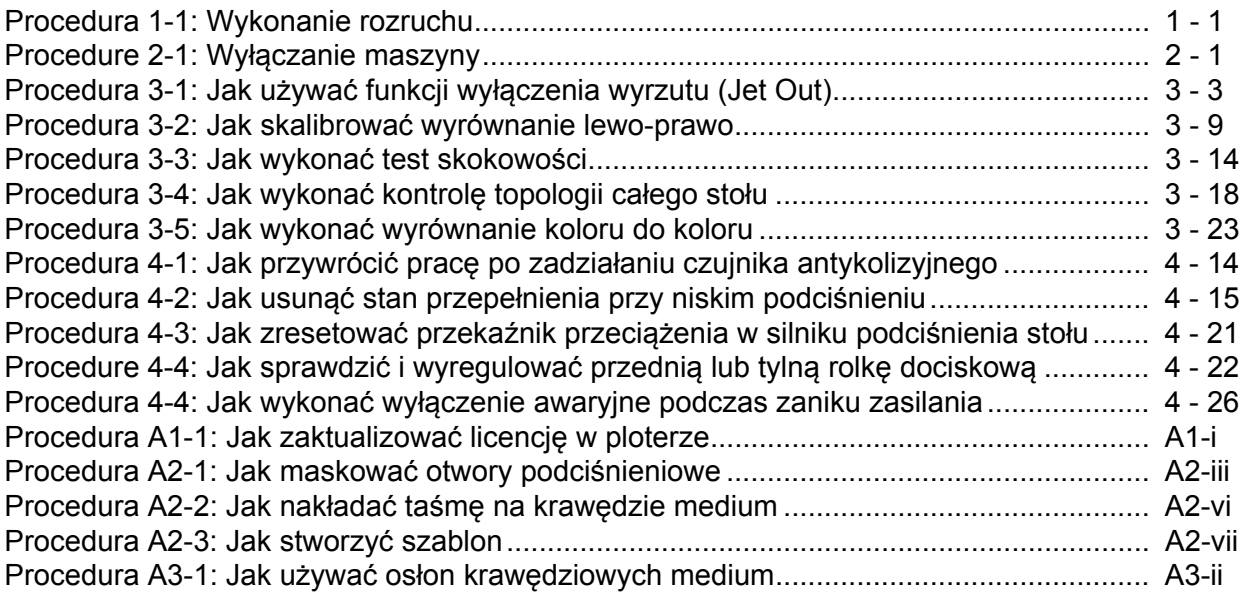

# **Lista rysunków**

<span id="page-8-0"></span>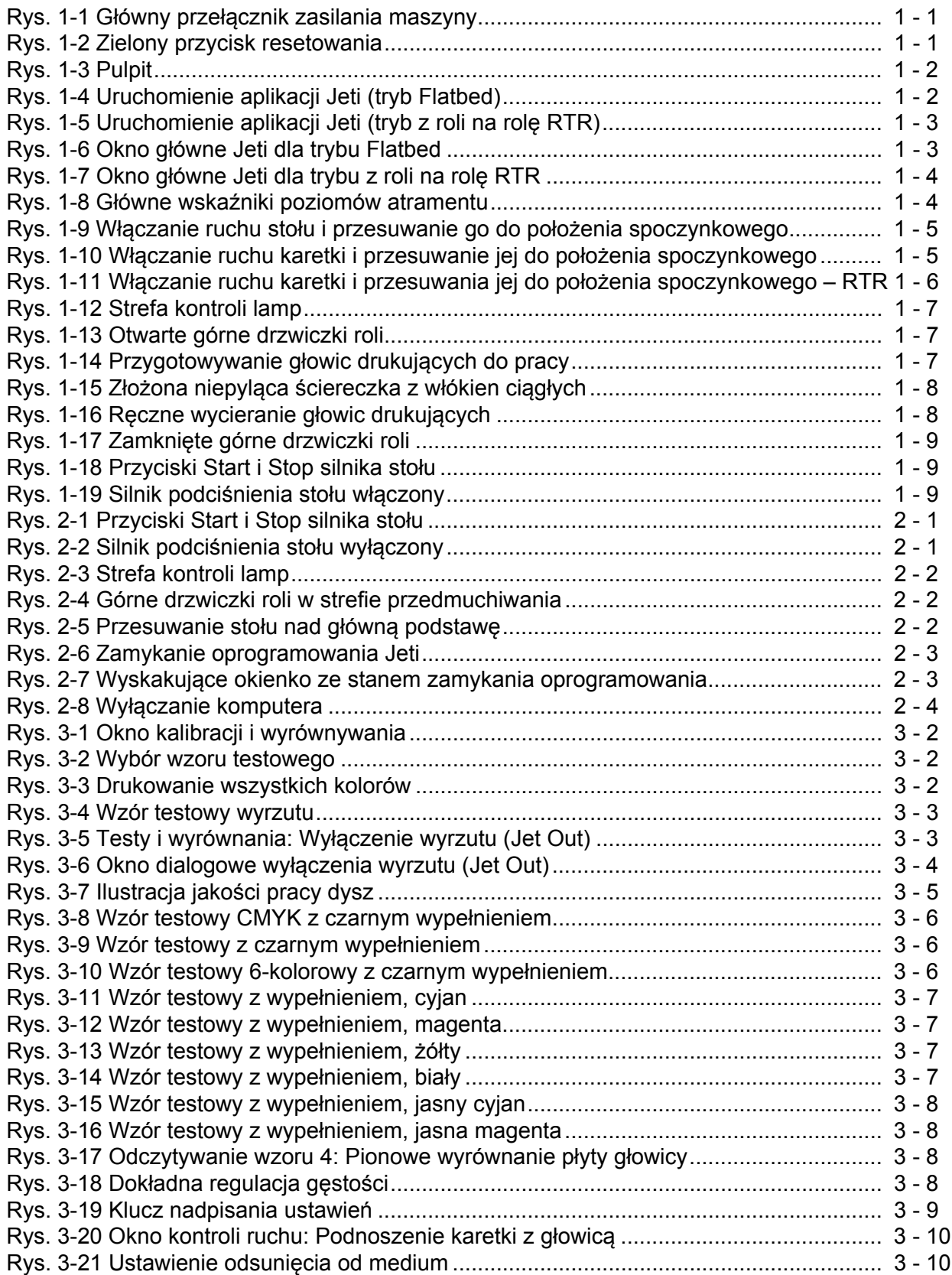

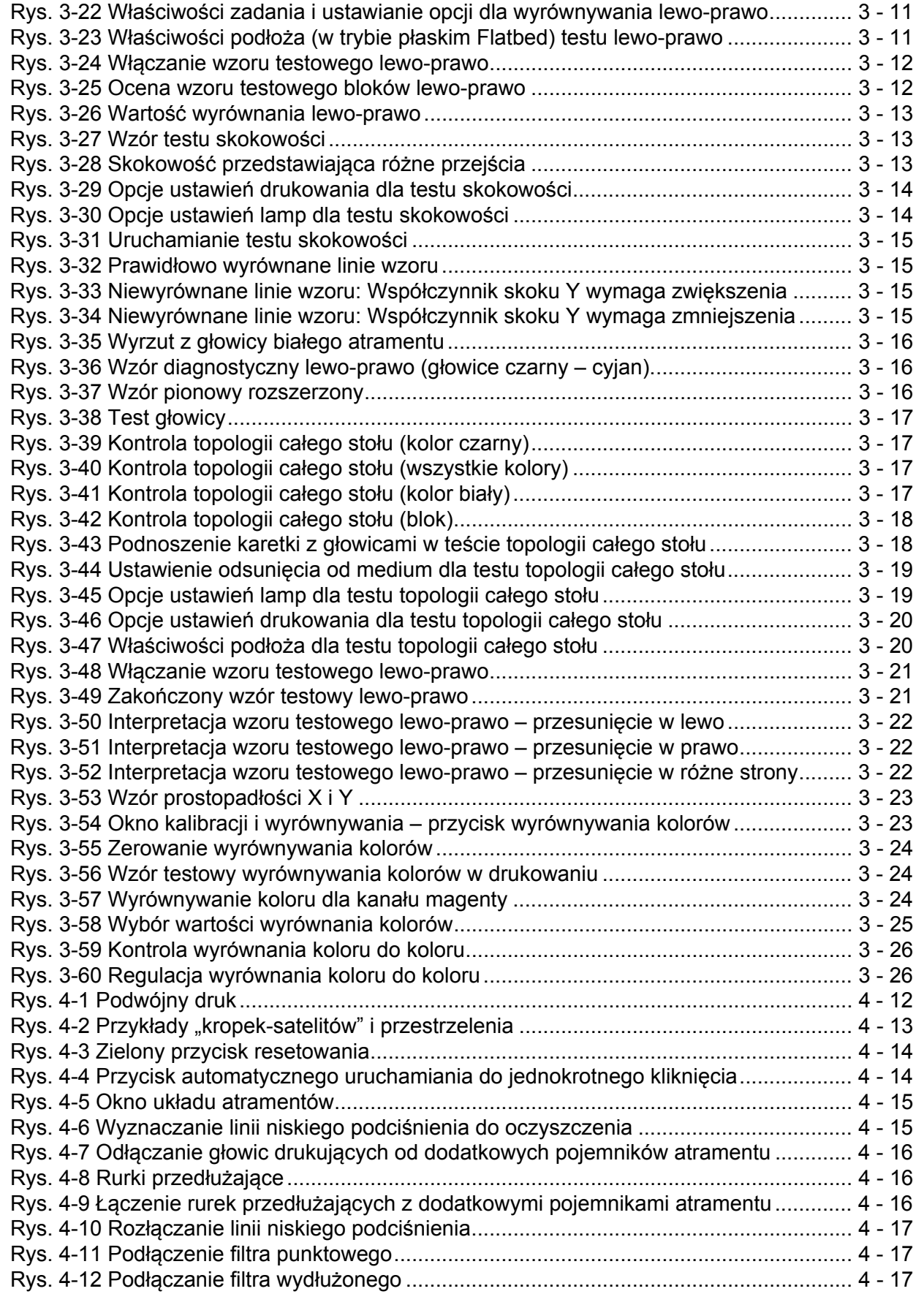

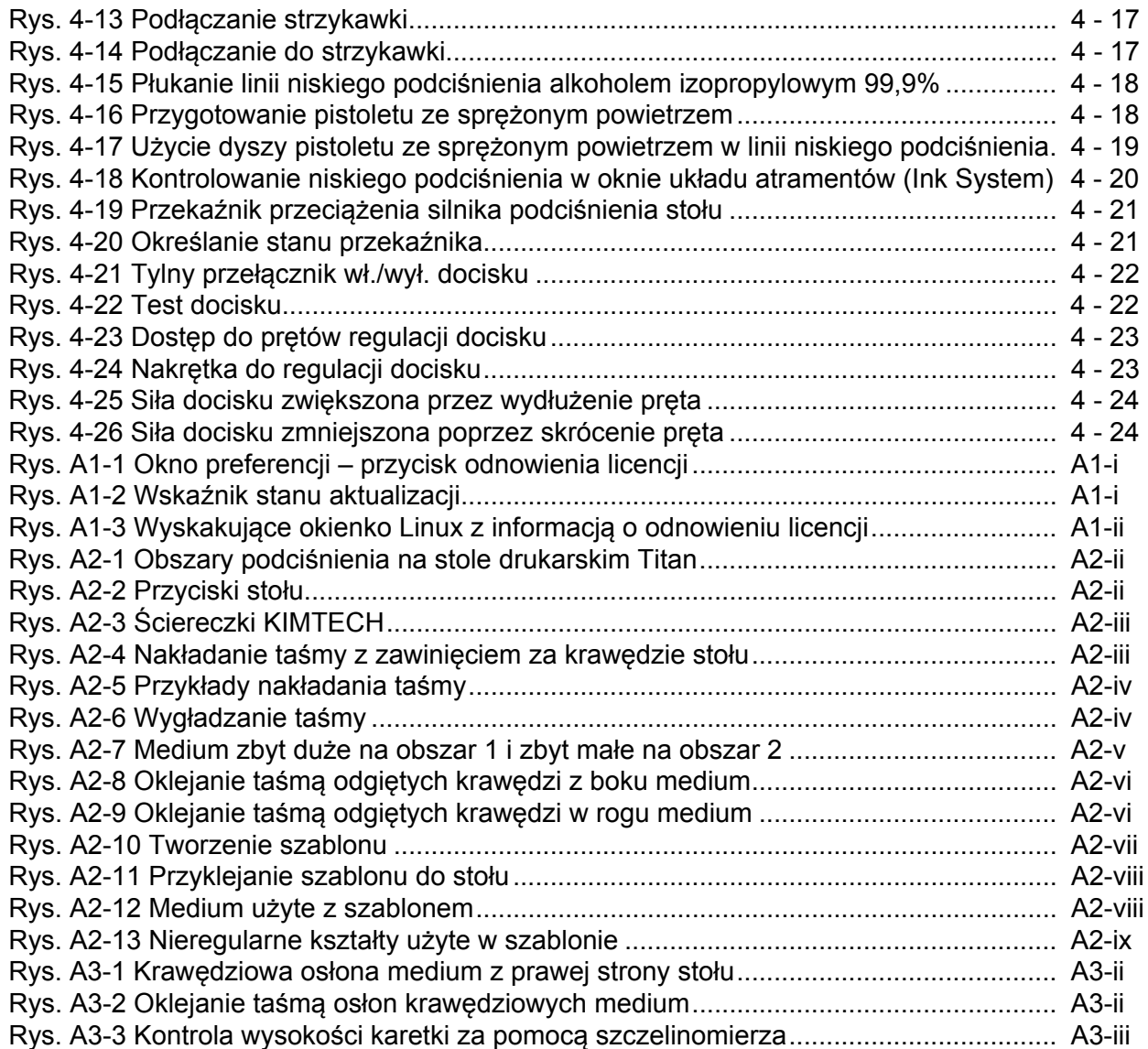

## **Lista tabel**

<span id="page-12-0"></span>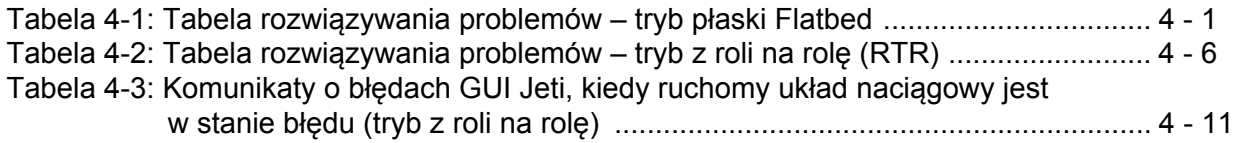

## **Przedmowa**

### <span id="page-14-2"></span><span id="page-14-1"></span><span id="page-14-0"></span>**Informacje o instrukcji**

#### **Zakres**

Niniejsza skrócona instrukcja obsługi dotyczy plotera Jeti Titan S/HS FTR. Instrukcja zawiera podstawowe informacje, które pozwalają na rozpoczęcie pracy z ploterem. Bardziej szczegółowe informacje i opisy procedur można znaleźć w instrukcji użytkownika.

### <span id="page-14-3"></span>**Konwencje przyjęte w dokumencie**

W tym dokumencie zastosowano poniższe konwencje dotyczące symboli i tekstu.

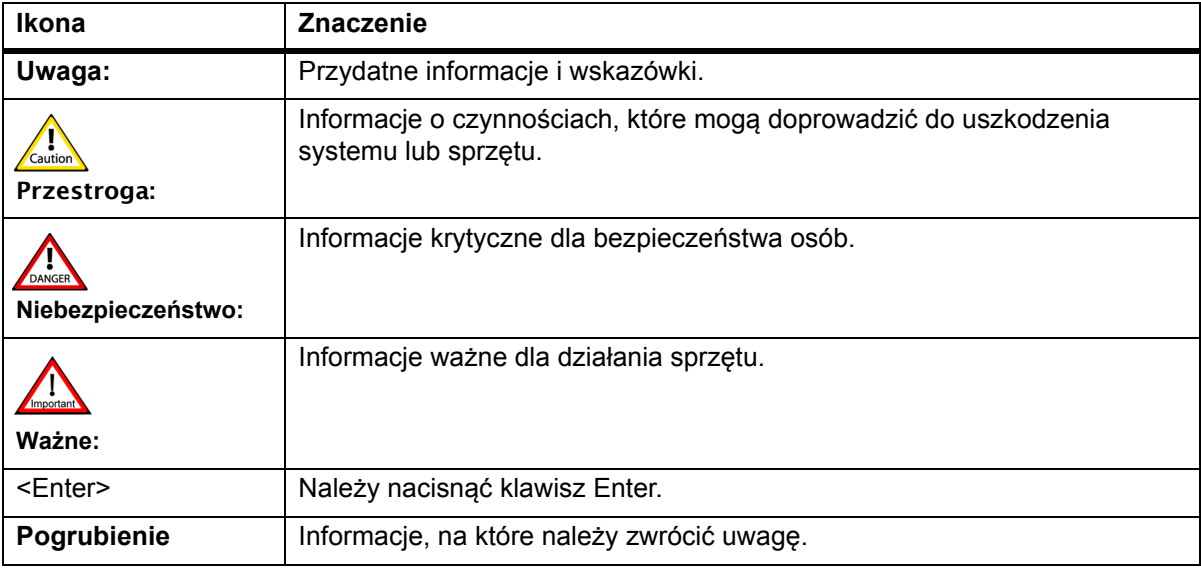

#### <span id="page-14-4"></span>**Bezpieczeństwo**

Szczegółowe informacje dotyczące bezpieczeństwa znajdują się w instrukcji użytkownika maszyny w punkcie "Bezpieczeństwo".

### **Rozdział 1** Rozruch

<span id="page-16-1"></span><span id="page-16-0"></span>Ploter Jeti Titan S/HS FTR jest wyposażony w wiele funkcji, które pozwalają na szybkie i łatwe wykonanie procedury rozruchu. Częścią tej procedury jest konserwacja głowicy drukującej oraz uzupełnianie materiałów eksploatacyjnych maszyny. Poniżej opisano niezbędne kroki, jakie trzeba wykonać w celu prawidłowego rozruchu maszyny.

> **Uwaga:** Aby zapobiec osadzaniu się białego atramentu, układy mieszania, recyrkulacji i pomp atramentu muszą pozostawać włączone i działać zawsze, kiedy w układzie jest biały atrament. Akumulator awaryjny podtrzymuje zasilanie pomp recyrkulacji w przypadku zaniku zasilania całej maszyny.

#### <span id="page-16-2"></span>**Procedura 1-1: Wykonanie rozruchu**

<span id="page-16-5"></span>Krok 1 Włącz zasilanie maszyny przez obrócenie przełącznika zasilania do położenia włączonego ON. Włączy się lampka kontrolna.

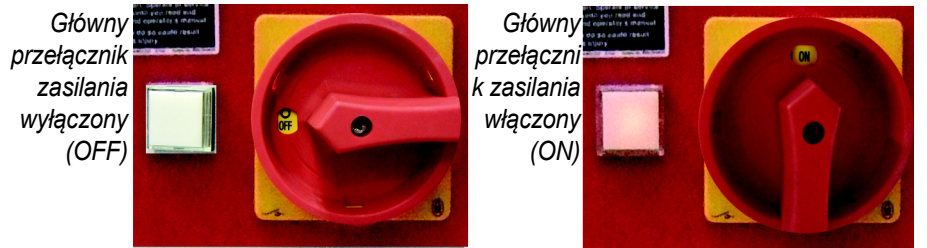

<span id="page-16-3"></span>*Rys. 1-1 Główny przełącznik zasilania maszyny*

**Niebezpieczeństwo:**W przypadku awarii żarówki w lampce kontrolnej, nie będzie ona świecić również przy włączonym zasilaniu maszyny. Zawsze należy sprawdzić położenie przełącznika wł./wył., aby ograniczyć niebezpieczeństwo porażenia elektrycznego.

Krok 2 Wcisnąć zielony przycisk resetowania, który znajduje się na ramieniu stacji roboczej Jeti (zob. [Rys. 1-2](#page-16-4)).

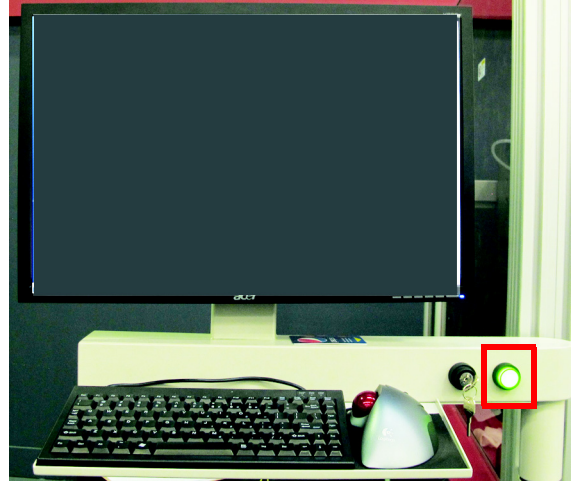

<span id="page-16-4"></span>*Rys. 1-2 Zielony przycisk resetowania*

Krok 3 Komputer PC włącza się automatycznie po włączeniu zasilania maszyny. Po załadowaniu systemu operacyjnego komputera PC wyświetlany jest pulpit (zob. [Rys. 1-3\)](#page-17-0).

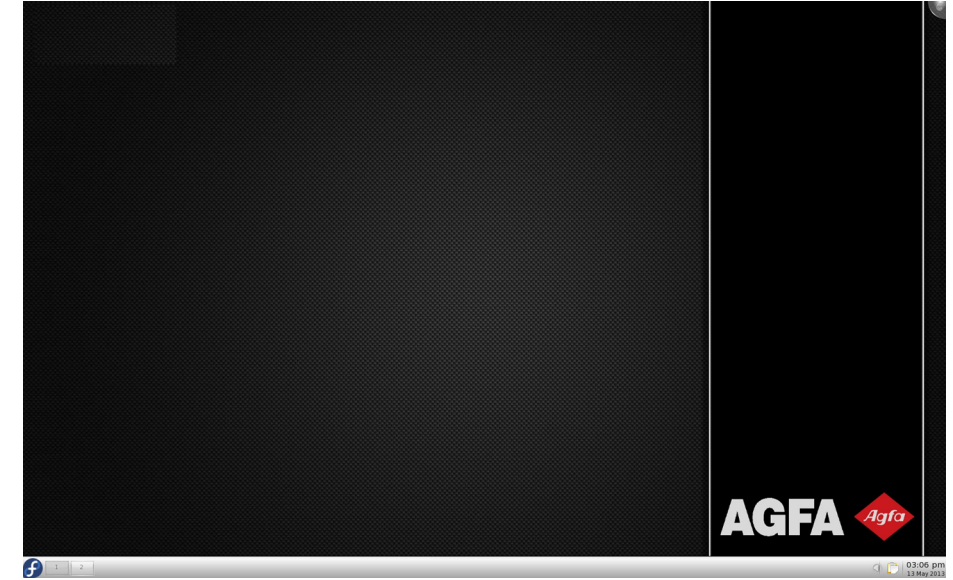

*Rys. 1-3 Pulpit*

- <span id="page-17-0"></span>Krok 4 Na pulpicie powinien automatycznie się pojawić interfejs GUI Jeti. Jeśli się nie pojawi, wykonaj [Krok 5.](#page-17-2)
- <span id="page-17-2"></span>Krok 5 W menu głównym paska zadań kliknij pozycję "Jeti (Flatbed Mode)" lub "Jeti (Roll Mode)", aby uruchomić właściwą aplikację ([Rys. 1-4](#page-17-1) przedstawia uruchomienie w trybie Flatbed, a [Rys. 1-5](#page-18-0) przedstawia uruchomienie w trybie z roli na rolę RTR).

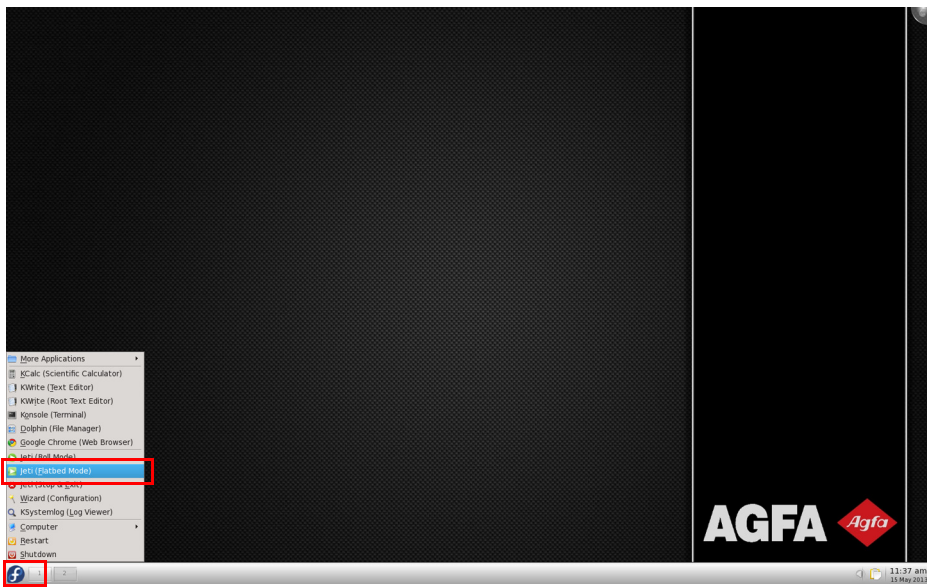

<span id="page-17-1"></span>

*Rys. 1-4 Uruchomienie aplikacji Jeti (tryb Flatbed)*

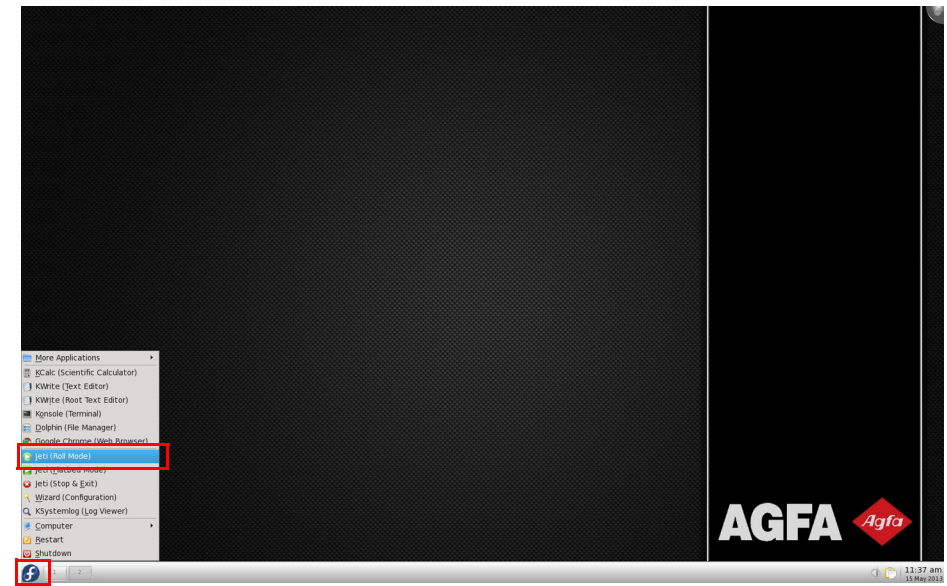

*Rys. 1-5 Uruchomienie aplikacji Jeti (tryb z roli na rolę RTR)* 

<span id="page-18-0"></span>Krok 6 Na pulpicie pojawi się okno aplikacji dla pracy w trybie Flatbed lub z roli na rolę RTR [\(Rys. 1-6](#page-18-1) przedstawia ekran z trybem Flatbed, a [Rys. 1-7](#page-19-0) przedstawia ekran z trybem RTR).

<span id="page-18-1"></span>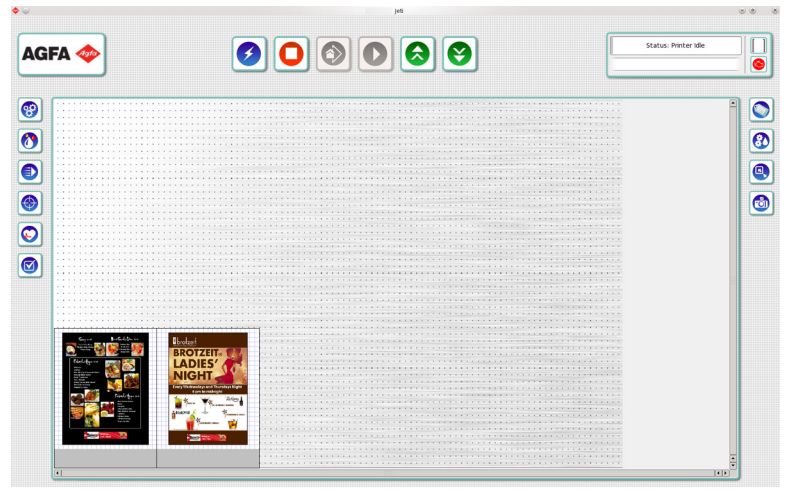

*Rys. 1-6 Okno główne Jeti dla trybu Flatbed* 

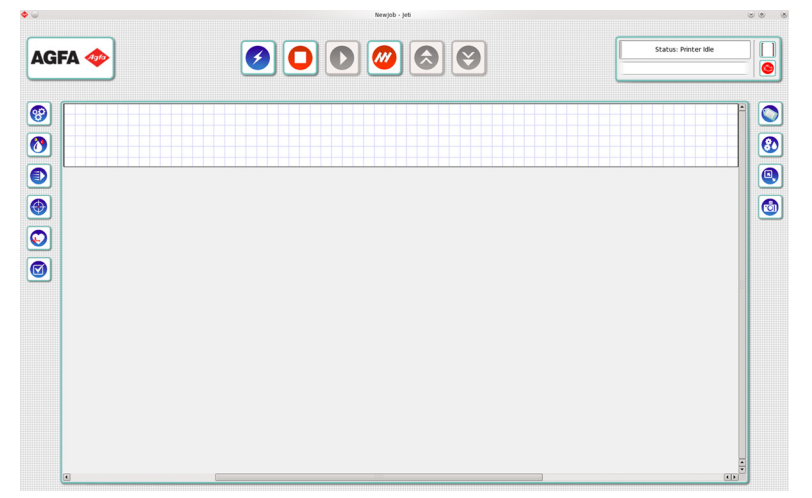

*Rys. 1-7 Okno główne Jeti dla trybu z roli na rolę RTR*

<span id="page-19-0"></span>Krok 7 Kliknij ikonę układu atramentów w interfejsie GUI Jeti. W strefie poziomu zbiorników na ekranie sprawdź dostępne poziomy atramentu. Poziom wyświetlany z prawej strony przedstawia zbiornik odpadów. Przed uzupełnianiem zapasu atramentu należy zapoznać się z rozdziałem 6 instrukcji użytkownika o uzupełnianiu głównych zbiorników atramentu (Refilling the Primary Ink Tanks).

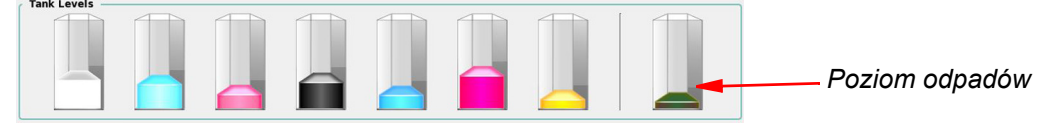

<span id="page-19-1"></span>*Rys. 1-8 Główne wskaźniki poziomów atramentu*

- **Uwaga:** Ikona silnika w prawym górnym rogu interfejsu GUI Jeti będzie wyświetlać informację o niskim poziomie atramentu zgodnie z progiem ustawionym w oknie ustawień (Settings).
- **Uwaga:** Podczas uzupełniania głównych zbiorników atramentu operator powinien sprawdzić złącza, przewody i filtry pod kątem nieszczelności, poluzowanych połączeń i wszelkich uszkodzeń. W przypadku spostrzeżenia poluzowanych połączeń należy je zacisnąć/dokręcić i monitorować ich stan przez kolejny tydzień. W przypadku utrzymywania się problemu, wykrycia nieszczelności lub dowolnego innego uszkodzenia należy skonsultować się z lokalnym działem obsługi.

#### Krok 8 W przypadku pracy w trybie **Flatbed**:

**Uwaga:** W trybie Flatbed zawsze należy przestrzegać kolejności przywracania do położenia spoczynkowego: najpierw stół, a później karetka z głowicami. a.Aby umożliwić ruch stołu, w strefie kontroli ruchu w osi Y (Y Axis Motion Control) okna

kontroli ruchu (Motion Control) kliknij przycisk włączenia (w czerwonej ramce, [Rys. 1-9](#page-20-0)).

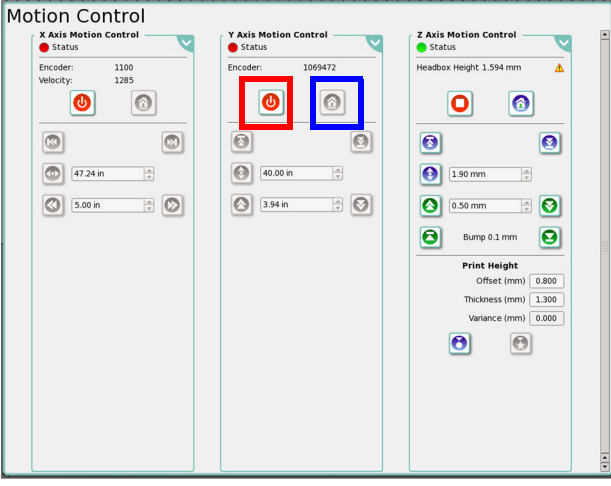

<span id="page-20-0"></span>*Rys. 1-9 Włączanie ruchu stołu i przesuwanie go do położenia spoczynkowego*

- b.Kliknij przycisk położenia spoczynkowego stołu (w niebieskiej ramce, [Rys. 1-9](#page-20-0)) w strefie kontroli ruchu w osi Y (Y Axis Motion Control), a następnie poczekaj, aż stół zakończy sekwencję przejścia do położenia spoczynkowego.
- **Uwaga:** Przed rozpoczęciem ruchu jakichkolwiek elementów, wszystkie szafki, pokrywy i drzwiczki muszą być zamknięte i zabezpieczone, a przyciski zatrzymania awaryjnego muszą być zwolnione. Aby w pełni zrozumieć działanie blokad, przełączników bezpieczeństwa oraz wszystkich szafek, drzwiczek i paneli dostępowych, należy zapoznać się z rozdziałem 1 instrukcji użytkownika o mechanizmach bezpieczeństwa (Safety Mechanisms).
- c. Aby umożliwić ruch karetki, w strefie kontroli ruchu w osi X (X Axis Motion Control) okna kontroli ruchu (Motion Control) kliknij przycisk włączenia (w czerwonej ramce, [Rys. 1-10](#page-20-1)).

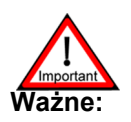

**Ważne:** Przed przesunięciem karetki z głowicami do położenia spoczynkowego, karetka musi być wystarczająco wysoko, aby nie uderzyć medium podczas przesuwania.

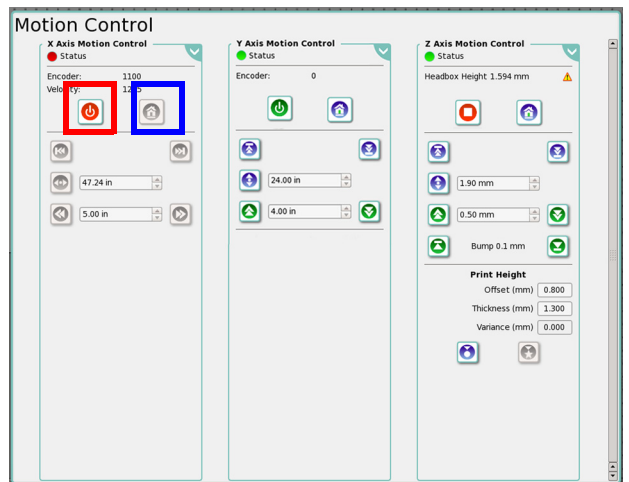

<span id="page-20-1"></span>*Rys. 1-10 Włączanie ruchu karetki i przesuwanie jej do położenia spoczynkowego*

d.Po włączeniu ruchu karetki kliknij przycisk przesunięcia jej do położenia spoczynkowego (w niebieskiej ramce, [Rys. 1-10\)](#page-20-1) w strefie kontroli ruchu w osi X (X Axis Motion Control) i odsuń się od maszyny.

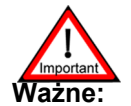

**ażne:** Nie wolno regulować osi Z, kiedy karetka z głowicą się porusza.

- Krok 9 W przypadku pracy w trybie **z roli na rolę** (szczegółowe informacje można znaleźć w rozdziale 5 instrukcji użytkownika pod nagłówkiem: Drukowanie w trybie z roli na rolę (Printing in Roll to Roll Mode)):
	- a.Kliknij przycisk pozycjonowania stołu (Position Table) w strefie kontroli ruchu w osi Y (Y Axis Motion Control) w oknie kontroli ruchu (w zielonej ramce, [Rys. 1-11\)](#page-21-0). Stół przesunie się do położenia drukowania.
	- b. Poczekaj, aż stół zakończy sekwencję pozycjonowania. Aby umożliwić ruch karetki, w strefie kontroli ruchu w osi X (X Axis Motion Control) okna kontroli ruchu (Motion Control) kliknij przycisk włączenia (w czerwonej ramce, [Rys. 1-11\)](#page-21-0).
	- c.Po włączeniu ruchu karetki kliknij przycisk przesunięcia jej do położenia spoczynkowego (w niebieskiej ramce, [Rys. 1-11\)](#page-21-0) w strefie kontroli ruchu w osi X (X Axis Motion Control) i odsuń się od urządzenia.

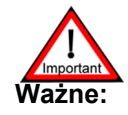

**Ważne:** Przed przesunięciem karetki z głowicami do położenia spoczynkowego, karetka musi być wystarczająco wysoko, aby nie uderzyć stołu ani medium podczas przesuwania.

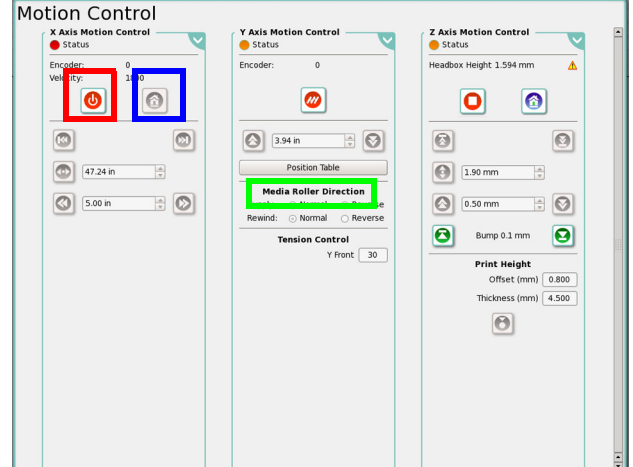

<span id="page-21-0"></span>*Rys. 1-11 Włączanie ruchu karetki i przesuwania jej do położenia spoczynkowego – RTR*

- **Uwaga:** Przed rozpoczeciem ruchu jakicholwiek elementów wszystkie szafki, pokrywy i drzwiczki muszą być zamknięte i zabezpieczone, a wszystkie przyciski zatrzymania awaryjnego muszą być zwolnione. Aby w pełni zrozumieć działanie blokad, przełączników bezpieczeństwa oraz wszystkich szafek, drzwiczek i paneli dostępowych, należy zapoznać się z rozdziałem 1 instrukcji użytkownika o mechanizmach bezpieczeństwa (Safety Mechanisms).
- d.Załaduj medium zgodnie z rozdziałem 5 instrukcji użytkownika w sekcji o ładowaniu i rozładowywaniu medium pod nagłówkiem: **Ładowanie i rozładowywanie mediów (Loading & Unloading Media)**.

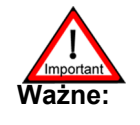

**Ważne:** Zaleca się, aby każde medium na roli o szerokości poniżej 40 cali (101 cm) było drukowane co najmniej w trybie z 4 przejściami. Ma to na celu zapobieganie nadmiernemu nagrzewaniu stołu i zapewnienie właściwej skokowości.

e.Wyreguluj naciąg drukowanego medium zgodnie z rozdziałem 5 instrukcji użytkownika pod nagłówkiem: **Naciąg mediów (Tensioning the Media)**

f. Utwórz i zwymiaruj role w oknie zadania (Job), zgodnie z rozdziałem 5 instrukcji użytkownika w sekcji pod nagłówkiem: **Drukowanie w trybie z roli na rolę (Printing in Roll to Roll Mode).**

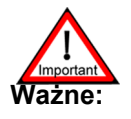

**Ważne:** Podczas przewijania podciśnienie musi być wyłączone i naciąg musi być ustawiony na najniższą wartość (0%).

Krok 10 Znajdź przycisk lamp UV w strefie kontroli lamp (Lamp Control) w oknie ustawień maszyny (Machine Settings) (zob. [Rys. 1-12\)](#page-22-0). Kliknij ten przycisk, aby rozpocząć sekwencję rozruchową lamp UV. Czas nagrzewania lamp mieści się w zakresie od 1 do 3 minut. W tym czasie można przejść do kolejnego kroku i kontynuować procedurę rozruchu.

<span id="page-22-0"></span>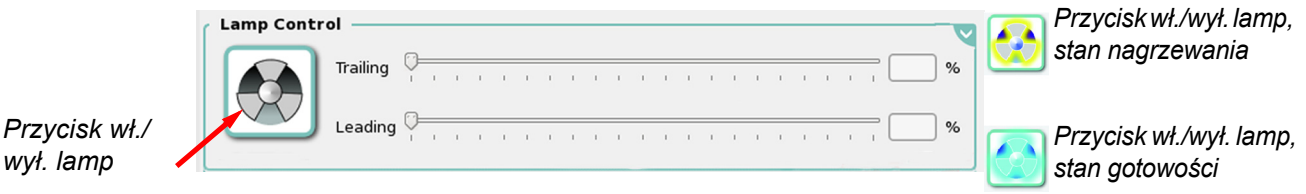

*Rys. 1-12 Strefa kontroli lamp*

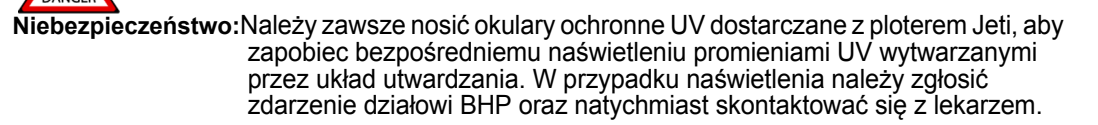

Krok 11 Otwórz górne drzwiczki roli, aby umożliwić przygotowanie głowic drukujących do pracy.

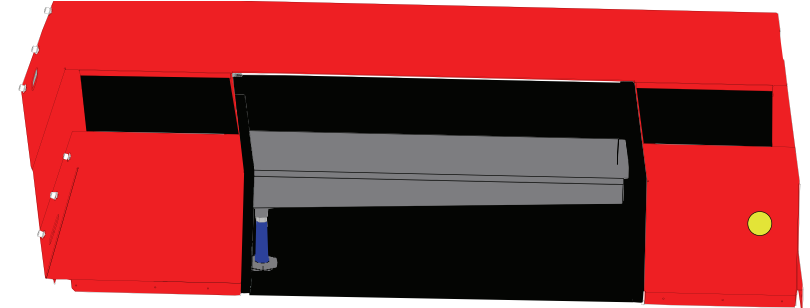

*Rys. 1-13 Otwarte górne drzwiczki roli*

Krok 12 W rozwijanym menu czasu przygotowania do pracy (w czerwonej ramce, [Rys. 1-14](#page-22-2)) okna kontroli przygotowania do pracy (Prime Controls) wybierz opcję 3 sekund. Kliknij przycisk "Przygotuj wszystko" (Prime All) lub "Szybkie przygotowanie" (Quick Prime) (w czarnej ramce, [Rys. 1-14](#page-22-2)). Głowice drukujące wymagają w sumie trzech cykli przygotowania.

<span id="page-22-1"></span>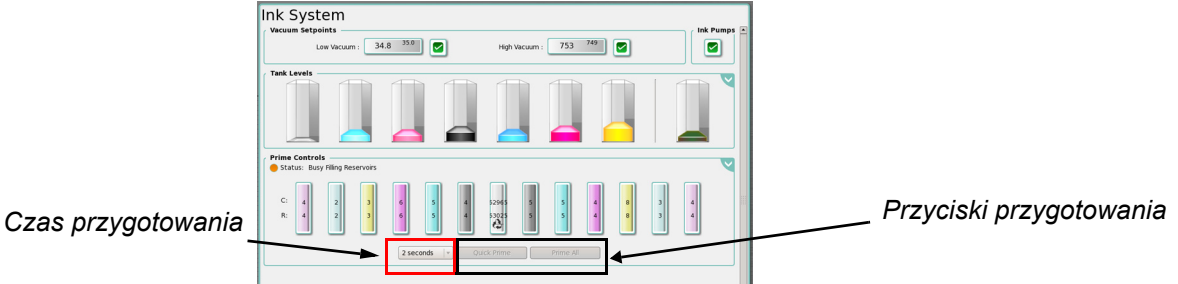

<span id="page-22-2"></span>

*Rys. 1-14 Przygotowywanie głowic drukujących do pracy*

**Uwaga:** Funkcja przygotowania do pracy nie będzie dostępna w czasie napełniania pojemników. Jest to programowa funkcja bezpieczeństwa zapobiegająca przedostaniu się powietrza do układu.

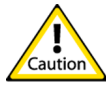

**Przestroga:**Może się pojawić przepełnienie przy niskim podciśnieniu, jeśli zbyt dużo powietrza zostanie wprowadzone do dodatkowych pojemników atramentu w wyniku długotrwałego zasysania. Zob. [Procedura 4-2: Jak usun](#page-70-3)ąć stan przepeł[nienia przy niskim podci](#page-70-3)śnieniu

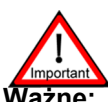

**Ważne:** Jeśli biały atrament nie będzie używany przez pewien czas, konieczne jest przygotowywanie do pracy głowic drukujących białego atramentu co trzy dni przez okres nawet do czterech tygodni. Jeśli biały atrament nie będzie używany dłużej niż cztery tygodnie, zalecane jest wykonanie procedury wyłączenia długotrwałego (zob. rozdział 6 instrukcji użytkownika, sekcja "Wyłączanie krótkotrwałe" (Short Term Shutdown).

Krok 13 Ręcznie wytrzyj głowice drukujące za pomocą niepylącej ściereczki z włókien ciągłych. Ściereczka powinna być dwukrotnie złożona i mieć kształt długiego prostokąta.

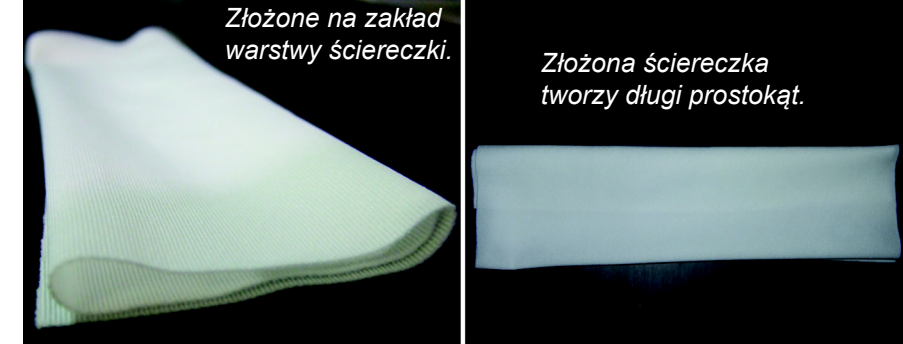

*Rys. 1-15 Złożona niepyląca ściereczka z włókien ciągłych*

<span id="page-23-0"></span>Krok 14 Wytrzyj każdą płytę dysz zasilanych z kanału o podobnym kolorze jednym ciągłym ruchem w tylko jednym kierunku, delikatnie omiatając powierzchnię. Przed przetarciem głowic drukujących z kanału o innym kolorze należy obrócić ściereczkę, tak aby użyć czystej powierzchni.

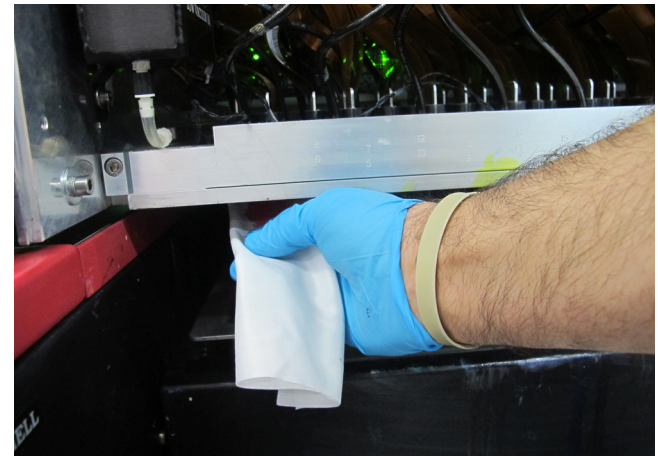

*Rys. 1-16 Ręczne wycieranie głowic drukujących*

<span id="page-23-1"></span>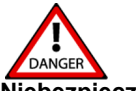

**Niebezpieczeństwo:** Jeśli kontakt z substancjami chemicznymi maszyny jest nieunikniony, zawsze należy nosić okulary ochronne, rękawice ochronne (nitrylowe); zalecany jest także fartuch na odzież, aby zapobiec nasycaniu materiału odzieży przez pośredni kontakt od rozprysków i wycieków. Więcej szczegółowych przestróg bezpieczeństwa znajduje się w rozdziale 1 instrukcji użytkownika w sekcjach o zapobieganiu pożarom, stanowiskach przemywania oczu i bezpieczeństwie chemicznym (odpowiednio "Fire Prevention", "Eye Wash Stations" oraz "Chemical Safety").

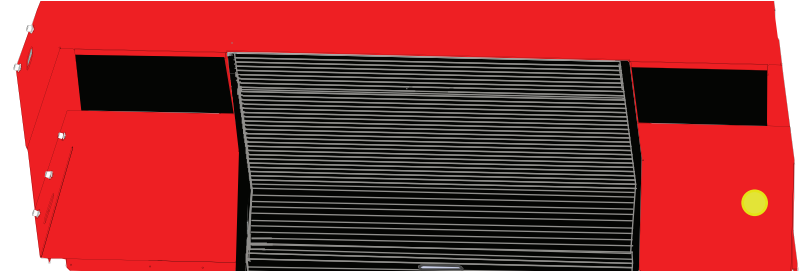

Krok 15 Zamknij górne drzwiczki roli, aby umożliwić drukowanie.

*Rys. 1-17 Zamknięte górne drzwiczki roli*

<span id="page-24-3"></span><span id="page-24-0"></span>Krok 16 Znajdź przyciski Start oraz Stop obok przycisków stołu, znajdujące się na ramie stołu (zob. [Rys. 1-18\)](#page-24-1). Te przyciski włączają i wyłączają silnik podciśnienia stołu. Aby uruchomić silnik podciśnienia stołu, naciśnij przycisk Start.

> **Uwaga:** W trybie z roli na rolę te przyciski mogą wyłączyć tylko podciśnienie stołu. Silnik podciśnienia można włączyć przez interfejs GUI Jeti.

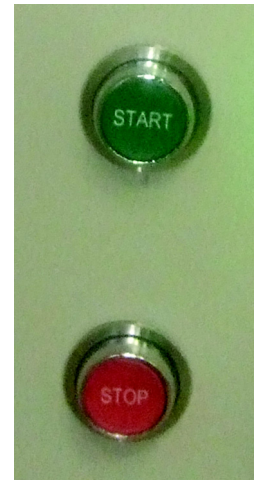

*Rys. 1-18 Przyciski Start i Stop silnika stołu*

<span id="page-24-1"></span>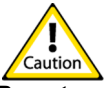

- **Przestroga:**Silnik podciśnienia stołu wolno uruchamiać i zatrzymywać maksymalnie trzy razy na godzinę przy minimalnym czasie stygnięcia 30 minut pomiędzy maksymalnymi dopuszczalnymi cyklami rozruchowymi. W przypadku nieprzestrzegania tego ostrzeżenia okres eksploatacji silnika podciśnienia ulegnie znacznemu skróceniu.
- **Uwaga:** Podciśnienie można kontrolować także z poziomu interfejsu GUI Jeti. Aby uruchomić silnik wydmuchowy podciśnienia stołu, w oknie ustawień maszyny (Machine Setting) w strefie kontroli silnika wydmuchowego (Blower Motor Control) należy kliknąć przycisk wydmuchu (w czerwonej ramce, [Rys.](#page-24-2)  [1-19](#page-24-2)). Prędkość silnika jest regulowana przez napęd z falownikiem (VFD), który jest regulowany przez suwak prędkości ze strefy obszaru kontroli silnika wydmuchowego w tym oknie.

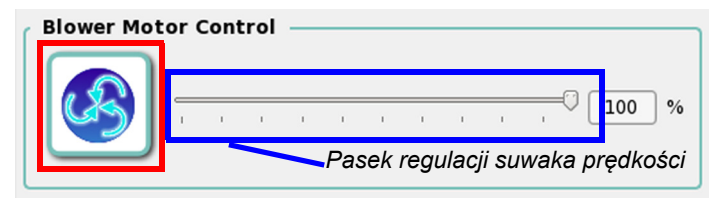

- *Rys. 1-19 Silnik podciśnienia stołu włączony*
- <span id="page-24-2"></span>Krok 17 Po wykonaniu procedury [\(Krok 1](#page-16-5) – [Krok 16\)](#page-24-3) ploter Jeti Titan S/HS FTR jest gotowy do produkcji.

<span id="page-26-1"></span><span id="page-26-0"></span>Ploter Jeti Titan S/HS FTR opracowano z myślą o szybkim i łatwym wyłączaniu. Prawidłowe wykonywanie procedury wyłączania przyczyni się do bezproblemowej pracy głowic drukujących i zapewni stałe działanie maszyny przy wysokiej jakości pracy.

> **Uwaga:** Aby zapobiec osadzaniu się białego atramentu, układy mieszania, recyrkulacji i pomp atramentu muszą pozostawać włączone i działać zawsze, kiedy w układzie jest biały atrament.

#### <span id="page-26-2"></span>**Procedure 2-1: Wyłączanie maszyny**

Krok 1 Wyłącz silnik podciśnienia stołu, naciskając przycisk Stop na ramie stołu z przodu i po lewej stronie maszyny.

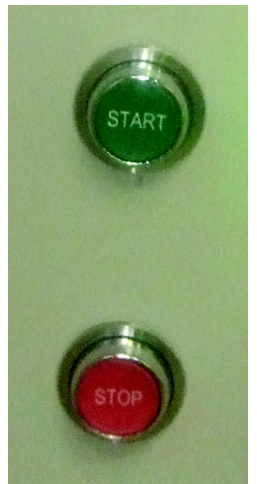

<span id="page-26-3"></span>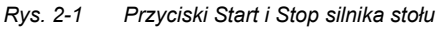

**Uwaga:** Podciśnienie można kontrolować także z poziomu interfejsu GUI Jeti. Aby wyłączyć silnik podciśnienia stołu, w oknie ustawień maszyny (Machine Setting) w strefie kontroli silnika wydmuchowego (Blower Motor Control) należy kliknąć przycisk ze znacznikiem (w czerwonej ramce, [Rys. 2-2](#page-26-4)).

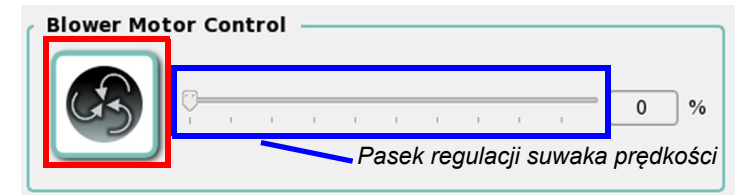

<span id="page-26-4"></span>*Rys. 2-2 Silnik podciśnienia stołu wyłączony* 

#### **Jeti Titan S/HS FTR Skrócona instrukcja obsługi**

Krok 2 Wyłącz lampy, klikając przycisk lamp UV w strefie kontroli lamp (Lamp Control) w oknie ustawień maszyny (Machine Settings) interfejsu graficznego GUI.

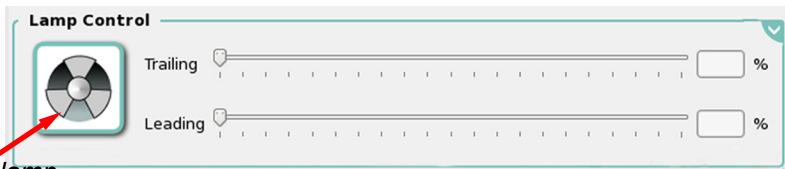

#### <span id="page-27-0"></span>*Przycisk wł./wył. lamp*

*Rys. 2-3 Strefa kontroli lamp*

Krok 3 Podnieś przednią pokrywę karetki z głowicami i otwórz górne drzwiczki roli w strefie przedmuchiwania.

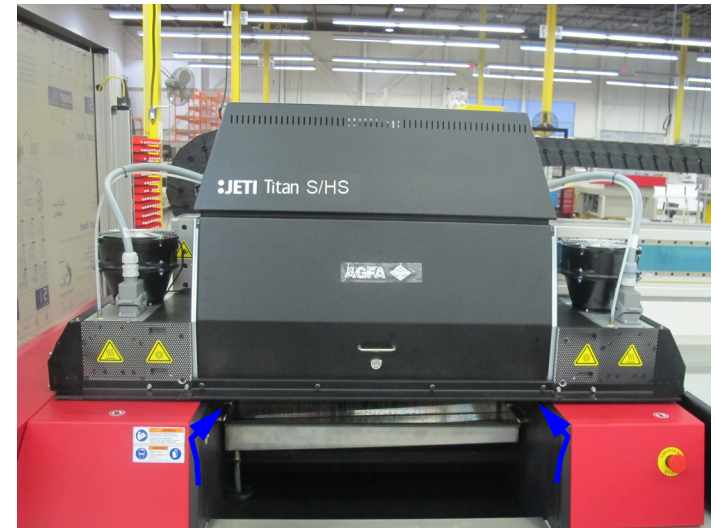

*Rys. 2-4 Górne drzwiczki roli w strefie przedmuchiwania*

- <span id="page-27-1"></span>Krok 4 Zamknij przednią pokrywę karetki z głowicami.
- Krok 5 Upewnij się, że trzpienie stołu są opuszczone i usuń wszelkie pozostałości medium z powierzchni łoża stołu.
- Krok 6 Przesuń stół nad główną podstawę (100 cm od położenia spoczynkowego stołu).

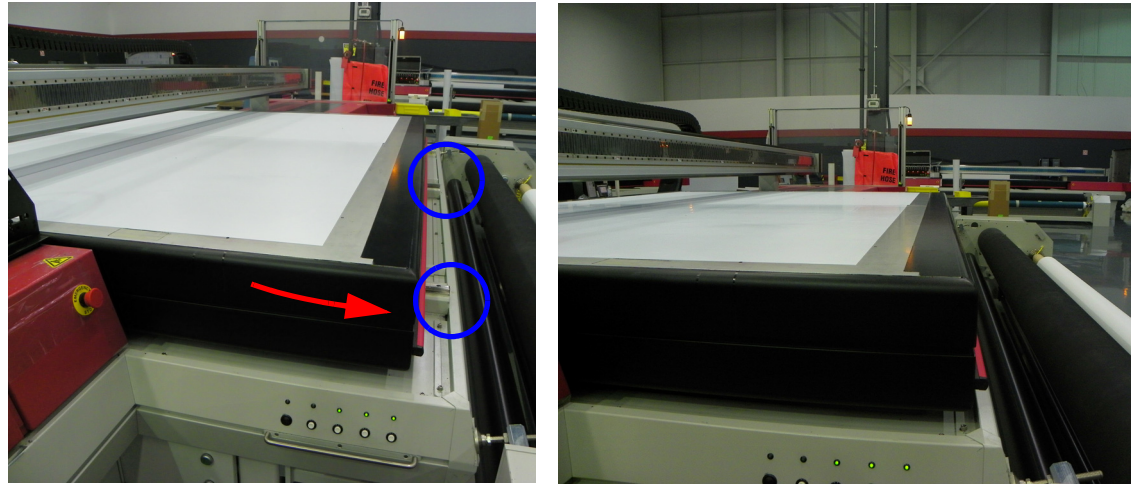

*Rys. 2-5 Przesuwanie stołu nad główną podstawę*

<span id="page-27-2"></span>Krok 7 Upewnij się, że lampy UV są już zimne, a wentylatory w zespole lamp są wyłączone.

- Krok 8 W przypadku pracy w trybie Flatbed wyłącz karetkę z głowicami (oś X) i stół (oś Y) w oknie kontroli ruchu.
- Krok 9 W przypadku pracy w trybie z roli na rolę (RTR) wyłącz karetkę z głowicami (oś X) i wyłącz naciąg.

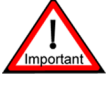

**Ważne:** Zaleca się pozostawienie plotera i oprogramowania włączonego na noc, jeśli w maszynie używany jest **biały kolor**. Zapewni to długi czas eksploatacji głowic do białego druku. Należy ominąć pewne czynności [\(Krok 10](#page-28-2) – Krok 13), jeśli w maszynie używany jest **biały kolor**.

<span id="page-28-2"></span>Krok 10 Zamknij oprogramowanie Jeti.

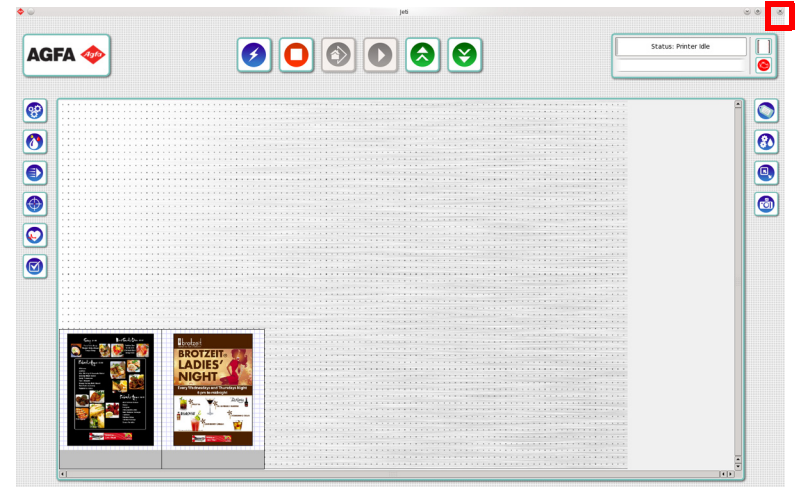

*Rys. 2-6 Zamykanie oprogramowania Jeti*

<span id="page-28-0"></span>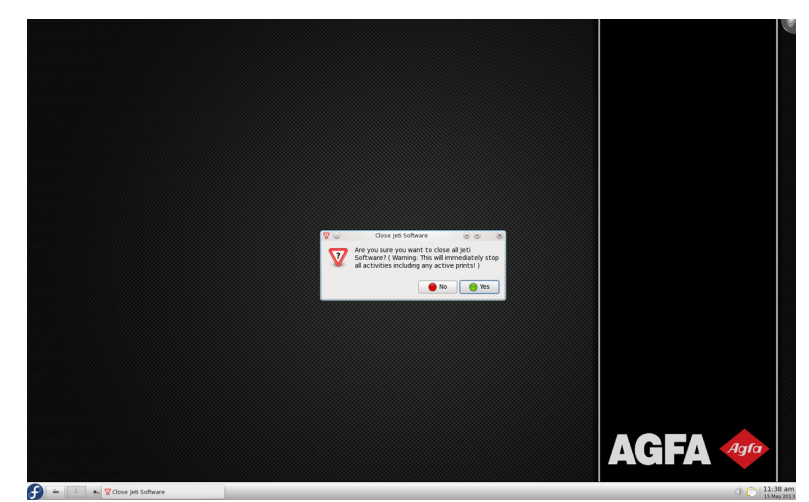

<span id="page-28-1"></span>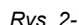

*Rys. 2-7 Wyskakujące okienko ze stanem zamykania oprogramowania*

- AGFA
- Krok 11 W menu głównym paska zadań wybierz opcję Zamknij (Shutdown), a następnie Wyłącz komputer (Turn Off Computer).

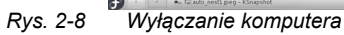

- <span id="page-29-0"></span>Krok 12 Wykonaj kontrolny obchód i sprawdź, czy w pobliżu maszyny nie ma przeszkód ani śmieci i wszystkie pokrywy, szafki, drzwiczki i panele są prawidłowo umieszczone w pozycji zamkniętej.
- Krok 13 Sterujący komputer PC całkowicie się wyłącza. Teraz można bezpiecznie przestawić przełącznik główny plotera Jeti do położenia wyłączonego OFF. Może zajść konieczność założenia blokady lub zamka, zależnie od obowiązujących przepisów, regulaminu lub zasad w firmie.

## **Rozdział 3**

Drukowanie i odczytywanie wzorów testowych

### <span id="page-30-2"></span><span id="page-30-1"></span><span id="page-30-0"></span>**Informacje o treści rozdziału**

Ten rozdział składa się z następujących części tematycznych:

- • [Wprowadzenie na stronie 3-1](#page-30-3)
- • [Wzory testowe na stronie 3-2](#page-31-0)

### <span id="page-30-3"></span>**Wprowadzenie**

Ploter Jeti Titan S/HS FTR jest bardzo zaawansowaną maszyną drukarską o wysokiej wydajności i wysokiej jakości pracy. Ploter Jeti Titan S/HS FTR skonstruowano tak, aby był przyjazny dla operatora dzięki intuicyjnemu graficznemu interfejsowi użytkownika oraz prostocie obsługi przez ekran dotykowy. Zaleca się dokładne poznanie treści tego rozdziału, aby wykorzystać wszystkie możliwości plotera Jeti Titan S/HS FTR i osiągnąć maksymalną wydajność pracy.

Ten rozdział omawia codzienne, tygodniowe i miesięczne procedury wymagane przy pracy Jeti Titan S/HS FTR w środowisku produkcyjnym. Omawiane kwestie obejmują codzienny rozruch i wyłączanie maszyny, znaczenie zmiennych wartości występujących w procesie drukowania oraz omówienie różnych wzorów testowych dostępnych dla operatora, jak również sposób posługiwania się nimi w celu osiągnięcia wysokiej jakości wyników i minimalizacji przestojów.

### <span id="page-31-0"></span>**Wzory testowe**

Ploter Jeti Titan S/HS FTR wyposażono w wiele wewnętrznych wzorów testowych, które pozwalają użytkownikowi na dostosowanie i dokładną regulację maszyny oraz rozwiązywanie problemów. Poniżej zamieszczono opis wzorów testowych najczęściej używanych podczas pracy plotera. Aby włączyć tryb wzoru testowego, użytkownik musi przejść do okna testów i wyrównywania (Tests & Alignments) w interfejsie GUI Jeti. Następnie należy wybrać pożądany test i kliknąć przycisk aktywacji wzoru testowego. Aby zatrzymać wzór testowy, należy kliknąć przycisk Stop.

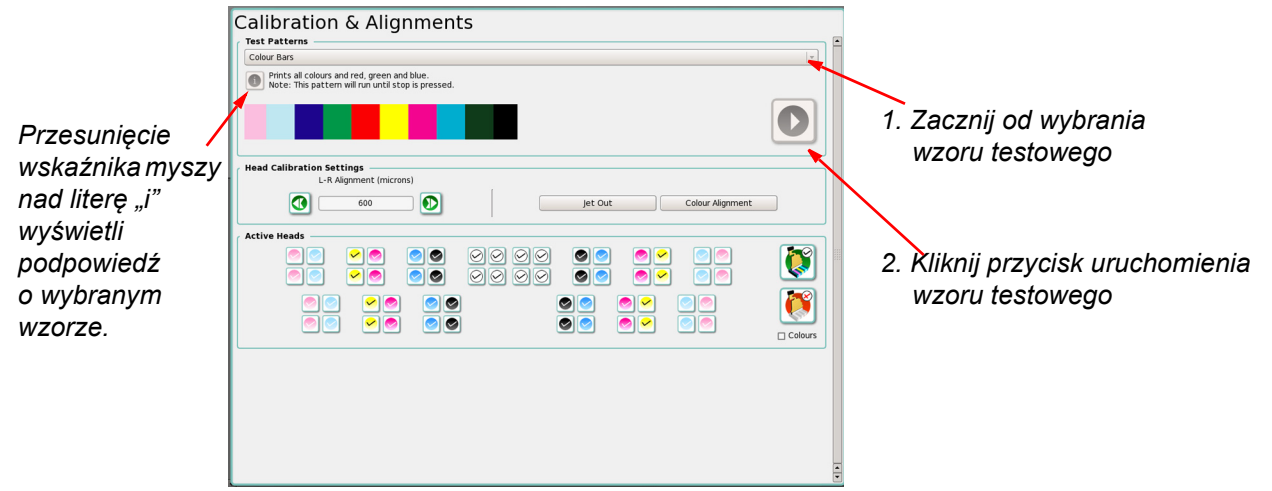

*Rys. 3-1 Okno kalibracji i wyrównywania*

<span id="page-31-2"></span>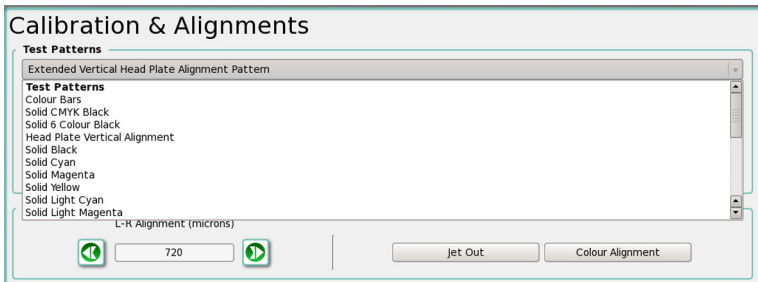

*Rys. 3-2 Wybór wzoru testowego*

#### <span id="page-31-3"></span><span id="page-31-1"></span>**Drukowanie wszystkich kolorów**

Test drukowania wszystkich kolorów (Print All Colours) powoduje wydruk ze skonfigurowanych kanałów kolorów. [Rys. 3-3](#page-31-4) przedstawia to graficznie. Kolory są drukowane przy gęstości 100% i mogą służyć za ogólną wskazówkę dającą orientację co do jakości, z jaką maszyna drukuje. Jeśli dysze w głowicach drukujących nie będą całkowicie otwarte, na wzorze testowym pojawią się poziome pasy.

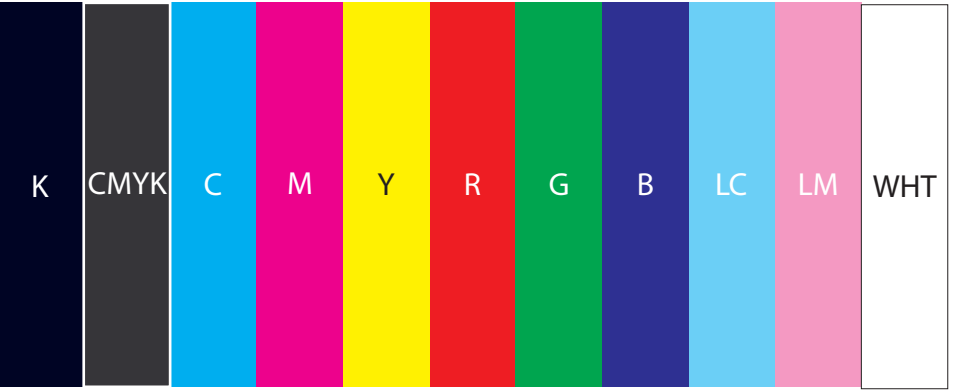

<span id="page-31-4"></span>*Rys. 3-3 Drukowanie wszystkich kolorów*

#### <span id="page-32-0"></span>**Test wyrzutu lub wyłączenie wyrzutu**

We wzorze testowym wyrzutu (Jet Test) drukują wszystkie dysze ze wszystkich głowic drukujących i we wszystkich kanałach kolorów. [Rys. 3-4](#page-32-2) przedstawia wzór testowy dysz dla jednej głowicy drukującej w kanale jednego koloru (w tym przypadku cyjan). Tam, gdzie dysze nie działają pojawi się biały prostokąt z widocznym numerem wyrzutu (zaznaczony na [Rys. 3-4](#page-32-2) czerwonym obramowaniem). Może się zdarzyć, że wewnątrz prostokątów pojawią się ślady atramentu. Jeśli tak się zdarzy, należy podjąć próbę przywrócenia pracy niedziałających dysz przez przygotowanie do pracy głowic drukujących (zassanie atramentu) zawierających niedziałające dysze, zgodnie z opisem zawartym w procedurze codziennego rozruchu.

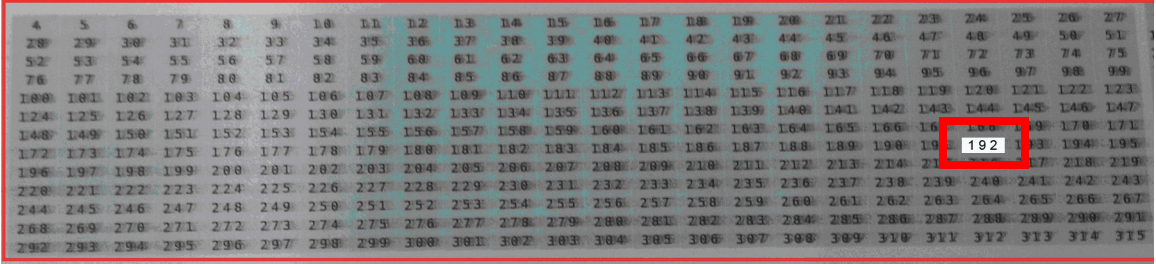

#### *Rys. 3-4 Wzór testowy wyrzutu*

<span id="page-32-2"></span>Funkcja wyłączenia wyrzutu (Jet Out) w ploterze Jeti Titan S/HS FTR służy do dezaktywacji dysz w głowicach drukujących, które nie działają lub wyrzucają atrament nieprostopadle, co powoduje rozprysk. Funkcji tej można skutecznie używać dla najwyżej 20 dysz na głowicę drukującą\*, lecz jakość obrazu z funkcją wyłączenia wyrzutu (Jet Out) nigdy nie będzie tak dobra, jak przy głowicach drukujących ze 100% wyrzutem. Warto pamiętać o dyszach wyłączonych przez funkcję wyłączenia wyrzutu, aby móc podjąć świadomą decyzję, czy danej dyszy należy użyć. Procedurę wyłączenia wyrzutu opisuje Procedura 3-1: Jak używać funkcji wyłą[czenia wyrzutu \(Jet Out\).](#page-32-1)

> **Uwaga:** \*Liczba dysz, jakie można dezaktywować zależy od liczby przejść wymaganych do wydrukowania obrazu. Im większa liczba przejść, tym więcej dysz można dezaktywować. Na przykład przy wydrukach z dwoma przejściami nie może być ani jednej wyłączonej dyszy.

#### <span id="page-32-1"></span>**Procedura 3-1: Jak używać funkcji wyłączenia wyrzutu (Jet Out)**

Krok 1 W oknie testów i wyrównywania (Tests & Alignment) interfejsu GUI Jeti kliknij przycisk wyłączenia wyrzutu (Jet Out). Okno wyłączenia wyrzutu ma wiele aktywnych elementów, które można dowolnie włączać i wyłączać. Poniżej zamieszczono opis tych elementów:

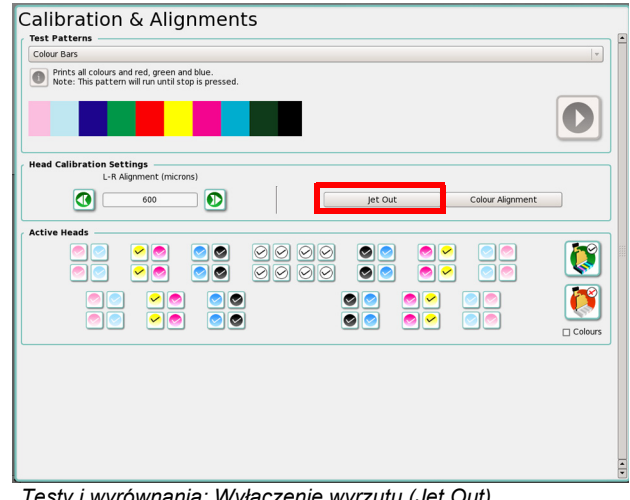

<span id="page-32-3"></span>*Rys. 3-5 Testy i wyrównania: Wyłączenie wyrzutu (Jet Out)*

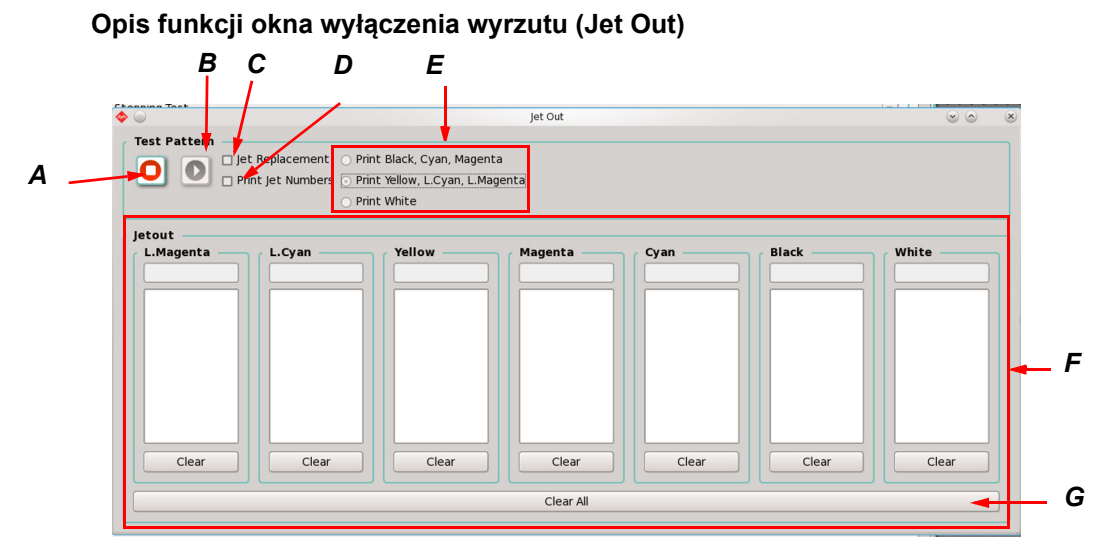

*Rys. 3-6 Okno dialogowe wyłączenia wyrzutu (Jet Out)* 

- <span id="page-33-0"></span>**A** Przycisk Stop zatrzymuje bieżące drukowanie wzoru testowego, jeśli jest aktywne.
- **B** Przycisk wydruku wzoru służy do aktywowania wzoru testowego wyłączenia wyrzutu.
- **C** Pole wyboru zamiany wyrzutu (Jet Replacement) służy do włączania i wyłączania funkcji zamiany wyrzutu. Funkcja zamiany wyrzutu po włączeniu zamienia dysze, które nie działają prawidłowo (numery dysz z pola wyłączenia wyrzutu Jet Out) i pomaga w poprawieniu jakości wydruku.
- **D** Przełącznik numerów wyrzutu drukowania (Print Jet Numbers) służy do włączania i wyłączania druku dla numerów wyrzutu.
- **E** Pola wyboru wydruku kolorów oraz wydruku białego pozwalają na przełączanie między drukowaniem wszystkich kolorów innych niż biały w trybie wyłączenia wyrzutu i drukowaniem tylko białego. Podczas drukowania białego koloru w trybie stołu płaskiego Flatbed najpierw nakładana jest warstwa czarnego atramentu, aby zwiększyć widoczność wyłączenia wyrzutu na białym medium. Ta dodatkowa czarna warstwa nie jest nakładana w trybie z roli na rolę (RTR) z powodu ograniczeń skokowości.
- **F** Strefa wyłączenia wyrzutu zawiera strefę wyboru dysz dla każdego kanału koloru. W polu tekstowym tuż pod wskaźnikiem koloru należy wpisać numery dysz przeznaczonych do dezaktywacji i nacisnąć klawisz Enter. Numery nieaktywnych dysz są wyświetlane w większym polu tekstowym poniżej. Można wprowadzić tyle numerów dysz, ile potrzeba. Aby usunąć wybrany numer dyszy, należy wybrać numer w większym polu tekstowym i nacisnąć klawisz Delete lub kliknąć ten numer. Aby usunąć wszystkie numery nieaktywnych dysz dla danego kanału koloru należy kliknąć przycisk Wyczyść (Clear) pod większym polem tekstowym. Całkowita liczba dysz zależy od liczby głowic przypadających na kolor.
- **G** Przycisk Wyczyść wszystko (Clear All) powoduje kasowanie wszystkich danych wyłączenia wyrzutu ze strefy F dla wszystkich kolorów. Zostanie wyświetlone okno dialogowe z potwierdzeniem decyzji o usunięciu wyłączeń wyrzutu. Ta czynność jest nieodwracalna.

Krok 2 Po zakończeniu wzoru testowego należy przesunąć łoże stołu do przedniej części maszyny i przejrzeć dysze, które nie działają. Jeśli dysza pryska, działa z opóźnieniem, wyrzuca atrament poza wyznaczoną strefą lub w ogóle nie działa, wtedy daną dyszę należy zdezaktywować (zob. [Rys. 3-7](#page-34-0)). Warto zapisać wyłączenia wyrzutu dysz, aby ułatwić postępowanie z nimi w oknie wyłączenia wyrzutu.

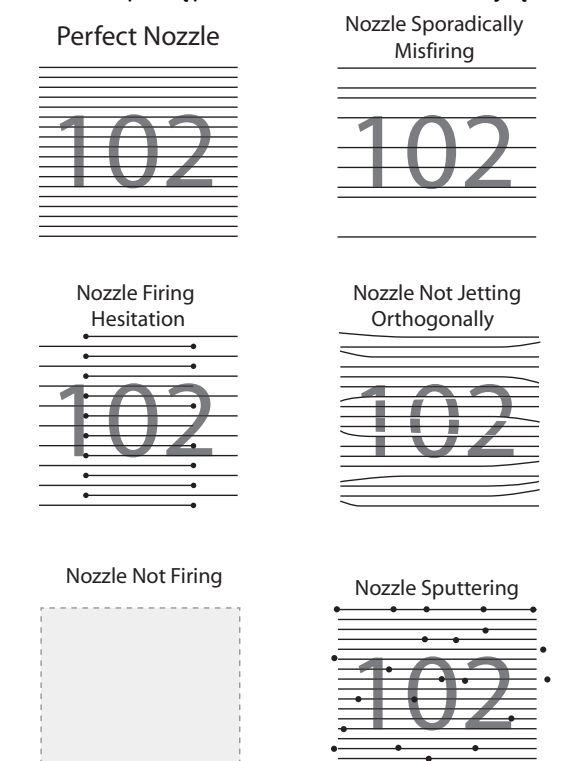

*Rys. 3-7 Ilustracja jakości pracy dysz*

- <span id="page-34-0"></span>Krok 3 Aby zdezaktywować dysze, należy wpisać ich numery w polu tekstowym i nacisnąć klawisz Enter. Kliknięcie numeru dyszy powoduje jego aktywację. Ekran dysz w oknie wyłączenia wyrzutu (Jet Out) pokaże aktywne dysze przez pełne wypełnienie odpowiedniego kanału koloru, a nieaktywne dysze przez brak wypełnienia.
- Krok 4 Po zakończeniu procedury wyłączenia wyrzutu dla wszystkich głowic drukujących należy zamknąć okno wyłączenia wyrzutu (Jet Out) i powrócić do drukowania.

**Uwaga:** Wzory testowe wypełnione kolorem to podstawowy test wydruku dla wybranego koloru. Są pomocne przy określaniu wszelkich problemów z wybranym kolorem, jak na przykład niska jakość atramentu, szybkość utwardzania, złe położenie zbiornika atramentu, pozwalają odizolować wybrany kolor lub sprawdzić działanie dowolnej głowicy po wymianie.

#### <span id="page-35-0"></span>**Wzór testowy CMYK z czarnym wypełnieniem**

W tym teście drukowane jest czarne pole wypełnione wszystkimi czterema kolorami. Test wykonuje się, aby sprawdzić utwardzanie atramentu dla najtrudniejszego przypadku (zmieszane wszystkie cztery atramenty). Kontrola wzoru testowego pozwala sprawdzić, czy pojawia się zarysowanie atramentu lub występowanie nieprawidłowego utwardzania.

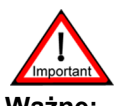

**Ważne:** Wzory wypełnione wszystkimi kolorami są drukowane do zatrzymania lub do osiągnięcia krańcowego położenia stołu w przypadku pracy w trybie płaskim (Flatbed).

**Uwaga:** Utwardzanie atramentu zależy także od rodzaju drukowanego materiału.

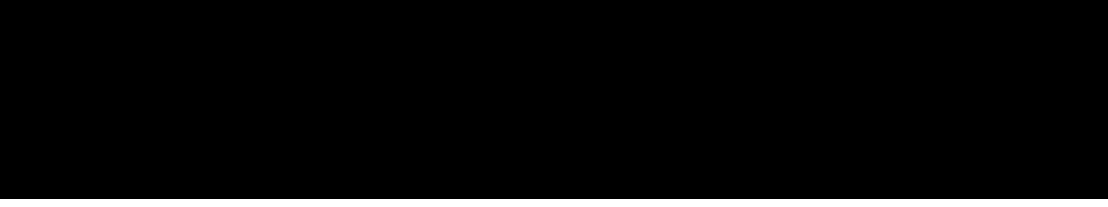

*Rys. 3-8 Wzór testowy CMYK z czarnym wypełnieniem*

#### <span id="page-35-3"></span><span id="page-35-1"></span>**Wzór testowy z czarnym wypełnieniem**

W tym teście drukowane jest pole wypełnione czarnym kolorem, aby skontrolować poprawność wydruku tego koloru i wykryć wszelkie potencjalne problemy.

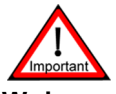

**Ważne:** Wzory wypełnione wszystkimi kolorami są drukowane do zatrzymania lub do osiągnięcia krańcowego położenia stołu w przypadku pracy w trybie płaskim (Flatbed).

**Uwaga:** Utwardzanie atramentu zależy także od rodzaju drukowanego materiału.

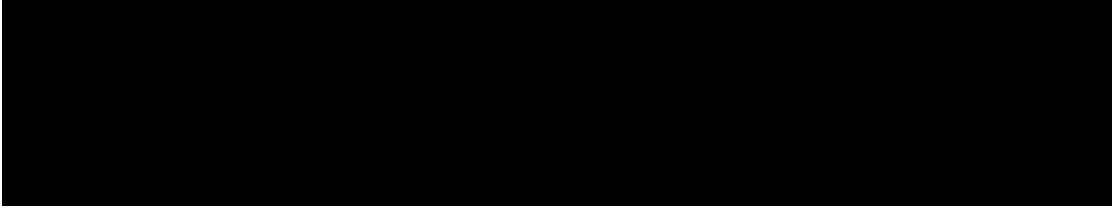

*Rys. 3-9 Wzór testowy z czarnym wypełnieniem*

#### <span id="page-35-4"></span><span id="page-35-2"></span>**Wzór testowy 6-kolorowy z czarnym wypełnieniem**

W tym teście drukowane jest czarne pole wypełnione wszystkimi sześcioma kolorami. Test wykonuje się, aby sprawdzić utwardzanie atramentu dla najtrudniejszego przypadku (zmieszane wszystkie sześć atramentów). Kontrola wzoru testowego pozwala sprawdzić, czy pojawia się zarysowanie atramentu lub występowanie nieprawidłowego utwardzania.

<span id="page-35-5"></span>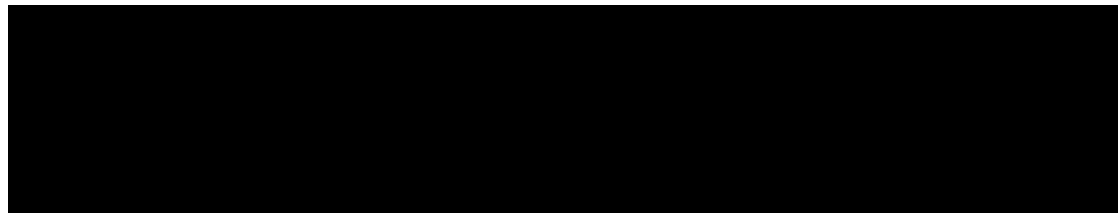

*Rys. 3-10 Wzór testowy 6-kolorowy z czarnym wypełnieniem*
#### **Wzór testowy z wypełnieniem, cyjan**

W tym teście drukowane jest pole wypełnione kolorem cyjan, aby skontrolować poprawność wydruku tego koloru i wykryć wszelkie potencjalne problemy.

*Rys. 3-11 Wzór testowy z wypełnieniem, cyjan*

#### **Wzór testowy z wypełnieniem, magenta**

W tym teście drukowane jest pole wypełnione kolorem magenta, aby skontrolować poprawność wydruku tego koloru i wykryć wszelkie potencjalne problemy.

*Rys. 3-12 Wzór testowy z wypełnieniem, magenta*

#### **Wzór testowy z wypełnieniem, żółty**

W tym teście drukowane jest pole wypełnione żółtym kolorem, aby skontrolować poprawność wydruku tego koloru i wykryć wszelkie potencjalne problemy.

*Rys. 3-13 Wzór testowy z wypełnieniem, żółty*

#### **Wzór testowy z wypełnieniem, biały**

W tym teście drukowane jest pole wypełnione białym kolorem, aby skontrolować poprawność wydruku tego koloru i wykryć wszelkie potencjalne problemy.

> **Uwaga:** [Rys. 3-14](#page-36-0) zawiera ramkę, która służy wyłącznie do celów prezentacji w dokumencie, nie jest ona drukowana przez ploter.

<span id="page-36-0"></span>*Rys. 3-14 Wzór testowy z wypełnieniem, biały*

## **Wzór testowy z wypełnieniem, jasny cyjan**

W tym teście drukowane jest pole wypełnione kolorem jasny cyjan, aby skontrolować poprawność wydruku tego koloru i wykryć wszelkie potencjalne problemy.

*Rys. 3-15 Wzór testowy z wypełnieniem, jasny cyjan*

#### **Wzór testowy z wypełnieniem, jasna magenta**

W tym teście drukowane jest pole wypełnione kolorem jasna magenta, aby skontrolować poprawność wydruku tego koloru i wykryć wszelkie potencjalne problemy.

*Rys. 3-16 Wzór testowy z wypełnieniem, jasna magenta*

#### **Pionowe wyrównanie płyty głowicy**

Ploter Jeti Jeti Titan S/HS FTR jest wyposażony w zespół płyty głowicy drukującej z połączeniem kołkowym, które nie wymaga wyrównywania poszczególnych głowic drukujących. W tym wzorze występują małe znaczniki dodane z jednej strony, wskazujące miejsca między rzędami głowic drukujących. Wstępny montaż w ploterze zespołu płyty głowicy drukującej z połączeniem kołkowym wymaga wyrównania tego zespołu i wówczas nie jest już konieczne dalsze wyrównywanie pionowe głowicy. Więcej informacji zawiera podręcznik instalacji, procedura opisująca montaż płyty głowicy drukującej z połączeniem kołkowym (Installing the Pinned Print Head Plate).

[Rys. 3-17](#page-37-0) pokazuje prawidłowy wygląd wzoru testowego 4.

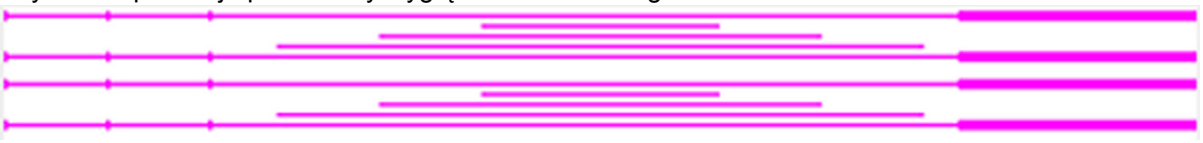

*Rys. 3-17 Odczytywanie wzoru 4: Pionowe wyrównanie płyty głowicy* 

## <span id="page-37-0"></span>**Dokładna regulacja gęstości**

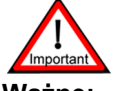

**Ważne:** Napięcie głowicy drukującej zostało skonfigurowane przez technika podczas instalacji. Wszelkie zmiany napięcia głowicy drukującej powinny być wprowadzane wyłącznie przez certyfikowanego technika serwisu Jeti. Operator nigdy nie powinien samodzielnie zmieniać napięcia w głowicach drukujących. Ten test służy jedynie weryfikacji gęstości kolorów.

W tym teście drukowane są pola wszystkich kolorów, jak przedstawiono na [Rys. 3-18.](#page-37-1) Należy przyjrzeć się wzorowi testowemu i jeśli któryś z kolorów nie będzie miał właściwej gęstości, konieczne będzie wykonanie testu dokładnej regulacji napięcia przez certyfikowanego technika Jeti.

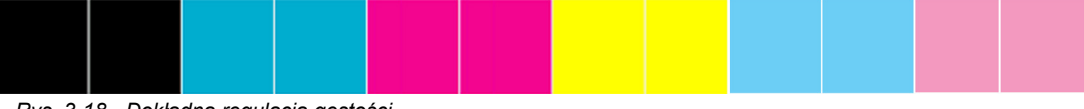

<span id="page-37-1"></span>*Rys. 3-18 Dokładna regulacja gęstości*

## <span id="page-38-2"></span>**Wyrównanie lewo-prawo**

Wyrównanie lewo-prawo w ploterze Jeti Titan S/HS FTR to regulacja korygująca różnice między przejściami w drukowaniu dwukierunkowym. W tej regulacji w wartościach mikronowych regulacja jest wykonywana wprost proporcjonalnie do wysokości karetki z głowicami względem powierzchni medium. Aby uzyskać wymaganą jakość druku i skompensować uszkodzenie lub nierówność medium, należy zastosować się do poniższych wytycznych w celu wykonania ustawienia mikronowego. Wyrównanie lewo-prawo dostosowuje się automatycznie po zmianie prędkości X (DPI). Wyrównanie lewo-prawo wymaga ponownej kalibracji po zmianie wysokości głowicy.

- **Uwaga:** Mikronowe ustawienia jakości to ogólne zalecenia i nie są to ścisłe wytyczne dotyczące tolerancji. Istnieje ogólna zasada: im bliżej mediów karetka się znajduje (bez zbliżenia na tyle, aby doprowadzić do uderzenia), tym lepsza jakość obrazu. W miarę wzrostu wysokości karetki spada jakość drukowanych obrazów. Jakość druku zależy od wielu czynników, które również należy rozważyć przy drukowaniu wysokiej jakości na medium.
- 672–840 mikronów: Najwyższa możliwa jakość. Medium musi być bardzo płaskie i o stałej grubości.
- 924–1092 mikrony: Wysoka jakość, medium dość płaskie i bez uszkodzeń.
- 1176–1344 mikrony: Średnia jakość, medium o nieco nierównej grubości.
	- **Uwaga:** Liczby wyższej niż 1344 mikrony należy używać przy medium o silnym uszkodzeniu, kiedy medium wybrzusza się po ułożeniu na łożu stołu lub ma nierówną grubość. Przy ustawianiu tej wartości mikronowej należy kierować się własnym osądem. Jeśli medium jest mocno uszkodzone, zaleca się pominięcie punktu ustawienia mikronowego i ustawienie wysokości karetki z głowicą z bezpieczną tolerancją i dopiero wtedy dokonanie ustawienia mikronowego, aby spełnić wymagania testu, zgodnie z [Procedura 3-2: Jak](#page-38-0)  skalibrować [wyrównanie lewo-prawo](#page-38-0).

Aby utrzymać stałą jakość między wyrównaniem lewo-prawo i wyrównaniem kolorów, ustawienie mikronowe należy wyznaczyć przed wykonaniem drugiego z testów. Operator nie powinien zmieniać ustawienia mikronowego, lecz ustawienie wysokości karetki z głowicą. W przypadku zmiany ustawienia mikronowego konieczna będzie ponowna kalibracja wyrównania kolorów.

## <span id="page-38-0"></span>**Procedura 3-2: Jak skalibrować wyrównanie lewo-prawo**

<span id="page-38-3"></span>**Uwaga:** Ten test należy wykonywać za każdym razem, kiedy grubość medium zmienia się względem medium poprzedniego.

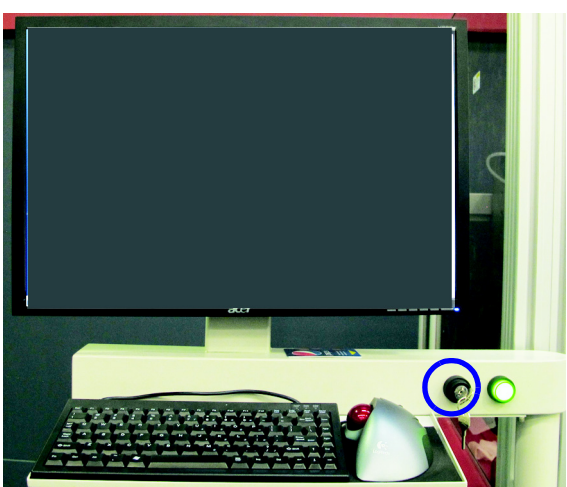

**Uwaga:** W tej procedurze klucz (zaznaczony na niebiesko, zob. [Rys. 3-19](#page-38-1)) musi być w trybie nadpisania ustawień.

<span id="page-38-1"></span>*Rys. 3-19 Klucz nadpisania ustawień*

- Krok 1 W oknie kontroli ruchu (Motion Control) odsuń karetkę z głowicą 5 cali od położenia spoczynkowego, a następnie wyłącz ruch karetki z głowicą.
- Krok 2 Podnieś karetkę z głowicami w strefie kontroli ruchu w osi Z (Z Axis Motion Control) w oknie kontroli ruchu (w czerwonej ramce, [Rys. 3-20\)](#page-39-0). Kliknij przycisk skokowego podniesienia (Bump) (w niebieskiej ramce, [Rys. 3-20](#page-39-0)).

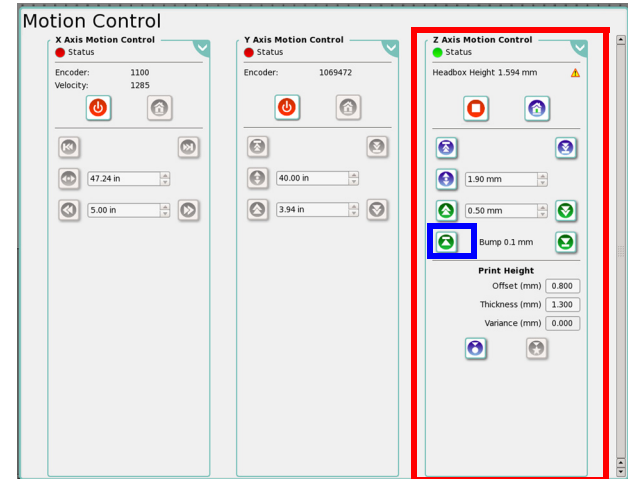

*Rys. 3-20 Okno kontroli ruchu: Podnoszenie karetki z głowicą*

- <span id="page-39-0"></span>Krok 3 Upewnij się, czy karetka z głowicami pozostaje w odstępie od medium, a następnie ręcznie przesuwaj karetkę skokowo nad powierzchnią medium.
- Krok 4 Ustaw wysokość głowic za pomocą funkcji automatycznego ustawienia wysokości głowicy lub ręcznej regulacji wysokości głowicy. Aby skorzystać z funkcji automatycznego ustawienia wysokości głowicy, kliknij przycisk w czerwonej ramce, zob. [Rys. 3-21.](#page-39-1) Aby wykonać ręczną regulację wysokości głowicy, wprowadź grubość medium i pożądane odsunięcie (wysokość nad medium), a następnie kliknij przycisk ręcznej regulacji wysokości głowicy.

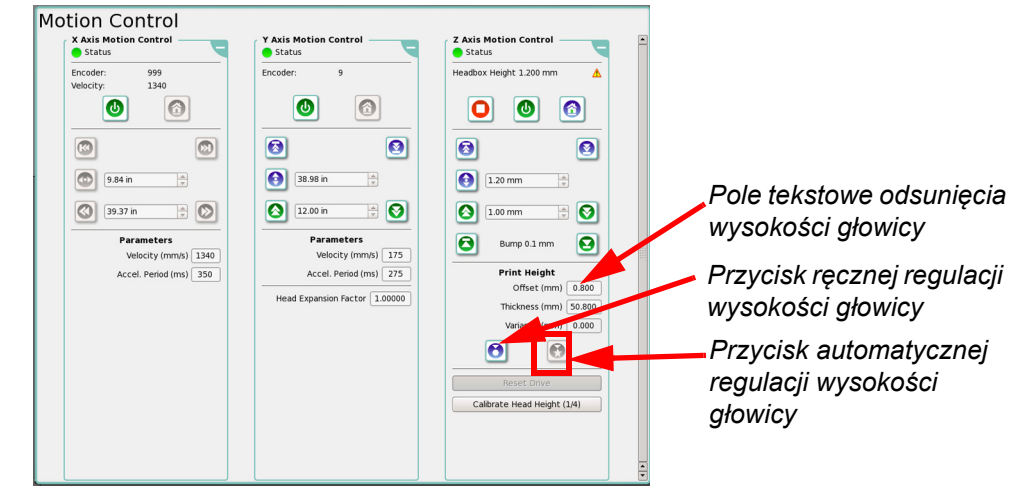

<span id="page-39-1"></span>*Rys. 3-21 Ustawienie odsunięcia od medium* 

Krok 5 W oknie kontroli ruchu (Motion Control) włącz ruch karetki z głowicami w strefie osi X. W oknie właściwości zadania (Job Properties) ustaw prędkość drukowania (w niebieskiej ramce, [Rys. 3-22\)](#page-40-0) zgodnie ze stylem drukowania, następnie kliknij przycisk Home.

**Uwaga:** Na prędkość drukowania ma wpływ ustawienie DPI.

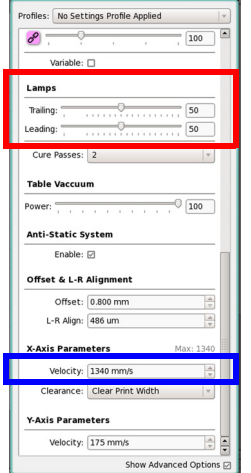

*Rys. 3-22 Właściwości zadania i ustawianie opcji dla wyrównywania lewo-prawo*

- <span id="page-40-0"></span>Krok 6 W interfejsie GUI Jeti przejdź do okna właściwości zadania (Job Properties). W sekcji lamp (w czerwonej ramce, [Rys. 3-22](#page-40-0)) ustaw natężenie dla lampy nadążającej (Trailing) i prowadzącej (Leading) według wartości odpowiedniej dla zastosowanego materiału.
- Krok 7 W interfejsie GUI Jeti przejdź do okna ustawień drukowania (Print Setting) i ustaw wartość DPI zależnie od rozdzielczości drukowania.
- Krok 8 Ustaw właściwą wielkość okna zgodnie z używanym medium drukowania.
- Krok 9 Ustaw lewy margines do wartości 0,75 cala (czerwona ramka, [Rys. 3-23\)](#page-40-1) i opcję automatycznego osadzania (Auto Nest) równą zeru (niebieska ramka, [Rys. 3-23](#page-40-1)). **Uwaga:** W przypadku ponownego wykonania testu dolna krawędź może być już wykorzystana, w takim przypadku należy odsunąć dolny margines w górę.

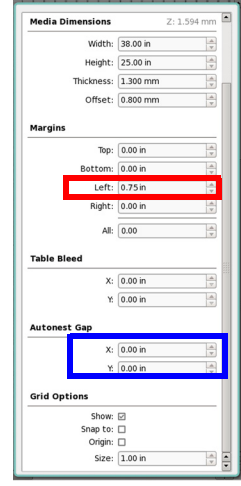

<span id="page-40-1"></span>*Rys. 3-23 Właściwości podłoża (w trybie płaskim Flatbed) testu lewo-prawo*

Krok 10 Przejdź do okna kalibracji i wyrównywania (Calibrations & Alignments). W sekcji wzorów testowych (Test Patterns) wybierz opcję wzoru wyrównywania bloków lewo-prawo (Left Right Alignment Block Pattern). Wydrukuj wzór testowy.

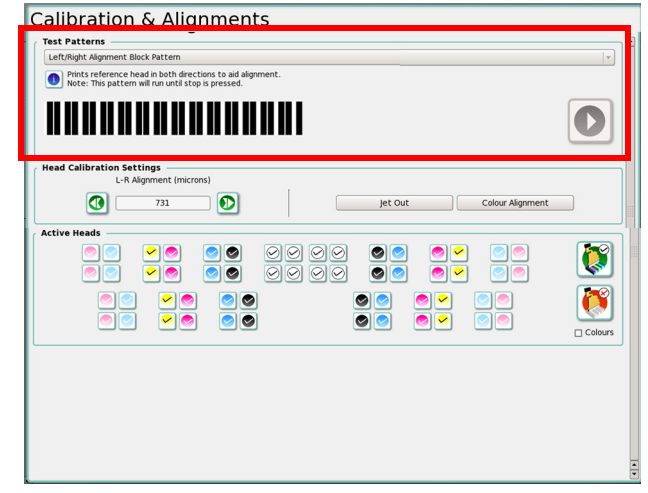

*Rys. 3-24 Włączanie wzoru testowego lewo-prawo*

Krok 11 Po zakończeniu drukowania wzoru testowego przez ploter Jeti Titan S/HS FTR należy go ocenić.

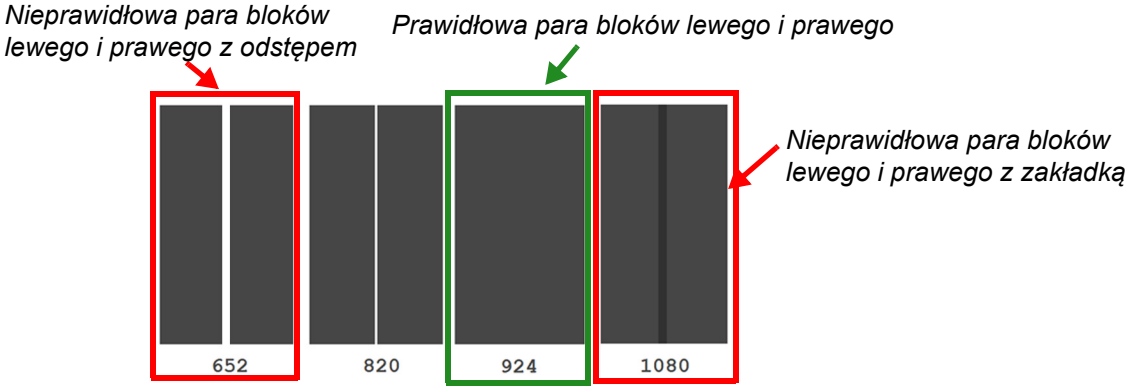

<span id="page-41-0"></span>*Rys. 3-25 Ocena wzoru testowego bloków lewo-prawo*

**Uwaga:** Wartości mikronowe wydrukowane pod każdą parą bloków, przedstawione na [Rys. 3-25](#page-41-0), będą różnić się między urządzeniami.

- Krok 12 Idealna para bloków lewego i prawego (obramowanie zielone, [Rys. 3-25\)](#page-41-0) są ze sobą wyrównane z minimalnym odstępem lub zakładką.
- <span id="page-41-1"></span>Krok 13 Wskaż idealną (prawidłową) parę bloków z wydrukowanego wzoru testowego i zapisz wartość mikronową podaną pod tą parą (w tym przypadku wartością jest 924).

Krok 14 Zmień wartość mikronową wyrównania lewo-prawo (w czerwonej ramce, [Rys. 3-26](#page-42-0)) w oknie właściwości zadania (Job Properties) na wartość zapisaną na etapie [Krok 13](#page-41-1) i naciśnij klawisz Enter.

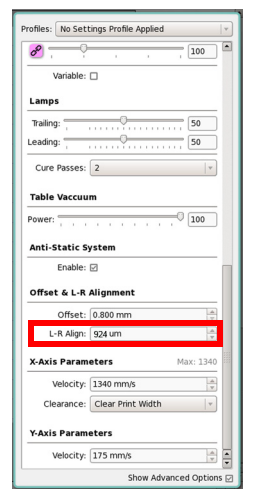

*Rys. 3-26 Wartość wyrównania lewo-prawo*

- <span id="page-42-0"></span>Krok 15 Powtórz wydruk wzoru testowego, aby sprawdzić, czy wyrównanie lewo-prawo jest prawidłowe.
- Krok 16 Po pomyślnym zakończeniu wyrównywania lewo-prawo przejdź do sekcji [Wyrównanie](#page-52-0)  [koloru do koloru na stronie 3-23](#page-52-0), aby kontynuować procedurę kalibracji.

## <span id="page-42-2"></span>**Test skokowości**

W tym teście drukowana jest tabela z czarnym obrysem, jak przedstawiono na [Rys. 3-27](#page-42-1).

*Rys. 3-27 Wzór testu skokowości*

Tworzony jest skokowy wzór schodkowy aż do wydrukowania wszystkich przejść. Dla każdego przejścia drukowana jest 2-calowa linia, następie normalny skok, a następnie 2-calowa linia z innej dyszy. Aby kontynuować, linie powinny być prawidłowo wyrównane. Każda linia jest opisana przejściem, głowicą i dyszą, która ją wydrukowała.

<span id="page-42-1"></span>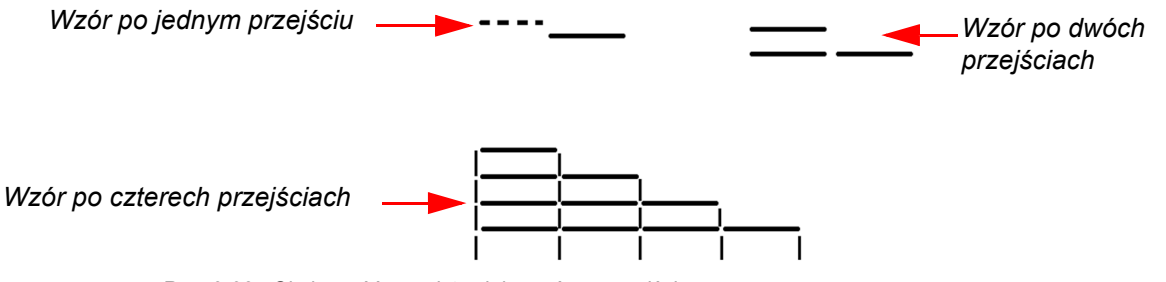

*Rys. 3-28 Skokowość przedstawiająca różne przejścia*

Test skokowości służy do oceny prawidłowości ruchu w osi Y. Jeśli wyniki testu nie odpowiadają idealnemu wzorowi testowemu, możliwe jest skorygowanie w oknie kontroli ruchu przez zmianę wartości współczynnika wyrównania skoku Y (Y Step Adjustment Factor).Jeśli problem nie zostanie rozwiązany, należy skontrolować napęd w układzie stołu (sprzętowy) i tam poszukać rozwiązania problemu.

#### **Procedura 3-3: Jak wykonać test skokowości**

- Krok 1 W oknie kontroli ruchu (Motion Control) włącz ruch karetki z głowicami w rozszerzonym strefie osi X.
- Krok 2 W interfejsie GUI Jeti przejdź do okna ustawień drukowania (Print Setting) i wprowadź ustawienia:
	- Ustaw liczbę przejść na 4 (w czerwonej ramce, [Rys. 3-29\)](#page-43-0).
	- Ustaw wartość DPI właściwie dla rozdzielczości drukowania (w niebieskiej ramce, [Rys. 3-29](#page-43-0)).

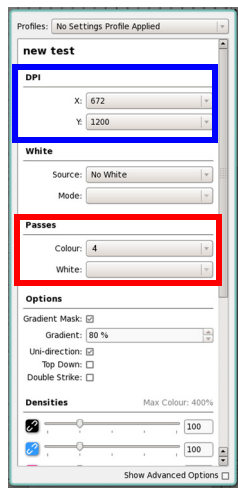

*Rys. 3-29 Opcje ustawień drukowania dla testu skokowości*

<span id="page-43-0"></span>Krok 3 W interfejsie GUI Jeti przejdź do okna właściwości zadania (Job Properties). W sekcji lamp (w czerwonej ramce, [Rys. 3-30\)](#page-43-1) ustaw natężenie dla lampy nadążającej (Trailing) i prowadzącej (Leading) według wartości odpowiedniej dla zastosowanego materiału.

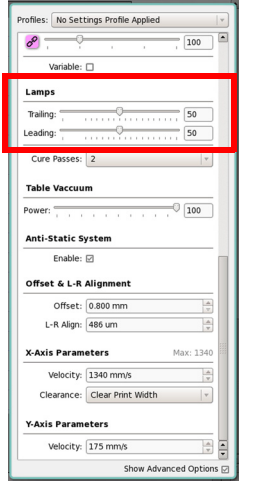

<span id="page-43-1"></span>*Rys. 3-30 Opcje ustawień lamp dla testu skokowości*

Krok 4 Przejdź do okna kalibracji i wyrównywania (Calibrations & Alignments). W sekcji wzorów testowych (Test Patterns) wybierz opcję testu skokowości (Stepping Test) (niebieskie obramowanie, [Rys. 3-31](#page-44-0)).

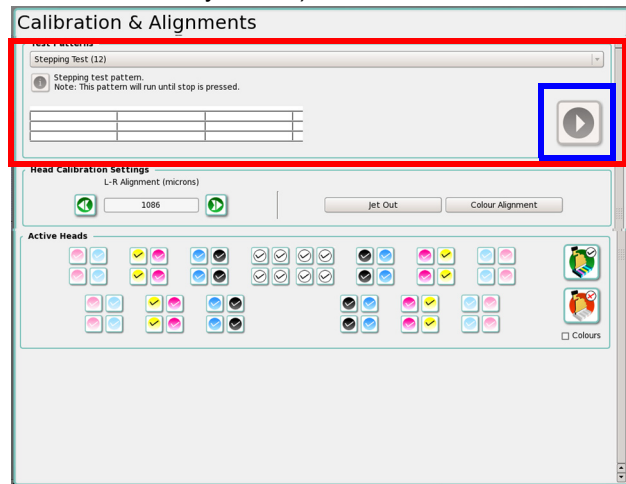

*Rys. 3-31 Uruchamianie testu skokowości*

- <span id="page-44-0"></span>Krok 5 Po zakończeniu drukowania jednego pełnego wzoru testowego przez ploter Jeti Titan S/HS FTR należy zatrzymać ploter i ocenić wzór.
- Krok 6 Jeśli wszystkie linie poziome we wzorze są wyrównane (jak przedstawiono na [Rys. 3-32](#page-44-1)), to współczynnik wyrównania Y jest prawidłowy. W takim przypadku nie jest konieczna dalsza regulacja.
	- *Rys. 3-32 Prawidłowo wyrównane linie wzoru*
- <span id="page-44-1"></span>Krok 7 Jeśli linie we wzorze testowym są niewyrównane, jak przedstawiono na [Rys. 3-33,](#page-44-2) to na karcie opcji zaawansowanych w oknie dialogowym kontroli ruchu w osi Y (Y Axis Control) należy **zwiększyć** współczynnik wyrównania dla skoku Y (Y Step Adjust Factor). Powtórz wydruk wzoru testowego, aby sprawdzić, czy regulacja skoku Y jest prawidłowa.

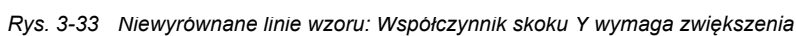

<span id="page-44-2"></span>Krok 8 Jeśli linie we wzorze testowym są niewyrównane, jak przedstawiono na [Rys. 3-34,](#page-44-3) to na karcie opcji zaawansowanych w oknie dialogowym kontroli ruchu w osi Y (Y Axis Control) należy **zmniejszyć** współczynnik wyrównania dla skoku Y (Y Step Adjust Factor). Powtórz wydruk wzoru testowego, aby sprawdzić, czy regulacja skoku Y jest prawidłowa.

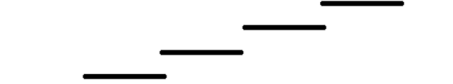

*Rys. 3-34 Niewyrównane linie wzoru: Współczynnik skoku Y wymaga zmniejszenia*

<span id="page-44-3"></span>Krok 9 Jeśli wzór testu pozostaje niewyrównany nawet po właściwej regulacji współczynnika skoku Y, należy sprawdzić układ napędu stołu pod kątem ewentualnych problemów.

## **Test wyrzutu głowicy białego atramentu**

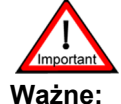

**Ważne:** Napięcie głowicy drukującej zostało skonfigurowane przez technika podczas instalacji. Wszelkie zmiany napięcia głowicy drukującej powinny być wprowadzane wyłącznie przez certyfikowanego technika serwisu Jeti. Operator nigdy nie powinien samodzielnie zmieniać napięcia w głowicach drukujących. Ten test służy jedynie weryfikacji gęstości kolorów.

W tym teście drukowane są pola koloru białego, jak przedstawiono na [Rys. 3-35](#page-45-0). Należy przyjrzeć się wzorowi testowemu i w przypadku nieodpowiedniej gęstości konieczne będzie wykonanie testu dokładnej regulacji napięcia przez certyfikowanego technika Jeti.

*Rys. 3-35 Wyrzut z głowicy białego atramentu*

#### <span id="page-45-0"></span>**Wzór diagnostyczny strony lewej i prawej**

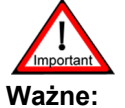

**Ważne:** Wzory diagnostyczne są wzorami do weryfikacji wyrównania głowicy drukującej. Te wzory nie pozwalają na dokonywanie regulacji i należy je wykonywać dopiero po wszelkich konfiguracjach wyrównujących.

Wzory diagnostyczne lewo-prawo stanowią sposób szybkiej weryfikacji wyrównania koloru do koloru oraz lewo-prawo. Należy je wykonywać po skonfigurowaniu wyrównania koloru do koloru oraz lewoprawo. We wzorze wykonywany jest wydruk każdej głowicy koloru względem niej samej. Wyrównanie jest prawidłowe, jeśli nie będzie odstępów ani zakładek w wydrukowanym wzorze. Jeśli istnieją odstępy lub zakładki, należy powtórzyć wyrównanie koloru do koloru i wyrównanie lewo-prawo. [Rys. 3-36](#page-45-1) Dokładniej przedstawia ten wzór.

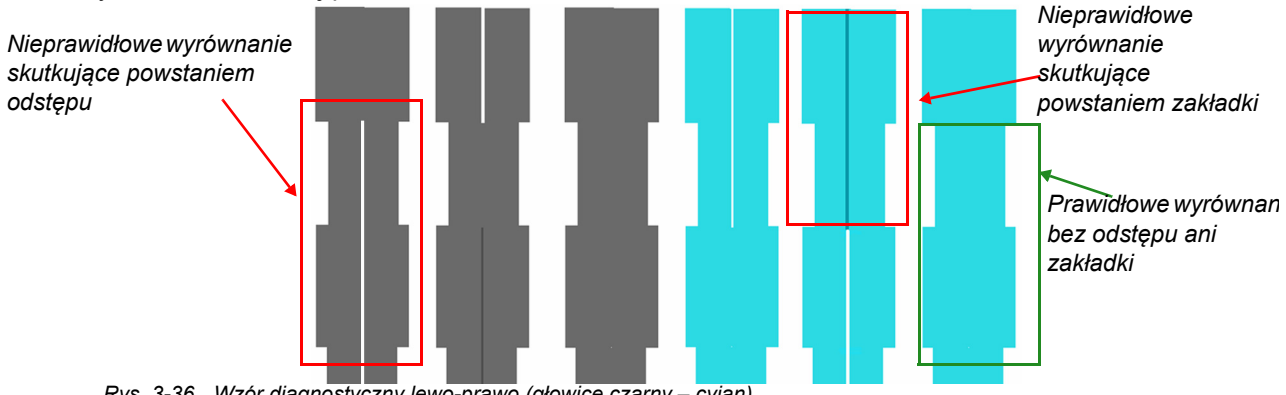

*Rys. 3-36 Wzór diagnostyczny lewo-prawo (głowice czarny – cyjan).*

## <span id="page-45-1"></span>**Rozszerzony pionowy wzór wyrównania płyty głowicy**

**Uwaga:** Tego wzoru służącego do zaawansowanego wyrównywania głowic powinni używać wyłącznie certyfikowani technicy Jeti.

Rozszerzony pionowy wzór do płyty głowicy drukuje to samo, co wzór pionowego wyrównania głowicy w każdym kolorze. Na prawym końcu wzoru drukowane są kolory względem magenty.

|  |  | _______                      |
|--|--|------------------------------|
|  |  | <u>and the state</u><br>____ |
|  |  |                              |
|  |  | ___                          |
|  |  |                              |
|  |  | ___                          |
|  |  |                              |
|  |  |                              |
|  |  |                              |

*Rys. 3-37 Wzór pionowy rozszerzony* 

## **Test fizycznego połączenia głowic**

W tym wzorze testowym drukowany jest każdy z sześciu kolorów w formie blisko rozstawionych pionowych rzędów i kolumn, jak przedstawiono na [Rys. 3-38.](#page-46-0) Służy on do sprawdzenia, czy wszystkie dysze karetki z głowicami działają prawidłowo i sprawdzenia prawidłowości wyrównania płyty głowicy.

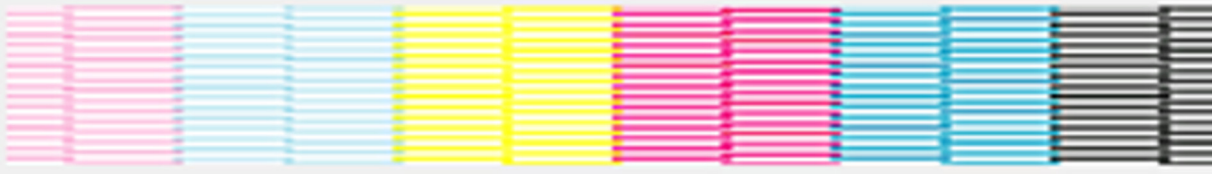

*Rys. 3-38 Test głowicy*

## <span id="page-46-0"></span>**Kontrola topologii całego stołu (kolor czarny)**

Kontrola topologii całego stołu (kolor czarny) w ploterze Jeti Titan S/HS FTR to test sprawdzający różnice między przejściami w drukowaniu dwukierunkowym, wykorzystujący głowice drukowania kolorem czarnym. W tym teście drukowane są pełne, pionowe linie tylko koloru czarnego w kierunku od lewej do prawej, a następnie pionowe linie w kierunku od prawej do lewej. Ten wzór jest kontynuowany aż do zatrzymania przez naciśnięcie przycisku stop. Ten wzór wykorzystuje [Procedura 3-4: Jak wykona](#page-47-0)ć kontrolę topologii całego stołu.

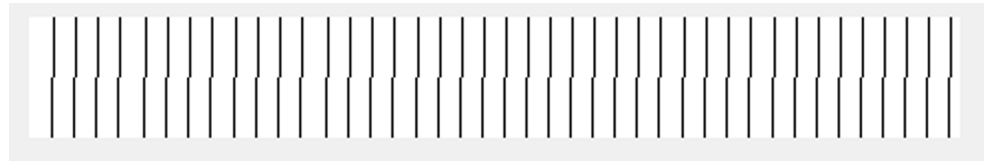

*Rys. 3-39 Kontrola topologii całego stołu (kolor czarny)* 

## **Kontrola topologii całego stołu (wszystkie kolory)**

Kontrola topologii całego stołu (wszystkie kolory) w ploterze Jeti Titan S/HS FTR to test sprawdzający różnice między przejściami w drukowaniu dwukierunkowym, wykorzystujący głowice drukujące wszystkich kolorów. W tym teście drukowane są pełne, pionowe linie każdego koloru w kierunku od lewej do prawej, a następnie pionowe linie w kierunku od prawej do lewej. Ten wzór jest kontynuowany aż do zatrzymania przez naciśnięcie przycisku stop. Ten wzór wykorzystuje [Procedura 3-4: Jak wykona](#page-47-0)ć kontrolę topologii całego stołu.

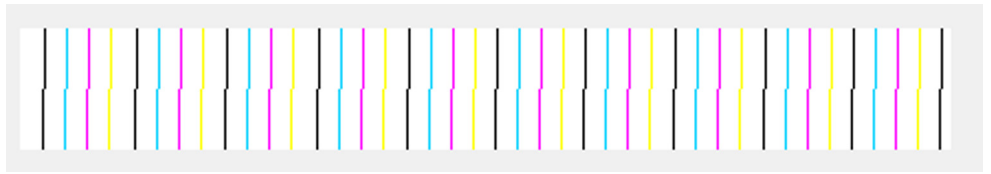

*Rys. 3-40 Kontrola topologii całego stołu (wszystkie kolory)* 

## **Kontrola topologii całego stołu (kolor biały)**

Kontrola topologii całego stołu (kolor biały) w ploterze Jeti Titan S/HS FTR to test sprawdzający różnice między przejściami w drukowaniu dwukierunkowym, wykorzystujący głowice drukowania kolorem białym. W tym teście drukowany jest wzór lewy/prawy dla całego stołu za pomocą skrajnej lewej tylnej głowicy białego koloru. Ten wzór wymaga drukowania na niebiałym materiale, aby był użyteczny. Ten wzór wykorzystuje [Procedura 3-4: Jak wykona](#page-47-0)ć kontrolę topologii całego stołu.

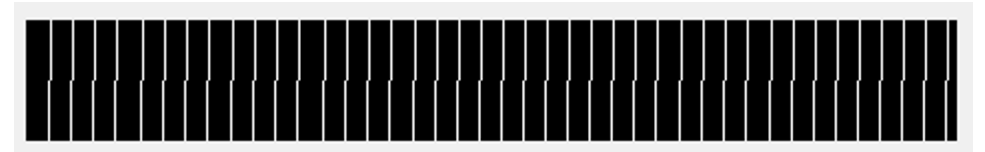

*Rys. 3-41 Kontrola topologii całego stołu (kolor biały)* 

## **Kontrola topologii całego stołu (blok)**

Kontrola topologii całego stołu (blok) w ploterze Jeti Titan S/HS FTR to test sprawdzający różnice między przejściami w drukowaniu dwukierunkowym. W tym teście drukowany jest wzór wyrównywania lewo/prawo w wersji ciągłej dla całego stołu i nie jest brana pod uwagę mapa stołu. Ten wzór wykorzystuje [Procedura 3-4: Jak wykona](#page-47-0)ć kontrolę topologii całego stołu.

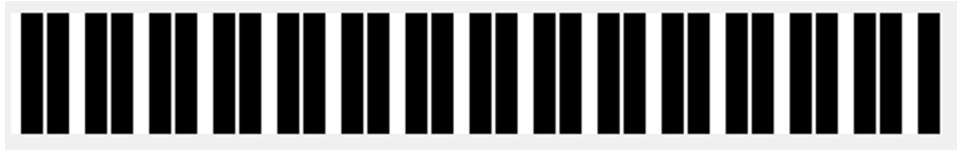

*Rys. 3-42 Kontrola topologii całego stołu (blok)* 

## <span id="page-47-0"></span>**Procedura 3-4: Jak wykonać kontrolę topologii całego stołu**

- Krok 1 Wyłącz ruch karetki z głowicami w oknie kontroli ruchu (Motion Control).
- Krok 2 Podnieś karetkę z głowicami w strefie kontroli ruchu w osi Z (Z Axis Motion Control) w oknie kontroli ruchu (w czerwonej ramce, [Rys. 3-43\)](#page-47-1). Kliknij przycisk skokowego podniesienia (Bump, w niebieskiej ramce, [Rys. 3-43](#page-47-1)) lub kliknij przycisk pozycji karetki z głowicami (w zielonej ramce, [Rys. 3-43](#page-47-1)) i kliknij przycisk "W górę".

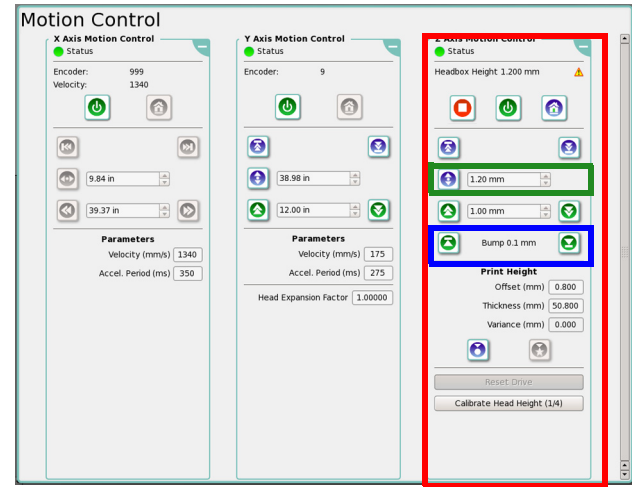

*Rys. 3-43 Podnoszenie karetki z głowicami w teście topologii całego stołu*

<span id="page-47-1"></span>Krok 3 Upewnij się, czy karetka z głowicami pozostaje w odstępie od medium, a następnie ręcznie przesuwaj karetkę skokowo nad powierzchnią medium.

Krok 4 Ustaw wysokość głowic za pomocą funkcji automatycznego ustawienia wysokości głowicy lub ręcznej regulacji wysokości głowicy. Aby skorzystać z funkcji automatycznego ustawienia wysokości głowicy, kliknij przycisk w czerwonej ramce, zob. [Rys. 3-44](#page-48-0). Aby wykonać ręczną regulację wysokości głowicy, wprowadź grubość medium i pożądane odsunięcie (wysokość nad medium), a następnie kliknij przycisk ręcznej regulacji wysokości głowicy.

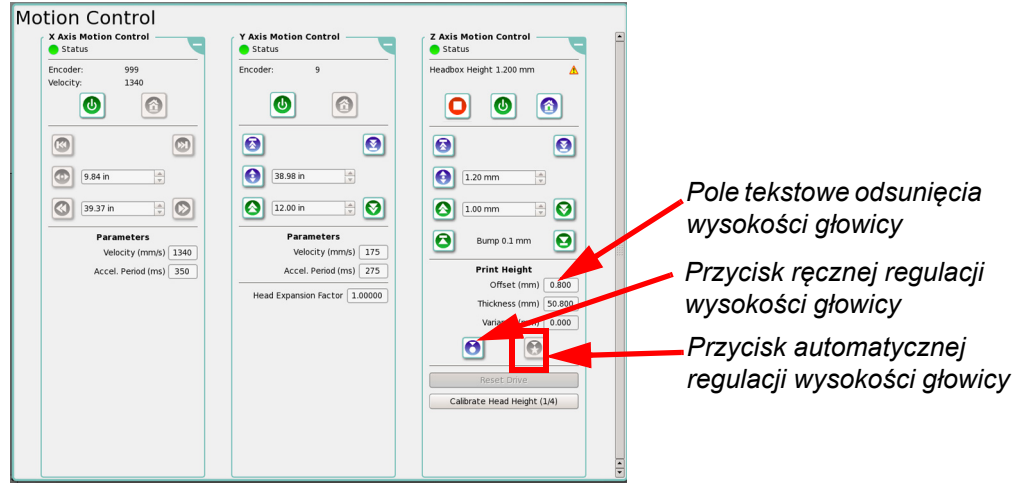

*Rys. 3-44 Ustawienie odsunięcia od medium dla testu topologii całego stołu*

- <span id="page-48-0"></span>Krok 5 W oknie kontroli ruchu (Motion Control) włącz ruch karetki z głowicami w strefie osi X.
- Krok 6 W oknie właściwości zadania (Job Properties) ustaw prędkość drukowania (w niebieskiej ramce, [Rys. 3-45\)](#page-48-1) zgodnie ze stylem drukowania, następnie kliknij przycisk Home. **Uwaga:** Na prędkość drukowania ma wpływ ustawienie DPI.

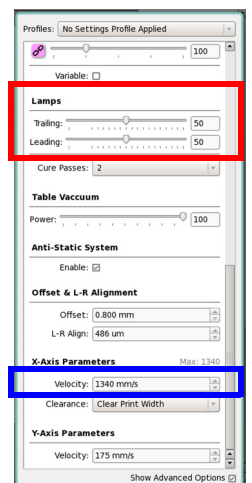

*Rys. 3-45 Opcje ustawień lamp dla testu topologii całego stołu*

<span id="page-48-1"></span>Krok 7 W interfejsie GUI Jeti przejdź do okna właściwości zadania (Job Properties). W sekcji lamp (w czerwonej ramce, [Rys. 3-30](#page-43-1)) ustaw natężenie dla lampy nadążającej (Trailing) i prowadzącej (Leading) według wartości odpowiedniej dla zastosowanego materiału.

- Krok 8 W interfejsie GUI Jeti przejdź do okna właściwości zadania (Job Properties) i ustaw opcje:
	- Ustaw wartość DPI odpowiednio do rozdzielczości drukowania.
	- Ustaw gęstość wszystkich kolorów na 100% (w przypadku wyrównywania lewo-prawo dla wszystkich kolorów).
	- Ustaw gęstość koloru czarnego na 100% (w przypadku wyrównywania lewo-prawo tylko dla koloru czarnego).

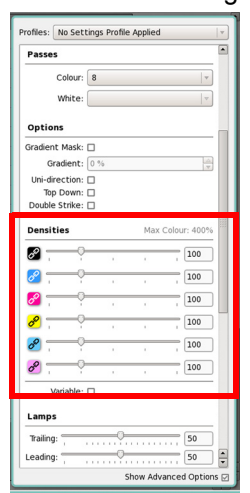

*Rys. 3-46 Opcje ustawień drukowania dla testu topologii całego stołu*

- Krok 9 Ustaw właściwą wielkość okna zgodnie z używanym medium drukowania.
- Krok 10 Ustaw lewy margines równy 0,75 cala i odstępy automatycznego osadzania (Auto Nest) równe zero.

**Uwaga:** W przypadku ponownego wykonania testu dolna krawędź może być już wykorzystana, w takim przypadku należy odsunąć dolny margines w górę.

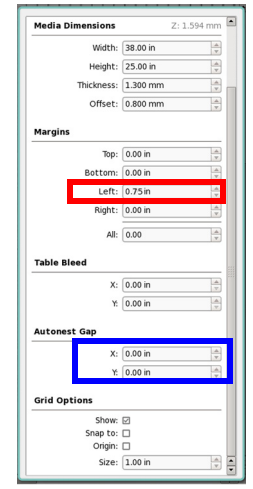

*Rys. 3-47 Właściwości podłoża dla testu topologii całego stołu*

Krok 11 Przejdź do okna kalibracji i wyrównywania (Calibrations & Alignments). W sekcji wzorów testowych (Test Patterns) wybierz opcję wyrównania lewo/prawo (Left/Right Alignment). Aby sprawdzić wyrównanie lewo-prawo dla wszystkich kolorów, wybierz opcję kontroli topologii całego stołu (wszystkie kolory). Wydrukuj wzór testowy.

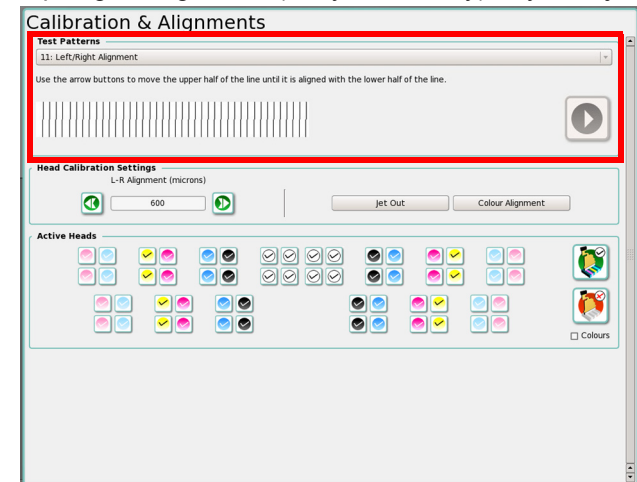

*Rys. 3-48 Włączanie wzoru testowego lewo-prawo*

Krok 12 Kiedy ploter Jeti Titan S/HS FTR wydrukuje jeden pełny wzór testowy, jak przedstawiono na [Rys. 3-49](#page-50-0), zatrzymaj ploter i sprawdź wzór.

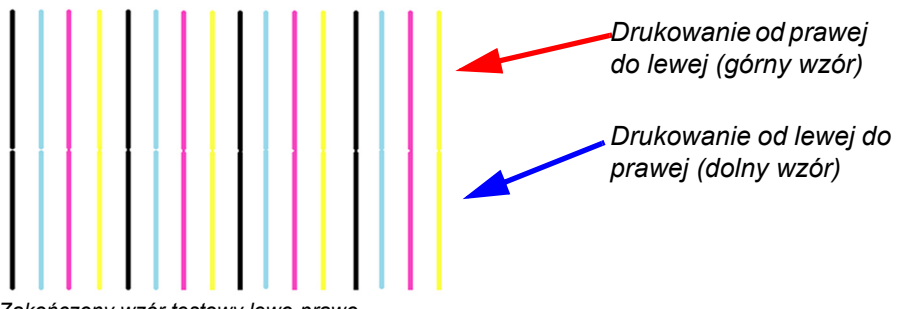

*Rys. 3-49 Zakończony wzór testowy lewo-prawo*

- <span id="page-50-0"></span>Krok 13 W idealnym przypadku linie wydrukowane w kierunku od lewej do prawej powinny być dokładnie wyrównane z liniami z kierunku od prawej do lewej, jak przedstawiono na [Rys. 3-49](#page-50-0).
- Krok 14 Górny wzór (druk od prawej do lewej) jest porównywany ze wzorem dolnym (druk od lewej do prawej), a regulacje wprowadza się według przesunięcia górnego wzoru.
- Krok 15 Regulacje wyrównania lewo-prawo opierają się na objaśnionych poniżej wynikach testu: a.Wszystkie kolory górnego wzoru są przesunięte w lewo względem dolnego wzoru. Dostosuj wyrównanie lewo-prawo przez zwiększenie wartości wyrównania (L-R Align) w oknie właściwości zadania (Job Properties). Powtórz wydruk wzoru testowego, aby sprawdzić, czy wyrównanie lewo-prawo jest prawidłowe.

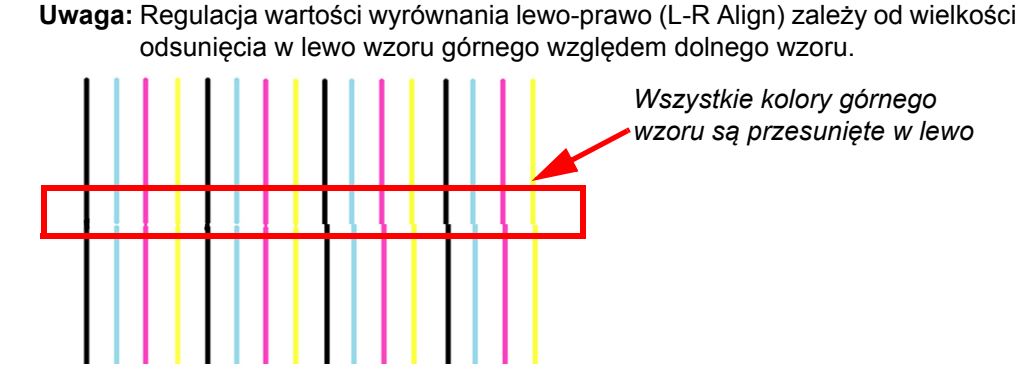

*Rys. 3-50 Interpretacja wzoru testowego lewo-prawo – przesunięcie w lewo*

b.Wszystkie kolory górnego wzoru są przesunięte w prawo względem dolnego wzoru. Dostosuj wyrównanie lewo-prawo przez zmniejszenie wartości wyrównania (L-R Align) w oknie właściwości zadania (Job Properties). Powtórz wydruk wzoru testowego, aby sprawdzić, czy wyrównanie lewo-prawo jest prawidłowe.

**Uwaga:** Regulacja wartości wyrównania lewo-prawo (L-R Align) zależy od wielkości odsunięcia w prawo wzoru górnego względem dolnego wzoru.

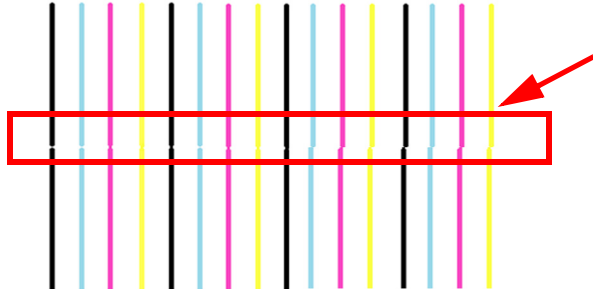

*Wszystkie kolory górnego wzoru są przesunięte w prawo*

*Rys. 3-51 Interpretacja wzoru testowego lewo-prawo – przesunięcie w prawo* 

c.Jeśli kolory są przesunięte w różne strony (lewo i prawo), jak przedstawiono na [Rys. 3-52,](#page-51-0) nie jest możliwa regulacja przez wartość wyrównania lewo-prawo (L-R Align). W takim przypadku należy przejść do sekcji ["Wyrównanie koloru do koloru" na stronie 3-23](#page-52-0), aby wyregulować wyrównanie dla każdego koloru. Jeśli problem pozostanie nierozwiązany, przyczyną może być niewłaściwe ustawienie napięcia w głowicach lub problemy sprzętowe. Aby sprawdzić prawidłowość napięć, należy wykonać dokładną regulację gęstości (Density Tuning).

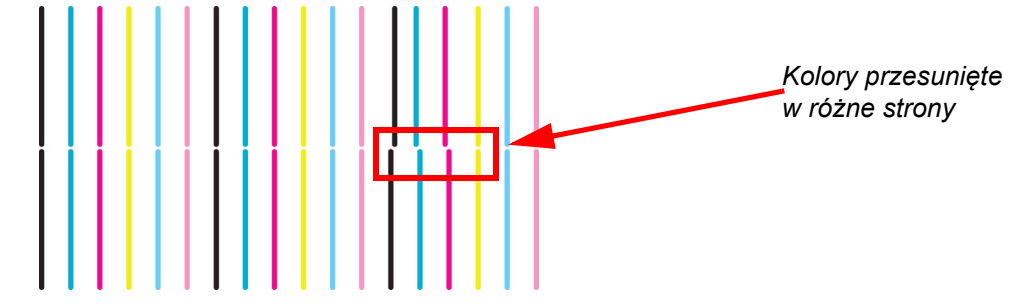

<span id="page-51-0"></span>*Rys. 3-52 Interpretacja wzoru testowego lewo-prawo – przesunięcie w różne strony*

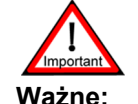

**Ważne:** Napięcie głowicy drukującej zostało skonfigurowane przez technika podczas instalacji. Wszelkie zmiany napięcia głowicy drukującej powinny być wprowadzane wyłącznie przez certyfikowanego technika serwisu Jeti. Operator nigdy nie powinien samodzielnie zmieniać napięcia w głowicach drukujących.

Krok 16 Po pomyślnym zakończeniu wyrównywania lewo-prawo (zob. [Rys. 3-49, strona 3-21](#page-50-0)) przejdź do sekcji [Wyrównanie koloru do koloru na stronie 3-23,](#page-52-0) aby kontynuować procedurę kalibracji.

## **Wzór prostopadłości X i Y**

**Uwaga:** Tego wzoru służącego do zaawansowanego wyrównywania głowic powinni używać wyłącznie certyfikowani technicy Jeti.

Wzór X i Y służy do kontroli prostopadłości osi X i Y. Wzór jest drukowany dwukrotnie z separacją o duży skok. Jeśli dwa segmenty będą dobrze dopasowane bez odstępów ani zakładek, wyrównanie jest prawidłowe (zob. [Rys. 3-53\)](#page-52-1).

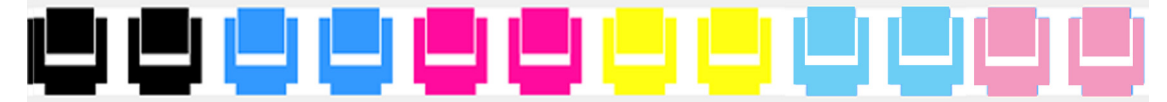

*Rys. 3-53 Wzór prostopadłości X i Y* 

## <span id="page-52-1"></span><span id="page-52-0"></span>**Wyrównanie koloru do koloru**

Test wyrównania koloru do koloru stanowi sposób skalibrowania odsunięć poziomych pomiędzy wszystkimi kanałami kolorów według czarnego kanału odniesienia. Jeden wzór obejmuje drukowanie w dwóch kierunkach (od lewej do prawej na górze i od prawej do lewej na dole). Jakość druku wzrośnie po wykonaniu tej kalibracji, ponieważ rozkład punktów wzoru w poziomie będzie bardziej precyzyjny. Ważne jest, aby wykonywać ten test tylko po prawidłowym ustawieniu napięcia głowicy drukującej. Zmiana szybkości drukowania nie ma wpływu na wyrównanie koloru do koloru w głowicach drukujących.

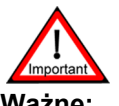

**Ważne:** Przed wykonaniem tej kalibracji konieczne jest wykonanie wyrównania lewo-prawo (zob. ["Wyrównanie lewo-prawo" na stronie 3-9\)](#page-38-2).

<span id="page-52-2"></span>**Uwaga:** Napięcie głowicy drukującej zostało skonfigurowane przez technika podczas instalacji. Wszelkie zmiany napięcia głowicy drukującej powinny być wprowadzane wyłącznie przez certyfikowanego technika serwisu Jeti.

## **Procedura 3-5: Jak wykonać wyrównanie koloru do koloru**

Krok 1 W oknie testów i wyrównywania (Tests & Alignments) interfejsu GUI Jeti kliknij przycisk wyrównywania kolorów (Colour Alignment). Otworzy się okno dialogowe wyrównywania kolorów.

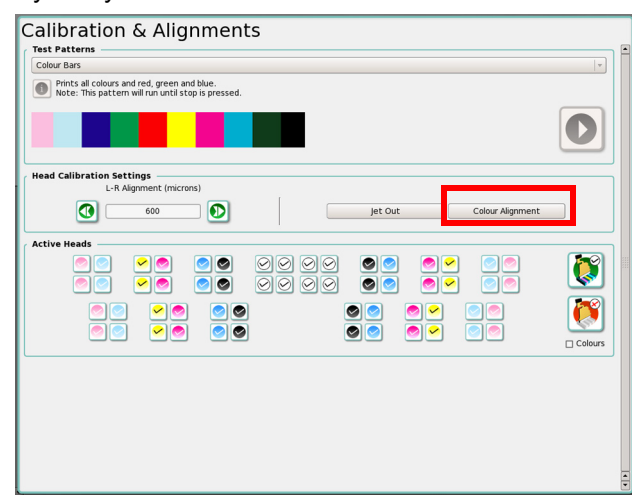

*Rys. 3-54 Okno kalibracji i wyrównywania – przycisk wyrównywania kolorów*

Krok 2 Kliknij przycisk kasowania wartości (Clear Values) zaznaczony czerwonym obramowaniem (to spowoduje wyzerowanie wszystkich wartości).

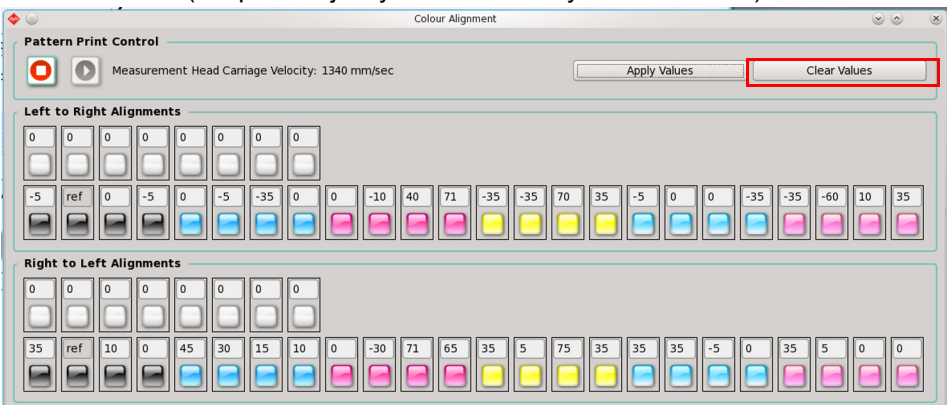

*Rys. 3-55 Zerowanie wyrównywania kolorów*

<span id="page-53-1"></span>Krok 3 Wybierz przycisk drukowania wzoru testowego (Print Test Pattern) zaznaczony czerwoną ramką.

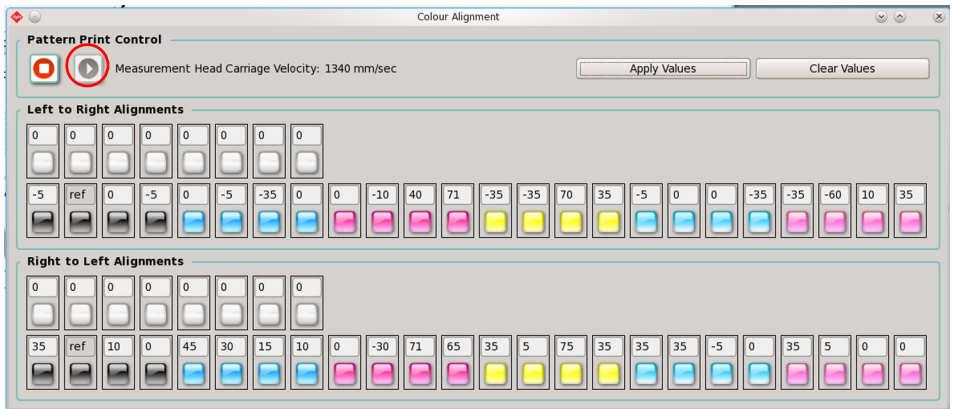

*Rys. 3-56 Wzór testowy wyrównywania kolorów w drukowaniu*

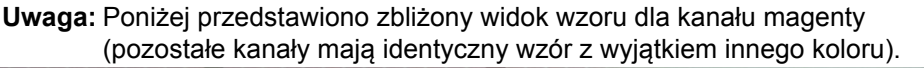

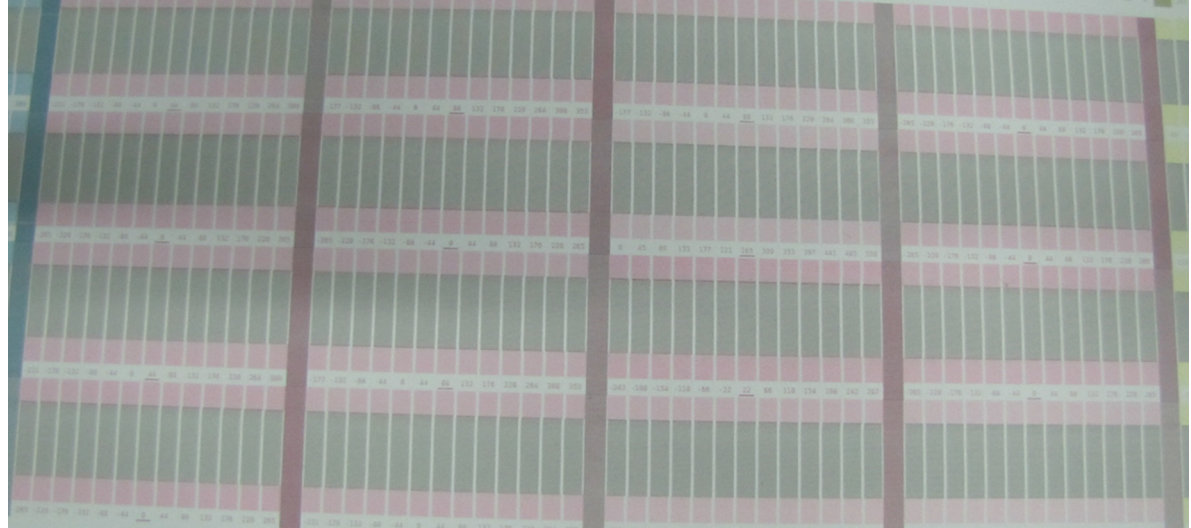

*Rys. 3-57 Wyrównywanie koloru dla kanału magenty*

<span id="page-53-0"></span>Krok 4 Każda kolumna wzoru składa się z dwóch bloków koloru oddzielonych czarnym blokiem odniesienia, jak przedstawiono na [Rys. 3-57.](#page-53-0) Wzory testowe są drukowane w kolejności takiej, jak pojawiają się na ekranie w oknie wyrównywania kolorów (Colour Alignment).

**Uwaga:** Należy zauważyć, że głowica 0 [\(Rys. 3-55](#page-53-1) przedstawia kierunek od prawej do lewej na dole i od lewej do prawej na górze) służy jako odniesienie i dlatego nie można zmienić jej ustawień. Aby określić, jaka liczba najlepiej odpowiada wyrównaniu koloru do wzorca, należy przyjrzeć się poniższym warunkom przez szkło powiększające 10x.

Kolorowe bloki na górze i na dole wzoru powinny być dokładnie wyrównane z czarnym blokiem wzorcowym pomiędzy nimi. Jeśli wzór nie jest drukowany wyraźnie, głowice drukujące mogą wymagać ponownego przygotowania i ponownego wydrukowania wzoru testowego.

- **Uwaga:** Głowice atramentowe są podatne na efekt "pierwszej kropli", przez który pierwsze kilka kropel wyrzuconych z głowicy może nie mieć właściwej prędkości i może upaść w pewnej odległości od właściwego położenia. Problem znika po kilku wyrzutach. Z tego względu ważne jest ocenianie wzoru według "krawędzi nadążającej" wydruku. W segmencie o kierunku od lewej do prawej jest to prawa krawędź. W segmencie o kierunku od prawej do lewej jest to lewa krawędź. Najlepsze wyniki powinny być dostępne po wyrównaniu według tej krawędzi i przy zignorowaniu drugiej.
- Krok 5 Wyrównanie jest najlepsze tam, gdzie bloki są jak najlepiej wyrównane przy minimalnym odstępie lub zakładce. Należy pamiętać, aby ocenić oba bloki wydrukowane na górze i na dole czarnego bloku wzorcowego. Zob. [Rys. 3-58,](#page-54-0) tam najlepszemu wyrównaniu odpowiada kolumna 44.

<span id="page-54-1"></span>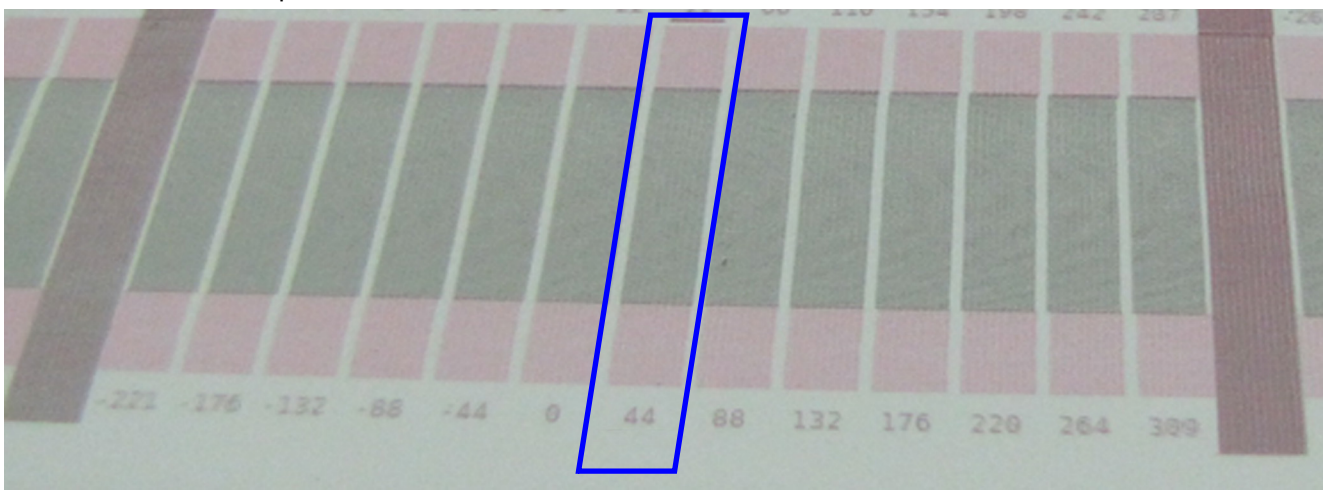

*Rys. 3-58 Wybór wartości wyrównania kolorów*

- **Uwaga:** Liczbę, która najlepiej opisuje wyrównanie, należy zapisać nad wzorem testowym dla analizowanego kanału koloru. Warto użyć grubego flamastra, aby liczba była widoczna ze stanowiska operatora.
- <span id="page-54-0"></span>Krok 6 Wprowadź wyznaczone wcześniej wartości [\(Krok 5](#page-54-1)).
- Krok 7 Powtarzaj Krok 6, aż do wprowadzenia wszystkich wartości. Po wprowadzeniu wszystkich wartości należy koniecznie kliknąć przycisk zastosowania wartości (Apply Values).
- Krok 8 Powtórz wzór testowy, nie klikając przycisku kasowania wartości (Clear Values). Skalibrowany wzór drukowania będzie teraz przedstawiać zastosowaną wartość w bloku środkowym z podkreśleniem (zob. [Rys. 3-60](#page-55-0), [strona 3-26](#page-55-0)). Jeśli wzór testowy nie jest odpowiedni, należy przeanalizować wzór dla kanału każdego koloru i wyznaczyć nową wartość.

Krok 9 W przypadku konieczności regulacji zastąp istniejącą liczbę zapisaną w polu inną liczbą, którą wyznaczono dla tego wzoru testowego i szczególnego kanału koloru. Na przykład głowica 2 kanału magenta ma zapisaną wartość 0 w oknie wyrównania koloru do koloru, a najnowszy wzór testowy ma odczyt o wielkości 44 (zob. [Rys. 3-59](#page-55-1)).

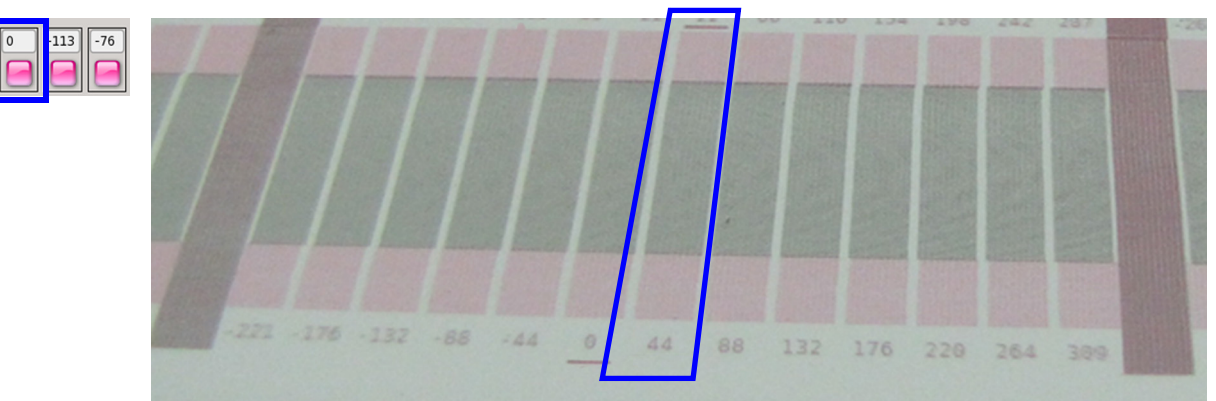

*Rys. 3-59 Kontrola wyrównania koloru do koloru* 

Krok 10 Zastąp 0 liczbą 44. Czynność można powtórzyć dla pozostałych wzorów dla każdego kanału koloru i wprowadzić właściwe wartości (zob. [Rys. 3-60](#page-55-0)). Po wprowadzeniu regulacji bieżąca wartość będzie podkreślona w drukowanym wzorze.

<span id="page-55-1"></span>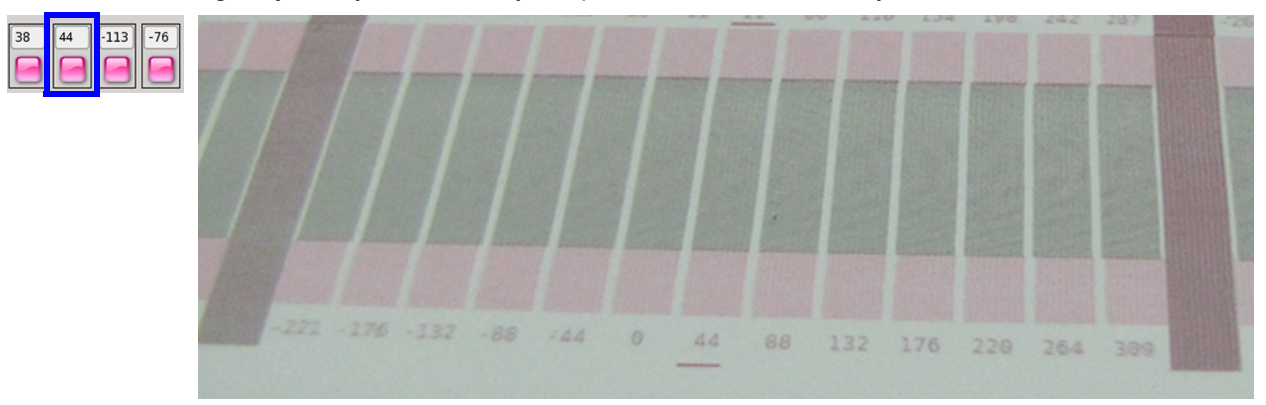

<span id="page-55-0"></span>*Rys. 3-60 Regulacja wyrównania koloru do koloru*

# Rozwiązywanie problemów

## **Informacje ogólne**

Jeti Titan S/HS FTR to stabilna platforma do drukowania przeznaczona do eksploatacji przemysłowej. Może się jednak zdarzyć, że małe zakłócenia w procedurach pracy spowodowane przez czujniki lub regulacje doprowadzą do tego, że wyniki drukowania maszyny nie będą odpowiadać specyfikacjom. W tym rozdziale omówiono najczęściej spotykane objawy i przyczyny zakłóceń w produkcji, które można łatwo usunąć z poziomu operatora. Szczegółowy opis objawów i właściwych czynności niezbędnych do natychmiastowego usunięcia problemów opisuje Tabela 4-1:Tabela rozwią[zywania problemów – tryb](#page-56-0)  pł[aski Flatbed](#page-56-0) oraz Tabela 4-2:Tabela rozwią[zywania problemów – tryb z roli na rol](#page-61-0)ę (RTR).

<span id="page-56-0"></span>**Tabela 4-1: Tabela rozwiązywania problemów – tryb płaski Flatbed**

| <b>Objawy</b>                                                                                     | <b>Działanie</b>                                                                                                    |
|---------------------------------------------------------------------------------------------------|----------------------------------------------------------------------------------------------------|
| Nie włącza się zasilanie<br>drukarki.                                                             | Sprawdź źródło zasilania.<br>· Sprawdź wyłączniki zasilania na maszynie.<br>· Sprawdź, czy przełącznik wł./wył. działa prawidłowo.                                                                                                    |
| Komputer się nie uruchamia.                                                                       | · Sprawdź zasilanie komputera.<br>· Sprawdź połączenia sygnału wideo.<br>· Sprawdź zasilanie i połączenia sygnału wideo w monitorze.<br>· Sprawdź, czy płyta DVD znajduje się w napędzie DVD.<br>· Sprawdź ustawienia BIOS, aby włączyć zasilanie<br>po awarii zasilania.                                                                                                    |
| Silnik podciśnienia stołu się nie<br>uruchamia.                                                   | Sprawdź zasilanie sprężonym powietrzem<br>$\bullet$<br>(minimum 75 psi, 5,2 bara).<br>· Sprawdź przekaźnik przeciążeniowy i zresetuj zgodnie<br>z Procedura 4-3: Jak zresetować przekaźnik przeciążenia<br>w silniku podciśnienia stołu.                                                                                                    |
| Układ utwardzania UV nie uru-<br>chamia się.                                                      | · Upewnij się, czy karetka jest w położeniu spoczynkowym.<br>· Upewnij się, czy bezpieczniki w szafce elektrycznej nie<br>zadziałały (zob. wskaźniki stanu gotowości).<br>· Sprawdź sieć motionNet pod kątem błędów "Lampy nie<br>włączają się, ponieważ" (Lamps not starting because of).                                                                                                    |
| Pompy nie pompują.                                                                                | • Upewnij się, czy tablica pomp atramentu ma podłączone<br>zasilanie (diody LED na tablicy się świecą).<br>· Upewnij się, czy pompy są włączone w oknie układu<br>atramentów (Ink System).<br>· Upewnij się, czy główne zbiorniki atramentu<br>sa wypełnione atramentem.<br>· Upewnij się, czy nie ma nieszczelnych przewodów lub<br>złączy w komorze atramentów lub w karetce.<br>· Upewnij się, czy właściwa pompa jest fizycznie podłączo-<br>na do tablicy pomp atramentu w komorze atramentów.<br>Zob. rozdział 3: układ atramentów (Ink System) w instruk-<br>cji użytkownika.<br>· Upewnij się, czy stan komunikacji w diagnostyce<br>czujników jest prawidłowy dla płyty we/wy Vac. |
| Nie można drukować po szyb-<br>kim automatycznym załącze-<br>niu/wyłączeniu bariery<br>świetlnej. | To zdarzenie spowoduje przejście IPC do niewłaściwego<br>$\bullet$<br>stanu. Przed ponownym włączeniem napędów<br>i przejściem do pozycji spoczynkowej konieczne będzie<br>naciśnięcie przycisku zatrzymania awaryjnego.<br>Jeśli to nie rozwiąże problemu, wyłącz i włącz maszynę.                                                                                                    |

| Objawy                                                                                                    | <b>Działanie</b>                                                                                                    |
|----------------------------------------------------------------------------------------------------|----------------------------------------------------------------------------------------------------|
| Nie można drukować po prze-<br>sunięciu karetki z miejsca spo-<br>czynkowego w trybie<br>nadpisania ustawień. | To zdarzenie spowoduje przejście IPC do niewłaściwego<br>stanu. Przed ponownym włączeniem napędów i przej-<br>ściem do pozycji spoczynkowej konieczne będzie naciś-<br>nięcie przycisku zatrzymania awaryjnego. Jeśli to nie<br>rozwiąże problemu, wyłącz i włącz maszynę.                                                                                                    |
| Niskie podciśnienie nie może<br>wytworzyć ciśnienia.                                                          | Sprawdź, czy niskie podciśnienie jest włączone w oknie<br>$\bullet$<br>układu atramentów (Ink System).<br>· Sprawdź wszystkie połączenia głowic drukujących pomiędzy<br>dodatkowymi pojemnikami atramentu a głowicami drukującymi.<br>Sprawdź poziom atramentu w dodatkowych pojemnikach<br>$\bullet$<br>w zakładce Ink System (układ atramentów) w oknie<br>układu atramentów (Ink System).<br>· Sprawdź pod kątem nieszczelności karetkę i komorę<br>atramentów, gdzie znajduje się zbiornik podtrzymujący<br>niskie podciśnienie.<br>Sprawdź, czy włącza się pompa niskiego podciśnienia w komo-<br>$\bullet$<br>rze atramentów (należy dotknąć pompy i poczuć, czy wibruje).<br>· Sprawdź, czy nie doszło do przepełnienia. W przypadku<br>przepełnienia zob. Jak usunąć stan przepełnienia przy<br>niskim podciśnieniu na stronie 4-15.<br>$\bullet$<br>Sprawdź, czy nie ma zagiętej lub uszkodzonej rurki<br>między zbiornikiem podtrzymującym niskie podciśnienie<br>a karetką (należy nasłuchiwać świszczącego dźwięku). |
| Nie można przygotować głowic<br>drukujących do pracy.                                                         | Jeśli problem dotyczy wszystkich głowic drukujących:<br>Upewnij się, czy karetka jest w położeniu spoczynkowym.<br>Upewnij się, czy drzwiczki roli są całkowicie otwarte.<br>• Upewnij się, czy w dodatkowych zbiornikach atramentu<br>jest atrament, a pompy atramentu są włączone.<br>• Upewnij się, czy zawory zwrotne nie są zablokowane<br>w stanie zamkniętym, co uniemożliwi napełnianie<br>atramentem dodatkowych pojemników.<br>• Upewnij się, czy pompa przygotowania do pracy (zasysania<br>atramentu) włącza się po naciśnięciu przycisku przygotowa-<br>nia do pracy (należy dotknąć pompy i poczuć, czy wibruje).<br>· Upewnij się, czy nie ma wycieków między pompą przygo-<br>towania do pracy i zaworami atramentu do przygotowania<br>do pracy (należy nasłuchiwać świszczącego dźwięku).                                                                                                    |
| Nie można zassać wybranego<br>koloru głowicy drukującej.                                                      | Jeśli problem dotyczy jednego kanału drukowania w banku:<br>Upewnij się, czy głowice drukujące są prawidłowo połączone z<br>dodatkowym pojemnikiem atramentu; nie może być wycieków.<br>Upewnij się, czy zawory przygotowawcze (zasysania<br>atramentu) działają (należy je sprawdzić z poziomu obszaru<br>sterowania przygotowaniem głowic do pracy "Prime<br>Controls" w oknie układu atramentów "Ink System").                                                                                                    |
| Karetka nie powraca do pozycji<br>spoczynkowej.                                                               | Upewnij się, czy kołki ustalające stołu nie są podniesione.<br>$\bullet$<br>Upewnij się, czy funkcja ruchu karetki jest włączona.<br>• Upewnij się, czy moduł ruchu został aktywowany<br>programowo (zob. okno diagnostyki).<br>• Upewnij się, czy drzwiczki roli są zamknięte.<br>• Upewnij się, czy pokrywy, drzwiczki i bariery<br>bezpieczeństwa stołu nie są aktywowane.<br>• Upewnij się, czy przyciski zatrzymania awaryjnego nie<br>są naciśnięte, a zielony przycisk zerowania na ramieniu<br>monitora jest włączony.<br>• Upewnij się, czy nic nie blokuje barier świetlnych.<br>• Upewnij się, czy nie ma mechanicznej przeszkody<br>w ruchu karetki.<br>• Upewnij się, czy nie ma mechanicznego uszkodzenia<br>w podzespołach ruchu karetki.<br>• Upewnij się, czy napęd karetki Meridian jest włączony,<br>a zielona kontrolka stanu LED napędu ciągle miga.                                                                                                    |

**Tabela 4-1: Tabela rozwiązywania problemów – tryb płaski Flatbed (Kontynuacja)**

| Objawy                                                                                                    | <b>Działanie</b>                                                                                                    |
|----------------------------------------------------------------------------------------------------|----------------------------------------------------------------------------------------------------|
| Stół nie powraca do pozycji<br>spoczynkowej.                                                                                             | Upewnij się, czy blokada stołu nie jest włączona.<br>$\bullet$<br>• Upewnij się, czy ruch stołu jest włączony.<br>• Upewnij się, czy moduł ruchu został aktywowany<br>programowo (zob. okno diagnostyki).<br>· Upewnij się, czy pokrywy, drzwiczki i bariery<br>bezpieczeństwa stołu nie są aktywowane.<br>· Upewnij się, czy przyciski zatrzymania awaryjnego nie są<br>naciśnięte, a zielony przycisk zerowania na ramieniu<br>monitora jest włączony.<br>• Upewnij się, czy nie ma mechanicznej przeszkody w<br>ruchu stołu.<br>• Upewnij się, czy nie ma mechanicznego uszkodzenia w<br>ruchomych podzespołach stołu.<br>• Upewnij się, czy napęd stołu Meridian jest włączony, a<br>zielona kontrolka stanu LED ciągle miga.                                                                                                    |
| Jakość obrazów nie jest dobra.                                                                                                    | Należy spróbować następujących czynności:<br>· Kontrola wysokości głowicy.<br>· Procedura 3-1: Jak używać funkcji wyłączenia wyrzutu<br>(Jet Out).<br>• Test skokowości.<br>· Procedura 3-2: Jak skalibrować wyrównanie lewo-prawo.<br>· Procedura 3-5: Jak wykonać wyrównanie koloru do<br>koloru.<br>• Czy obraz został przetworzony (zripowany) przy profilu<br>właściwym dla medium i liczby kanałów druku?<br>• Czy w oknie ustawień (Settings) interfejsu GUI Jeti<br>wybrano właściwą rozdzielczość?<br>• Czy karetka wymaga przyspieszenia lub spowolnienia<br>według zmian rozdzielczości?<br>• Czy ustawienie napięcia jest zbyt wysokie lub zbyt niskie<br>dla głowic? Jeśli tak, skontaktuj się z działem serwisu<br>Agfa Graphics Jeti.<br>• Czy ustawienie niskiego podciśnienia jest zbyt wysokie<br>lub zbyt niskie? Jeśli tak, skontaktuj się z działem serwisu<br>Agfa Graphics Jeti.<br>• Czy temperatura pojemników i głowic jest zbyt wysoka<br>lub niska? Jeśli tak, skontaktuj się z działem serwisu Agfa<br>Graphics Jeti. |
| Dlaczego w głowicach drukują-<br>cych podłączonych do wybra-<br>nego dodatkowego pojemnika<br>atramentu można zaobserwo-<br>wać kapanie? | • Czy występuje przepełnienie w zaworze<br>przygotowawczym (zasysania atramentu) na kanale<br>drukowania, w którym widoczne jest kapanie?<br>Czy jest wystarczająco dużo atramentu w głównym<br>$\bullet$<br>zbiorniku?<br>· Czy dodatkowy pojemnik atramentu napełnia się atra-<br>mentem?<br>• Czy osprzęt i połączenia kanału drukowania są<br>zabezpieczone i szczelne?<br>· Jeśli dotyczy to wszystkich głowic drukujących kanału druko-<br>wania, czy atrament ma przekroczoną datę ważności lub nie<br>był właściwie aklimatyzowany? Zwykle zaleca się 24 godziny<br>oczekiwania przy występowaniu skrajnych zmian temperatury.<br>• Czy na działanie wybranego kanału ma wpływ pompa<br>atramentu?<br>• Czy atrament przepływa przez zawór zwrotny?<br>· Czy ustawienia napięć są zbyt wysokie lub zbyt niskie dla gło-<br>wic? Jeśli tak, skontaktuj się z działem serwisu Agfa Graphics.<br>• Czy elektryczne połączenia głowic są właściwie<br>zabezpieczone?<br>• Czy temperatura pojemników i głowic jest zbyt wysoka<br>lub niska?   |

**Tabela 4-1: Tabela rozwiązywania problemów – tryb płaski Flatbed (Kontynuacja)**

| Objawy                                                | <b>Działanie</b>                                                                                                    |
|-------------------------------------------------------|----------------------------------------------------------------------------------------------------|
| Dlaczego nie ma zasysania w                           | Czy jest włączony silnik podciśnienia stołu?<br>$\bullet$                                                                                                    |
| łożu stołu?                                           | Jeśli maszyna jest uruchamiana po raz pierwszy, czy silnik<br>podciśnienia obraca się we właściwym kierunku (powietrze<br>powinno być wydmuchiwane przez otwór wylotowy)?<br>• Czy podciśnienie stołu jest aktywowane (dioda LED                                                                                                    |
|                                                       | świeci się w obszarze podciśnienia)?<br>• Czy ustawienie napędu o zmiennej częstotliwości VFD<br>jest zbyt niskie? Należy to sprawdzić najpierw w<br>interfejsie GUI i jeśli tam jest prawidłowe, sprawdzić stan<br>napędu VFD (zasilanie, błędy, reset).<br>• Czy medium jest wystarczająco duże, aby zakryć otwory<br>zasysające?                                                                                                    |
|                                                       | • Czy otwory zasysania nie są zakryte przez medium z maską?                                                                                                    |
| Dlaczego obraz przesuwa się<br>podczas drukowania?    | Czy wskaźnik LED kodera optycznego na szynie karetki<br>jest zielony? Jeśli nie, wyczyść głowicę odczytu kodera<br>optycznego oraz jego podziałkę.<br>· Głowica odczytu optycznego może wymagać regulacji<br>zgodnie z procedura 6-17: "How to Adjust the Optical<br>Encoder Read Head (Carriage and Table)" – regulacja<br>głowicy odczytu kodera optycznego dla karetki i stołu,<br>opisaną w rozdziale 6 instrukcji użytkownika.<br>• Czy łożyska szyny karetki i stołu nie są nadmiernie zużyte?<br>· Nasmaruj łożyska szyny karetki. Wykonaj procedurę dot.<br>wymiany filtra modułu lampy (How to Replace the Lamp<br>Module Filter) z rozdziału 6 instrukcji użytkownika.<br>· Nasmaruj łożyska szyny. Zob. rozdział 6, procedura 6-12:<br>"How to Lubricate the Table Rail Bearings" - smarowanie<br>łożysk szyny stołu w instrukcji użytkownika.                                                                                  |
| Dlaczego lampa UV rozłącza<br>się podczas drukowania? | Sprawdź sieć motionNet pod kątem błędów "Lampy<br>$\bullet$<br>wyłączają się, ponieważ" (Lamps turning off because of).<br>• Lampa może się przegrzewać z powodu brudnych filtrów<br>powietrza. Wykonaj procedurę dot. wymiany filtra modułu<br>lampy (How to Replace the Lamp Module Filter) z<br>rozdziału 6 instrukcji użytkownika.<br>• Wykonaj kompletne resetowanie maszyny i uruchomienie<br>(wyłącz zasilanie zgodnie z Procedure 2-1: Wyłączanie ma-<br>szyny oraz włącz ponownie zgodnie z Procedura 1-1: Wyko-<br>nanie rozruchu).<br>• Upewnij się, czy główny wyłącznik zasilania w skrzynce<br>elektrycznej Honle jest włączony.<br>• Okres eksploatacji lampy określony jako 2000 godzin<br>zbliża się do końca. Skontaktuj się z działem serwisu<br>Agfa Graphics Jeti.<br>• Upewnij się, czy przesłony obu lamp otwierają się<br>podczas drukowania.<br>• Upewnij się, czy wentylatory chłodzące obu lamp są<br>włączone. |
| Dlaczego maszyna wibruje<br>podczas drukowania?       | Maszyna może wibrować, jeśli łożyska liniowe prowadnic<br>szynowych karetki lub stołu nie są odpowiednio nasmaro-<br>wane. Wykonaj procedury z rozdziału 6 instrukcji użytkow-<br>nika opisujące smarowanie łożysk szyny karetki (How to<br>Grease the Carriage Rail Bearings) oraz smarowanie łożysk<br>szyny stołu (How to Lubricate the Table Rail Bearings).<br>· Maszyna może być źle wypoziomowana i wymagać<br>regulacji zgodnie z procedurą z rozdziału 6 instrukcji<br>użytkownika, opisującą kontrolę wypoziomowania<br>maszyny (How to Verify the Machine is Level).<br>• Pewien stopień wibracji jest zjawiskiem normalnym. Skon-<br>taktuj się z działem serwisu Agfa Graphics Jeti, aby upewnić<br>się, czy maszyna pracuje przy normalnych parametrach.                                                                                                    |

**Tabela 4-1: Tabela rozwiązywania problemów – tryb płaski Flatbed (Kontynuacja)**

| Objawy                                                                                                    | <b>Działanie</b>                                                                                                    |
|----------------------------------------------------------------------------------------------------|----------------------------------------------------------------------------------------------------|
| Dlaczego maszyna nie reaguje<br>na naciśnięcie przycisku<br>zatrzymania awaryjnego?                                                              | Zwolnij przycisk zatrzymania awaryjnego i odczekaj<br>jedną minutę.<br>W oknie diagnostyki czujników (Sensor Diagnostics)<br>w interfejsie GUI Jeti sprawdź stan połączenia modułu<br>ruchu.<br>Kiedy moduł ruchu będzie połączony, włącz stół i karetkę<br>i sprowadź je do położenia spoczynkowego.<br>· Upewnij się, czy drzwiczki roli są zamknięte.<br>Zielony przycisk bezpieczeństwa musi być wciśnięty i<br>włączony. |
| Jak przywrócić maszynę do<br>normalnego stanu, jeśli pod-<br>czas drukowania zostaną<br>otwarte pokrywy lub wciśnięta<br>bariera bezpieczeństwa? | Włącz silnik podciśnienia stołu, aby zapobiec dotykaniu<br>$\bullet$<br>medium do głowic drukujących.<br>Ręcznie przesuń karetkę do położenia spoczynkowego.<br>Włącz ruch stołu i karetki.<br>$\bullet$<br>Sprowadź stół i karetkę do położenia spoczynkowego<br>(Home).<br>Maszyna jest gotowa do drukowania.<br>Głowice drukujące nie wymagają przygotowania do pracy.                                                     |

**Tabela 4-1: Tabela rozwiązywania problemów – tryb płaski Flatbed (Kontynuacja)**

| Objawy                                                                                      | <b>Działanie</b>                                                                                                    |
|---------------------------------------------------------------------------------------------|----------------------------------------------------------------------------------------------------|
| Nie włącza się zasilanie<br>drukarki.                                                       | Sprawdź źródło zasilania.<br>$\bullet$<br>· Sprawdź wyłączniki zasilania na maszynie.<br>· Sprawdź, czy przełącznik wł./wył. działa prawidłowo.                                                                                                    |
| Komputer nie uruchamia się.                                                                 | · Sprawdź zasilanie komputera.<br>· Sprawdź połączenia sygnału wideo.<br>· Sprawdź zasilanie i połączenia sygnału wideo w monitorze.<br>· Sprawdź, czy płyta DVD znajduje się w napędzie DVD.<br>· Sprawdź ustawienia BIOS, aby włączyć zasilanie<br>po awarii zasilania.                                                                                                    |
| Układ utwardzania UV nie<br>uruchamia się.                                                  | Sprawdź, czy przycisk zatrzymania awaryjnego nie jest<br>$\bullet$<br>wciśnięty i zielony przycisk resetowania na ramieniu<br>monitora jest włączony.<br>· Upewnij się, czy karetka jest w położeniu spoczynkowym.<br>· Upewnij się, czy bezpieczniki w szafce elektrycznej nie<br>zadziałały (zob. wskaźniki stanu gotowości).<br>· Sprawdź sieć motionNet pod kątem błędów "Lampy nie<br>włączają się, ponieważ" (Lamps not starting because of).                                                                                                    |
| Brak naciągu medium (podłoża).                                                              | Sprawdź, czy wszystkie przełączniki wł./wył. na tablicy<br>ruchu są w położeniu włączonym. Wszystkie sześć<br>przełączników na płycie ruchu w położeniu przednim.<br>· Sprawdź, czy dla trzech wzmacniaczy naciągu<br>wyświetlone są zielone diody LED. Czerwone LED<br>wskazują, że wzmacniacz jest w STANIE BŁĘDU.<br>· Upewnij się, czy przycisk naciągu na ekranie konsoli jest<br>aktywny.<br>· Upewnij się, czy ruchome belki naciągowe są w<br>poziomym położeniu i mają swobodę ruchu w górę i w dół.<br>• Upewnij się, czy szyb powietrza jest wypełniony powietrzem.<br>· Sprawdź, czy wszystkie przełączniki zatrzymania<br>awaryjnego są w górnym położeniu.<br>· Upewnij się, czy rolka podawcza i odbiorcza obracają się<br>w prawidłowym kierunku. |
| Pompy nie pompują.                                                                          | • Upewnij się, czy tablica pomp atramentu ma podłączone<br>zasilanie (diody LED na tablicy się świecą).<br>• Upewnij się, czy pompy są włączone w oknie układu<br>atramentów (Ink System).<br>· Upewnij się, czy główny zbiornik atramentu jest<br>zainstalowany.<br>· Upewnij się, czy nie ma nieszczelnych przewodów lub<br>złączy w komorze atramentów lub w karetce.<br>· Upewnij się, czy właściwa pompa jest fizycznie<br>podłączona do tablicy pomp atramentu w komorze<br>atramentów. Zob. rozdział 3: układ atramentów (Ink<br>System) w instrukcji użytkownika.<br>· Upewnij się, czy stan połączenia na karcie diagnostyki czujni-<br>ków (Sensor Diagnostics) jest prawidłowy dla płyty we/wy Vac.                                                    |
| Nie można drukować po szybkim<br>automatycznym załączeniu/<br>wyłączeniu bariery świetlnej. | To zdarzenie spowoduje przejście IPC do niewłaściwego<br>stanu. Przed ponownym włączeniem napędów i przej-<br>ściem do pozycji spoczynkowej konieczne będzie naciś-<br>nięcie przycisku zatrzymania awaryjnego. Jeśli to nie<br>rozwiąże problemu, wyłącz i włącz maszynę.                                                                                                    |

<span id="page-61-0"></span>**Tabela 4-2: Tabela rozwiązywania problemów – tryb z roli na rolę (RTR)**

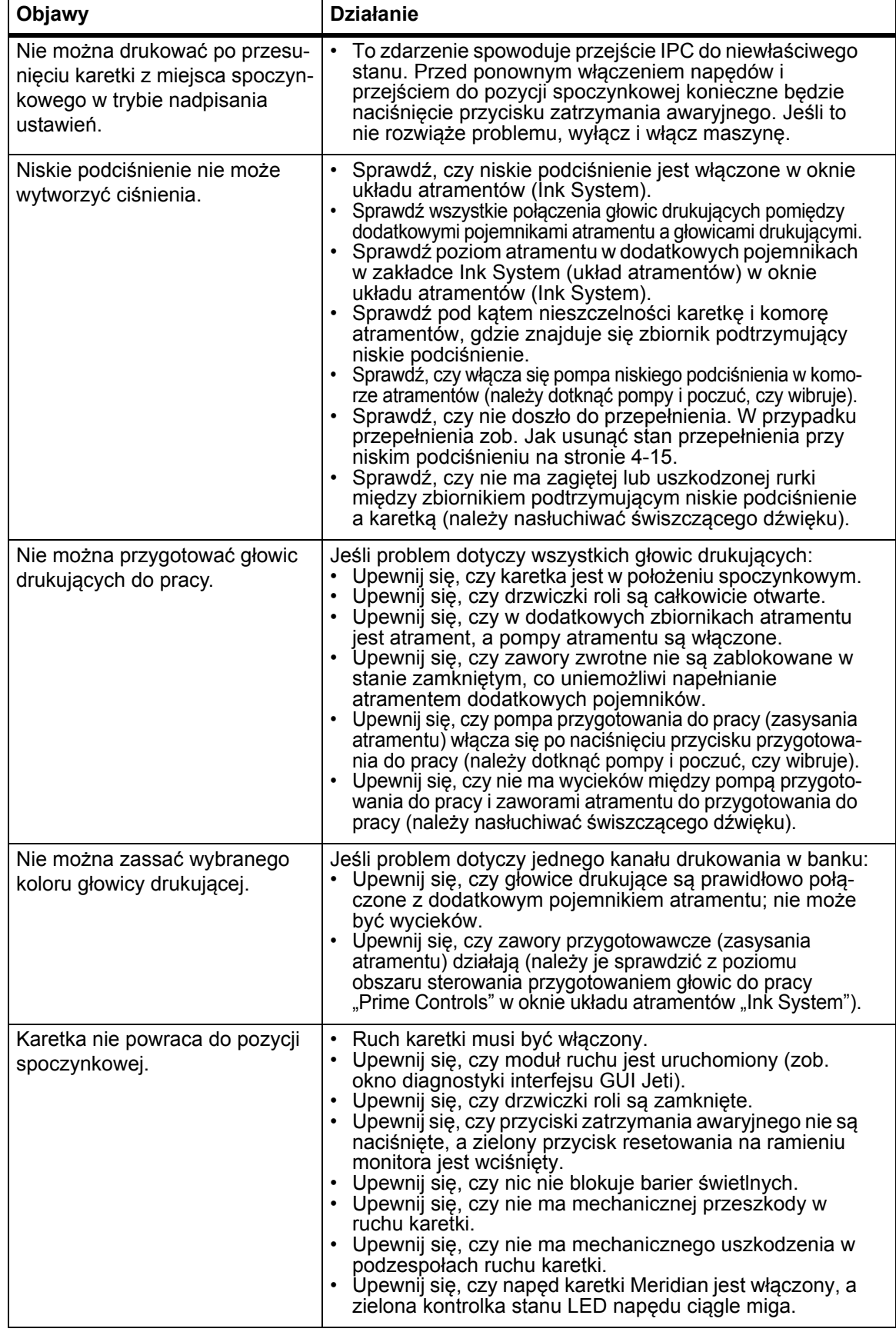

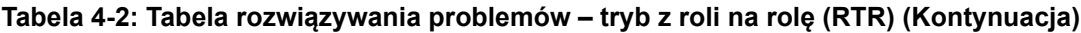

| Objawy                                                                                                    | <b>Działanie</b>                                                                                                    |
|----------------------------------------------------------------------------------------------------|----------------------------------------------------------------------------------------------------|
| Jakość obrazów nie jest dobra.                                                                                                    | Należy spróbować następujących czynności:<br>Kontrola wysokości głowicy.<br>· Procedura 3-1: Jak używać funkcji wyłączenia wyrzutu<br>(Jet Out).<br>· Test skokowości.<br>· Procedura 3-2: Jak skalibrować wyrównanie lewo-prawo.<br>· Procedura 3-5: Jak wykonać wyrównanie koloru do<br>koloru.<br>• Czy obraz został przetworzony (zripowany) przy profilu<br>właściwym dla medium i liczby kanałów druku?<br>• Czy w oknie ustawień (Settings) interfejsu GUI Jeti<br>wybrano właściwą rozdzielczość?<br>• Czy karetka wymaga przyspieszenia lub spowolnienia<br>według zmian rozdzielczości?<br>• Czy ustawienie napięcia jest zbyt wysokie lub zbyt niskie<br>dla głowic? Jeśli tak, skontaktuj się z działem serwisu<br>Agfa Graphics Jeti.<br>• Czy ustawienie niskiego podciśnienia jest zbyt wysokie<br>lub zbyt niskie? Jeśli tak, skontaktuj się z działem<br>serwisu Agfa Graphics Jeti.<br>· Czy temperatura pojemników i głowic jest zbyt wysoka<br>lub niska? Jeśli tak, skontaktuj się z działem serwisu<br>Agfa Graphics Jeti.                     |
| Na obrazie widoczne są pasy<br>skoku (powtarzający się<br>poziomy wzór, którego wysokość<br>jest równa w całej szerokości<br>wydruku i dla wszystkich<br>kanałów drukowania). | Sprawdź, czy nie występują problemy z elastycznością<br>medium.<br>· Sprawdź, czy nie jest utrudnione skokowe podawanie<br>medium z roli podawczej.<br>· Sprawdź, czy skoki medium są wystarczające i przy<br>wystarczającym naciągu przy zespole roli odbiorczej,<br>aby możliwe było przekazywanie medium do przodu.<br>Sprawdź, czy regulacja uchwytu między rolką przesuwu<br>a rolką dociskową jest prawidłowa. Jeśli ustawienie jest<br>zbyt luźne, medium będzie się wyślizgiwać. Jeśli<br>ustawienie jest zbyt silne, medium może być poluzowane<br>na środku (od wygięcia rolki) i bardzo zaciśnięte na<br>krawędziach. Może być również konieczne ustawienie<br>ciśnienia w reduktorze ciśnienia. Zob. Procedure 4-4: Jak<br>sprawdzić i wyregulować przednią lub tylną rolkę<br>dociskową.<br>· Zmień współczynnik regulacji skoku Y. Aby wyeliminować<br>odstępy, należy ustawić tę wartość poniżej 1, lecz nie<br>mniej niż 0,995 jednostek. Aby wyeliminować zakładki,<br>należy ustawić tę wartość powyżej 1, lecz nie więcej niż<br>1,005 jednostek. |

**Tabela 4-2: Tabela rozwiązywania problemów – tryb z roli na rolę (RTR) (Kontynuacja)**

| Objawy                                                                                                    | <b>Działanie</b>                                                                                                    |
|----------------------------------------------------------------------------------------------------|----------------------------------------------------------------------------------------------------|
| Dlaczego w głowicach<br>drukujących podłączonych do<br>wybranego dodatkowego<br>pojemnika atramentu można<br>zaobserwować kapanie? | • Czy występuje przepełnienie w zaworze<br>przygotowawczym (zasysania atramentu) na kanale<br>drukowania, w którym widoczne jest kapanie?<br>Czy jest wystarczająco dużo atramentu w głównym zbiorniku?<br>• Czy dodatkowy pojemnik atramentu napełnia się<br>atramentem?<br>• Czy osprzęt i połączenia kanału drukowania są<br>zabezpieczone i szczelne?<br>• Jeśli dotyczy to wszystkich głowic drukujących kanału<br>drukowania, czy atrament ma przekroczoną datę<br>ważności lub nie był właściwie aklimatyzowany?<br>• Czy na działanie wybranego kanału ma wpływ pompa<br>atramentu?<br>• Czy atrament przepływa przez zawór zwrotny?<br>• Czy ustawienia napięć są zbyt wysokie lub zbyt niskie dla<br>głowic?<br>• Čzy elektryczne połączenia głowic są właściwie<br>zabezpieczone?<br>• Czy temperatura pojemników i głowic jest zbyt wysoka<br>lub niska? Jeśli tak, skontaktuj się z działem serwisu<br>Agfa Graphics Jeti. |
| Dlaczego obraz przesuwa się<br>podczas drukowania?                                                                                 | Czy ustawienie naciągu rolki jest prawidłowe?<br>$\bullet$<br>· Czy wskaźnik LED kodera optycznego na szynie karetki<br>jest zielony? Jeśli nie, wyczyść głowicę odczytu kodera<br>optycznego oraz jego podziałkę.<br>· Optyczna głowica odczytu może wymagać regulacji lub<br>czyszczenia. Zob. Rozdział 6 instrukcji użytkownika.<br>• Czy łożyska karetki i rolki dociskowej nie są nadmiernie<br>zużyte?<br>• Nasmaruj łożyska szyny karetki. Zob.<br>Rozdział 6 instrukcji użytkownika.<br>• Nasmaruj łożyska rolki dociskowej. Zob.<br>Rozdział 6 instrukcji użytkownika.                                                                                                    |
| Pasy na obrazie                                                                                                    | • Sprawdź, czy wszystkie głowice drukujące prawidłowo<br>się wyzwalają, zob. Procedura 3-1: Jak używać funkcji<br>wyłączenia wyrzutu (Jet Out).<br>· Sprawdź regulację skoku.<br>· Sprawdź regulację naciągu.<br>· Sprawdź ciśnienie powietrza do siłownika.<br>· Sprawdź niskie i wysokie podciśnienie.<br>· Sprawdź pionowe wyrównanie głowicy.<br>Sprawdź głowicę odczytu kodera dla rolki podawczej.                                                                                                    |
| Dlaczego lampa UV rozłącza się<br>podczas drukowania?                                                                              | • Sprawdź sieć motionNet pod kątem błędów "Lampy<br>wyłączają się, ponieważ" (Lamps turning off because of).<br>· Lampa może się przegrzewać z powodu brudnych filtrów<br>powietrza. Wykonaj procedurę dot. wymiany filtra modułu<br>lampy (How to Replace the Lamp Module Filter) z<br>rozdziału 6 instrukcji użytkownika.<br>• Wykonaj kompletne resetowanie maszyny i uruchomienie<br>(wyłącz zasilanie zgodnie z Procedure 2-1: Wyłączanie ma-<br>szyny oraz włącz ponownie zgodnie z Procedura 1-1: Wyko-<br>nanie rozruchu).<br>· Upewnij się, czy główne wyłączniki elektryczne Honle są<br>włączone.<br>· Okres eksploatacji lampy określony jako 2000 godzin zbliża się<br>do końca. Skontaktuj się z działem serwisu Agfa Graphics Jeti.<br>• Upewnij się, czy przesłony obu lamp otwierają się<br>podczas drukowania.<br>Upewnij się, czy wentylatory chłodzące obu lamp są włączone.                                        |

**Tabela 4-2: Tabela rozwiązywania problemów – tryb z roli na rolę (RTR) (Kontynuacja)**

| Objawy                                                                                                    | <b>Działanie</b>                                                                                                    |
|----------------------------------------------------------------------------------------------------|----------------------------------------------------------------------------------------------------|
| Dlaczego maszyna wibruje<br>podczas drukowania?                                                                                                    | Maszyna może wibrować, jeśli łożyska liniowe karetki nie<br>są odpowiednio nasmarowane. Wykonaj procedury z<br>rozdziału 6 instrukcji użytkownika opisujące smarowanie<br>łożysk szyny karetki (How to Grease the Carriage Rail<br>Bearings).<br>Maszyna może być źle wypoziomowana i wymagać<br>regulacji zgodnie z procedurą z rozdziału 6 instrukcji<br>użytkownika, opisującą kontrolę wypoziomowania<br>maszyny (How to Verify the Machine is Level).<br>Pewien stopień wibracji jest zjawiskiem normalnym.<br>$\bullet$<br>Skontaktuj się z działem serwisu Agfa Graphics Jeti,<br>aby upewnić się, czy maszyna pracuje przy normalnych<br>parametrach. |
| Dlaczego maszyna nie reaguje<br>na naciśnięcie przycisku<br>awaryjnego?                                                                             | Zwolnij przycisk awaryjny i odczekaj jedną minutę.<br>Upewnij się, czy zielony przycisk resetowania na<br>ramieniu monitora jest włączony.<br>Na karcie diagnostyki czujników (Sensor Diagnostics)<br>w interfejsie GUI Jeti sprawdź stan połączenia modułu ruchu.<br>Upewnij się, czy drzwiczki roli są zamknięte.<br>Kiedy moduł ruchu będzie połączony, włącz ruch karetki<br>i sprowadź ją do położenia spoczynkowego.                                                                                                    |
| Jak przywrócić maszynę do<br>normalnego stanu, jeśli podczas<br>drukowania zostaną otwarte<br>pokrywy lub zostanie<br>uruchomiona bariera świetlna? | Włącz silnik podciśnienia stołu, aby zapobiec dotykaniu<br>$\bullet$<br>medium do głowic drukujących.<br>Ręcznie przesuń karetkę do położenia spoczynkowego.<br>Włącz ruch rolki i karetki.<br>Sprowadź karetkę do pozycji spoczynkowej.<br>Maszyna jest gotowa do drukowania.<br>$\bullet$<br>Głowice drukujące nie wymagają przygotowania do pracy.                                                                                                    |

**Tabela 4-2: Tabela rozwiązywania problemów – tryb z roli na rolę (RTR) (Kontynuacja)**

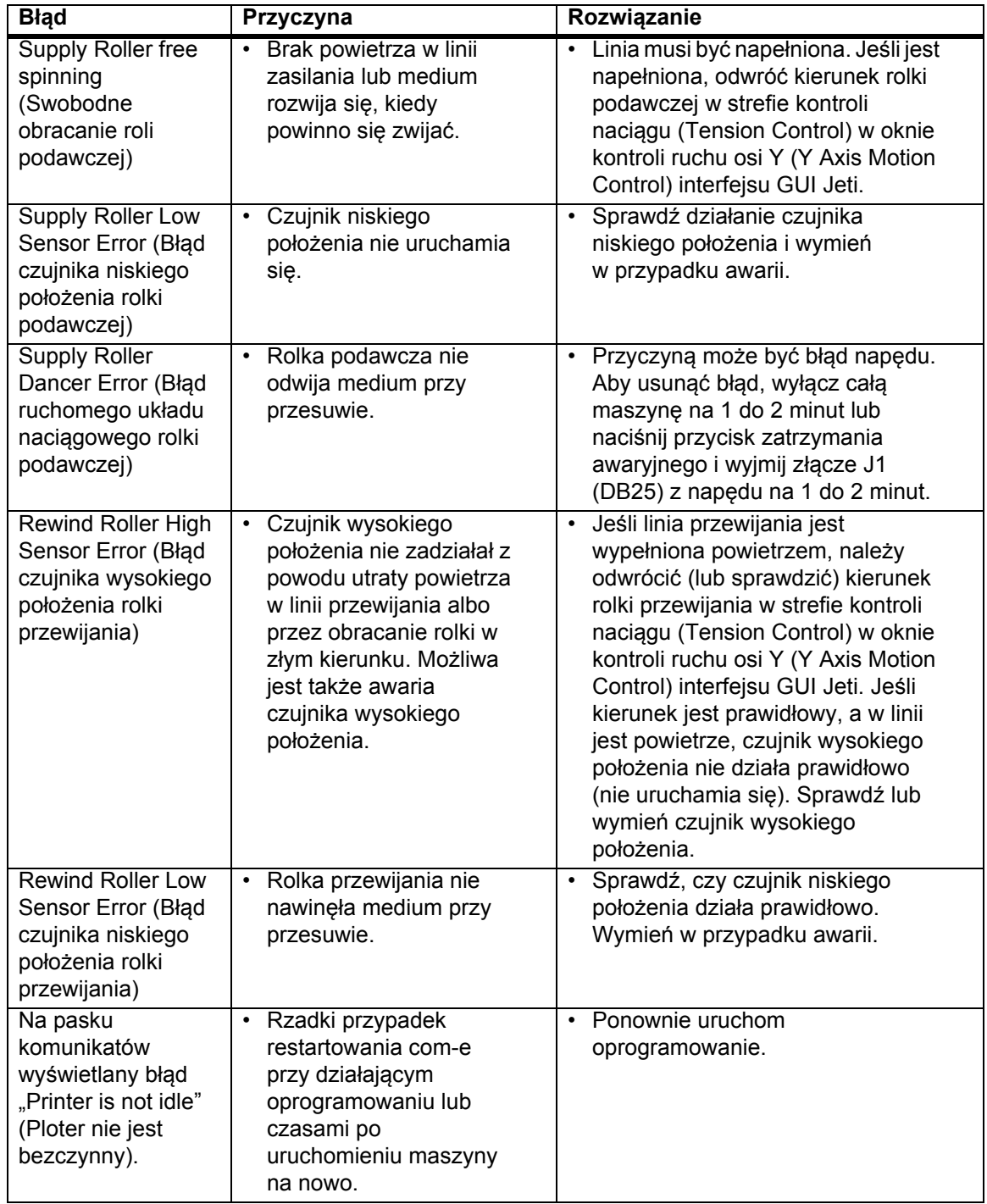

## **Tabela 4-3: Komunikaty o błędach GUI Jeti, kiedy ruchomy układ naciągowy jest w stanie błędu (tryb z roli na rolę)**

# **Poprawa jakości drukowania**

## **Regulacja gęstości**

Suwaki gęstości kolorów poprawiają ogólne nasycenie obrazu. Kanały można regulować jednocześnie lub osobno. W przypadku osobnej regulacji kolorów w obrazie może zacząć dominować ieden z nich.

Jeśli nasycenie obrazu nie jest właściwe, gęstość kolorów można zwiększyć w oknie ustawień (Settings). Nie jest to sposób na korekcję obrazu i tej metody należy używać wyłącznie w pewnych okolicznościach. Te okoliczności opisano poniżej:

## **Media z większą porowatością**

Niektóre media są bardziej porowate niż inne i wymagają więcej atramentu do "wypełnienia" nierównej powierzchni. Przy tych mediach konieczna jest linearyzacja poprzez zastosowanie większej gęstości niż w przypadku mediów z gładszą powierzchnią.

## **Ustawienie niskiego podciśnienia**

Ustawienie niskiego podciśnienia kontroluje menisk atramentu na powierzchni płyty dysz głowicy drukującej. Kiedy to ustawienie zostanie skonfigurowane przez technika podczas instalacji, zwykle nie ma już potrzeby zmieniać tej wartości.

Ustawienie niskiego podciśnienia może wymagać obniżenia w przypadkach druku z niższymi przejściami i przy większym pokryciu atramentem. Zaleca się wprowadzanie tych regulacji w dół co 0,5 mbar aż do przywrócenia stabilności dysz. Należy zawsze pamiętać o przywróceniu tego ustawienia do wartości oryginalnej po zresetowaniu zmiennych drukowania.

Ustawienie niskiego podciśnienia może wymagać zmiany także w przypadku rozprysków lub "kropeksatelitów" pojawiających się wokół elementów liniowych i na krawędziach obrazu. Jeśli głowice drukujące wyrzucają większe krople atramentu, należy podnieść wartość niskiego podciśnienia. Jeśli krople są małe i dobrze określone, lecz o sporadycznym wyrzucie, należy obniżyć ustawienie. Ustawienie należy zwiększać lub zmniejszać w krokach co 0,5 mbar.

## **Wysokość skrzynki głowicowej**

Wysokość skrzynki głowicowej to ustawienie, które wymaga kalibracji za każdym razem, kiedy zmienia się medium. Podczas tej regulacji należy zawsze kierować się informacjami, które podaje [Procedura 3-2:Jak skalibrowa](#page-38-3)ć wyrównanie lewo-prawo.

Wskazaniem nieprawidłowego ustawienia wysokości skrzynki głowicowej jest efekt podwójnego obrazu, jaki można zobaczyć na elementach linii i czcionek prostopadłych względem kierunku przesuwu karetki. Na przykład [Rys. 4-1](#page-67-0) przedstawia literę Y, która została wydrukowana przy źle skalibrowanym wyrównaniu lewo-prawo. Aby poprawić jakość, operator powinien ponownie wykonać procedurę kalibracji.

<span id="page-67-0"></span>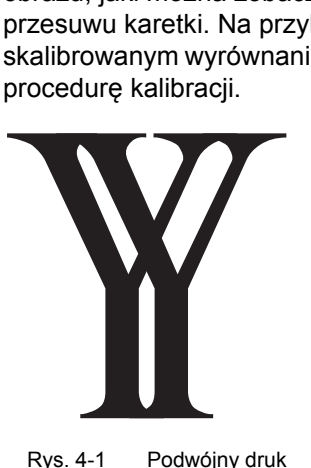

Inną kwestią ostrości obrazu jest wartość, do jakiej skalibrowano wyrównanie lewo-prawo. [Procedura](#page-38-3)  3-2:Jak skalibrować [wyrównanie lewo-prawo](#page-38-3) zawiera listę wartości odpowiadających ustawieniom mikronowym dla wyjściowej jakości wysokiej, średniej

i roboczej. Ustawienie mikronowe może być nawet niższe, aby uzyskać maksymalną możliwą jakość w trybie druku dwukierunkowego. Kiedy ustawienie mikronowe zostanie obniżone poniżej wartości określonych w procedurze, zwiększa się ryzyko uderzenia karetką o medium.

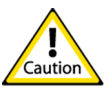

**Przestroga:**Podczas drukowania na sztywnym podłożu należy zachować ostrożność, aby karetka nie pochwyciła krawędzi medium. Jest to szczególnie ważne w przypadku mediów, które były cięte ręcznie.

## **Drukowanie dwukierunkowe a jednokierunkowe**

W drukowaniu dwukierunkowym głowice drukujące działają w obu kierunkach (od lewej do prawej i od prawej do lewej). W przypadku pominięcia właściwej kalibracji wyrównania lewo-prawo, wydrukowanie obrazu może się nie udać z powodu nieprawidłowego wyrównania głowic drukujących dla dwóch kierunków. Ostatecznym ustawieniem, jakie można wprowadzić w celu poprawy ostrości obrazu jest drukowanie w trybie druku jednokierunkowego. W tym przypadku głowice drukujące działają tylko w jednym kierunku, co poprawia dokładność nakładania kropel. Ten tryb druku zmniejsza także wydajność produkcji o połowę.

## **Prędkość karetki**

Prędkość karetki można regulować w połączeniu z kalibracją wyrównania lewo-prawo. Im niższa prędkość karetki, tym większa dokładność nakładania kropel. Prędkość karetki w ploterze Jeti Titan S/HS FTR jest kontrolowana programowo i zależy od wybranej rozdzielczości drukowania.

Aby poprawić jakość obrazu, prędkość karetki można zmniejszać w skokach co 100 mm/s. Należy pamiętać, że wraz ze zmniejszaniem prędkości karetki zmniejsza się również wydajność produkcji. Wraz z drukiem jednokierunkowym i wysokością karetki, ustawienie jej prędkości może drastycznie poprawić ostrość obrazu.

## **Wyrównanie koloru do koloru**

Wyrównanie koloru do koloru ma znaczenie krytyczne w ograniczeniu drukowania "kropek–satelitów" i przestrzelenia wokół małych elementów liniowych, jak czcionka. Jeśli te zjawiska wystąpią, możliwe jest niewłaściwe wyrównanie koloru do koloru lub konieczna może być regulacja ustawienia niskiego podciśnienia.

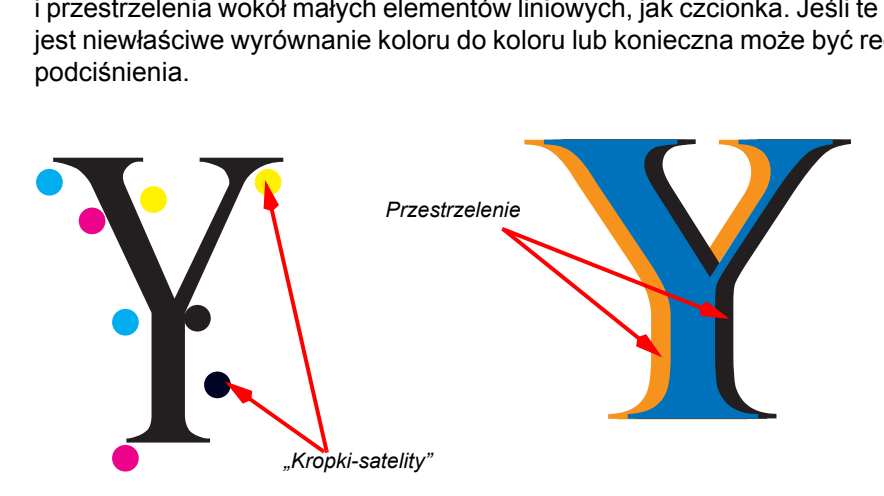

Rys. 4-2 Przykłady "kropek-satelitów" i przestrzelenia

# **Procedury w rozwiązywaniu problemów**

## **Procedura 4-1: Jak przywrócić pracę po zadziałaniu czujnika antykolizyjnego**

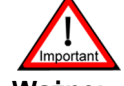

**Ważne:** Po wystąpieniu zdarzenia stanowiącego zagrożenie dla bezpieczeństwa oś Z automatycznie podnosi się do maksymalnej wysokości, a lampy są wyłączane.

Krok 1 Naciśnij zielony przycisk resetowania na ramieniu monitora.

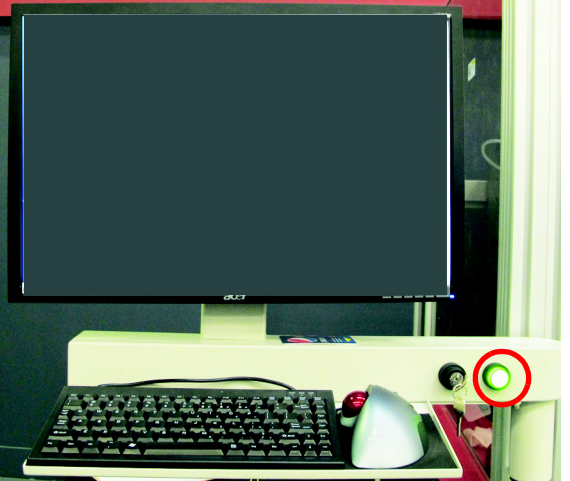

Rys. 4-3 Zielony przycisk resetowania

Krok 2 Aby przywrócić zdolność plotera do pracy, w interfejsie GUI Jeti jeden raz kliknij przycisk automatycznego uruchamiania (w czerwonej ramce, [Rys. 4-4](#page-69-0)).

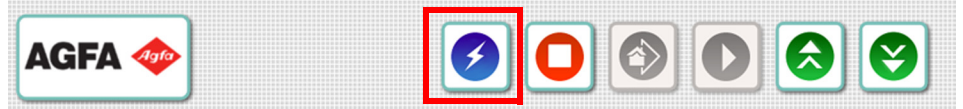

Rys. 4-4 Przycisk automatycznego uruchamiania do jednokrotnego kliknięcia

- <span id="page-69-0"></span>Krok 3 Usuń przeszkodę.
- Krok 4 Sprawdź, czy zapobieganie kolizji ze skrzynką głowicową przy pomiarze 0,9 mm plus odsunięcie powoduje zadziałanie sterownika bezpieczeństwa, lecz pomiar 0,85 mm plus odsunięcie już nie powoduje jego zadziałania w punkcie oznaczonym podczas procedury antykolizyjnej kalibracji głowicy.
- Krok 5 Jeśli pozycja listwy czujnika zmieniła się, skontaktuj się z lokalnym punktem serwisowym Jeti.
- Krok 6 Po inicjalizacji kontynuuj normalną eksploatację maszyny.

#### <span id="page-70-0"></span>**Procedura 4-2: Jak usunąć stan przepełnienia przy niskim podciśnieniu**

- Krok 1 Upewnij się, czy drzwiczki roli są całkowicie otwarte.
- Krok 2 Naciśnij dwa przyciski zatrzymania awaryjnego, aby uniemożliwić włączenie ruchu głowicy i stołu.
- Krok 3 Wyłącz pompy i niskie podciśnienie w oknie układu atramentów (Ink System) w interfejsie GUI Jeti (zob. [Rys. 4-5](#page-70-1)). Pompy powinny być teraz oznaczone czerwonym znakiem X potwierdzającym, że pompy i niskie podciśnienie powinno być ustawione na zero.

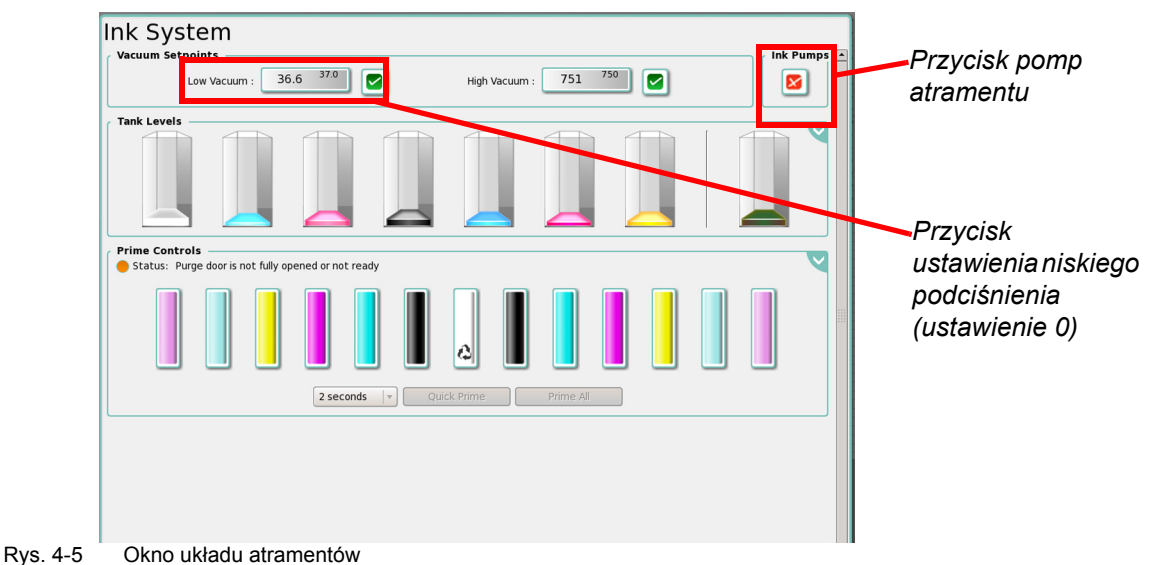

<span id="page-70-3"></span><span id="page-70-1"></span>Krok 4 Wyznacz, która linia niskiego podciśnienia wymaga przepłukania. W tym celu sprawdź, które zawory przygotowania do pracy mają atrament w linii podciśnienia podłączonej do dodatkowego pojemnika atramentu (zaznaczone na czerwono, [Rys. 4-6](#page-70-2)).

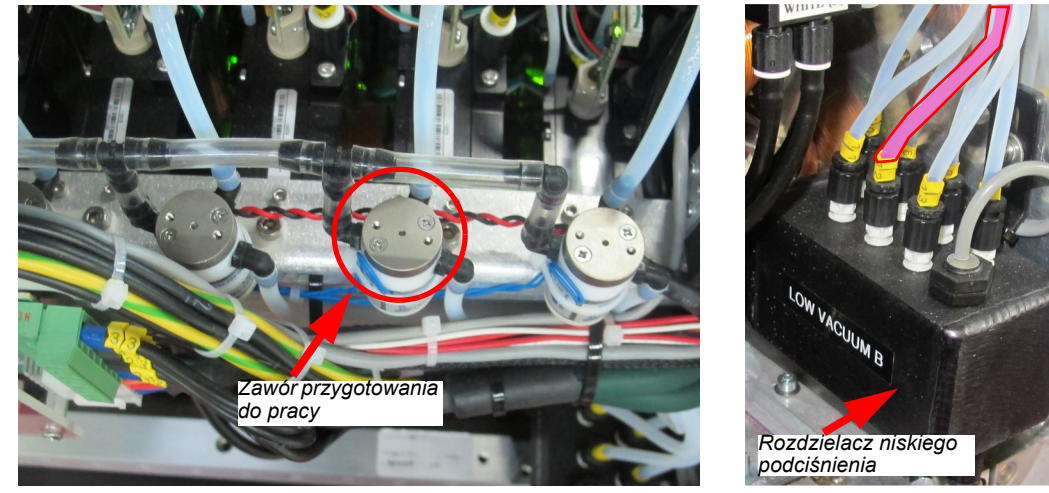

<span id="page-70-2"></span>Rys. 4-6 Wyznaczanie linii niskiego podciśnienia do oczyszczenia

Krok 5 Zaciśnij linię doprowadzania atramentu, aby uniknąć kapania. Odłącz ją od dodatkowego pojemnika atramentu zasilającego głowice drukujące w kanale drukowania zgodnie z [Krok 4](#page-70-3). Zamknij głowice drukujące i linie atramentów za pomocą zatyczek pierścieniowych Luer Lock, aby zapobiec wyciekaniu atramentu.

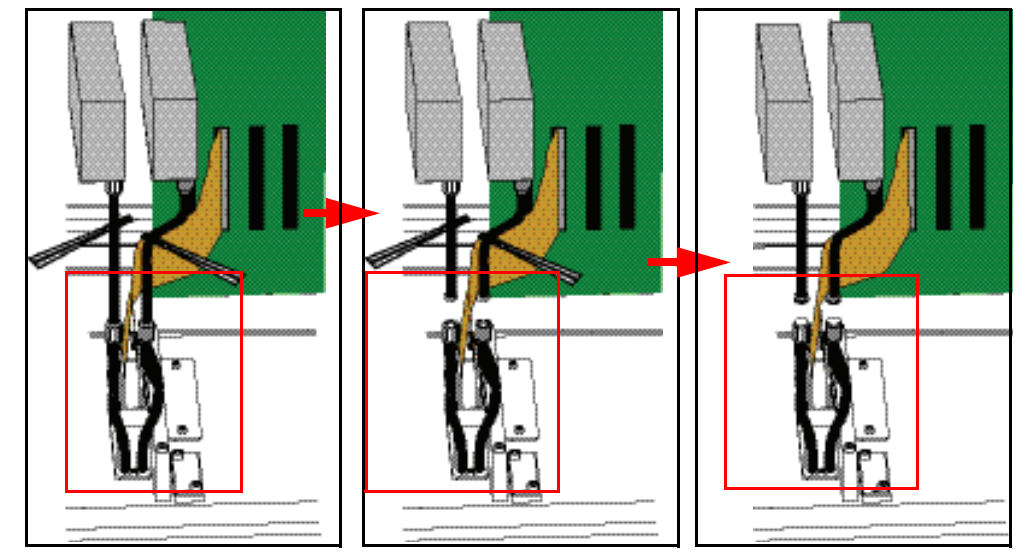

Rys. 4-7 Odłączanie głowic drukujących od dodatkowych pojemników atramentu

Krok 6 Wykonaj dwie rurki przedłużające o długości 30 cm z przejrzystego przewodu Tygon (część nr 420-900018) z jednym końcem ściętym, a drugim zaopatrzonym w męskie choinkowe złącze Luer (zob. [Rys. 4-8](#page-71-0)).

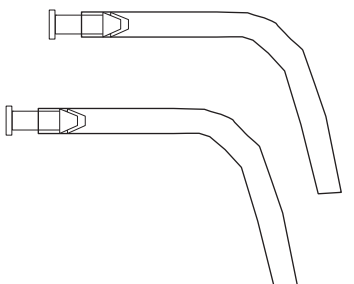

Rys. 4-8 Rurki przedłużające

<span id="page-71-0"></span>Krok 7 Połącz dwie rurki przedłużające z liniami doprowadzania atramentu od dodatkowego pojemnika atramentu i skieruj do pojemnika na wypłukany atrament. Bezpiecznie zamocuj wężyki za pomocą zacisku do papieru lub szczypiec zaciskowych (zob. [Rys. 4-9](#page-71-1)).

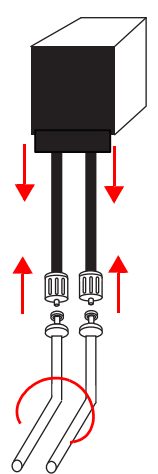

<span id="page-71-1"></span>Rys. 4-9 Łączenie rurek przedłużających z dodatkowymi pojemnikami atramentu
Krok 8 Odłącz linię niskiego podciśnienia (określoną przez [Krok 4\)](#page-70-0) od pojemnika przelewowego niskiego podciśnienia i zamknij złączkę podłączoną do pojemnika za pomocą żeńskiej zatyczki pierścieniowej Luer Lock. Atrament pozostały w dodatkowym pojemniku danego kanału będzie uchodzić przez wężyki przedłużające (rurki), ponieważ odłączono niskie podciśnienie. Należy także odblokować rurkę spustową pod rozdzielaczem przelewowym niskiego podciśnienia, aby spuścić atrament z tego rozdzielacza.

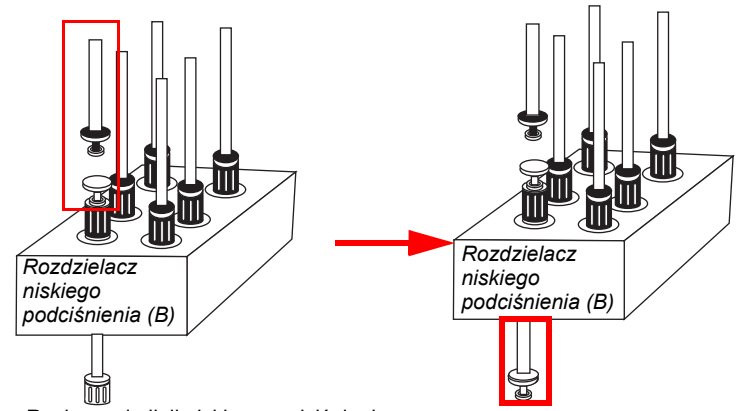

Rys. 4-10 Rozłączanie linii niskiego podciśnienia

Krok 9 Do krótkiego elementu przewodu 1/8" Tygon podłącz "filtr punktowy" o numerze części 440-012100 (jak przedstawiono na [Rys. 4-11\)](#page-72-0) lub "filtr wydłużony" o numerze części 440-112060 (jak przedstawiono na [Rys. 4-12](#page-72-1)). Element przewodu Tygon powinien mieć po obu stronach żeńskie-męskie choinkowe złącza Luer Lock, numer części FTLL013-່າ.

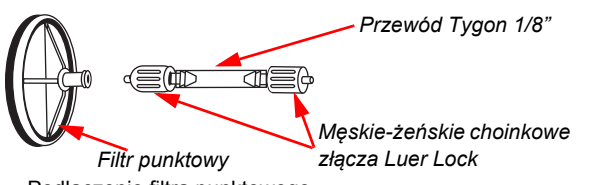

<span id="page-72-0"></span>Rys. 4-11 Podłączenie filtra punktowego

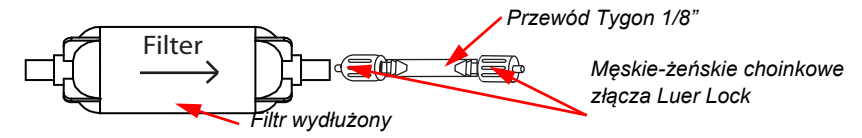

Rys. 4-12 Podłączanie filtra wydłużonego

<span id="page-72-1"></span>Krok 10 Przez złącze Luer Lock podłącz strzykawkę wypełnioną alkoholem izopropylowym 99,9% do filtra punktowego lub wydłużonego.

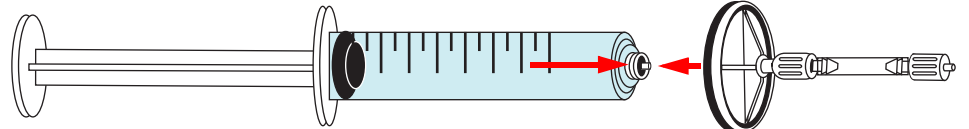

Rys. 4-13 Podłączanie strzykawki

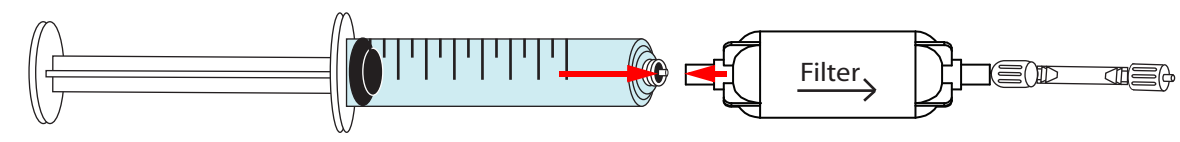

Rys. 4-14 Podłączanie do strzykawki

Krok 11 Podłącz strzykawkę wypełnioną płynem do płukania układu z męskim złączem Luer Lock do linii niskiego podciśnienia wadliwego kanału atramentu (zob. [Rys. 4-15\)](#page-73-0).

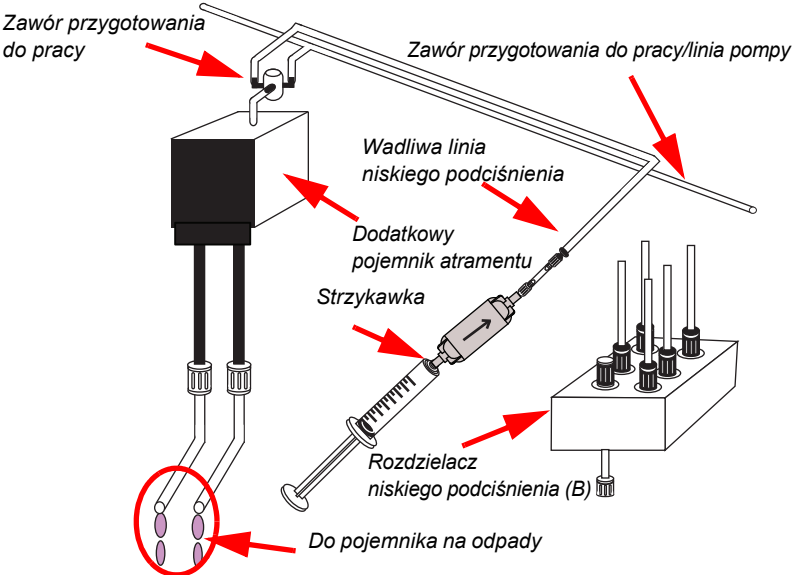

Rys. 4-15 Płukanie linii niskiego podciśnienia alkoholem izopropylowym 99,9%

<span id="page-73-0"></span>Krok 12 Wstrzyknij dwie strzykawki wypełnione alkoholem izopropylowym 99,9% do linii niskiego podciśnienia. Jeśli atrament nie zostanie wypłukany z linii niskiego podciśnienia, może być konieczne użycie kolejnych strzykawek z alkoholem izopropylowym 99,9%.

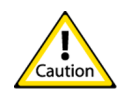

- **Przestroga:**Pistolet ze sprężonym powietrzem jest zasilany bezpośrednio z linii pneumatycznej i nie jest kontrolowany przez główny reduktor ciśnienia plotera Jeti. Obniż ciśnienie w zasilającej linii pneumatycznej do 5 psi (0,3 bara), aby nie pojawiły się uszkodzenia układu wysokiego podciśnienia ani filtra atramentu w dodatkowym pojemniku atramentu.
- Krok 13 Dyszę pistoletu ze sprężonym powietrzem owiń niepylącą ściereczką z włókien ciągłych, aby olej ani zanieczyszczenia z układu pneumatycznego nie mogły się przedostać do dodatkowego pojemnika atramentu. Zob. [Rys. 4-16](#page-73-1).

<span id="page-73-1"></span>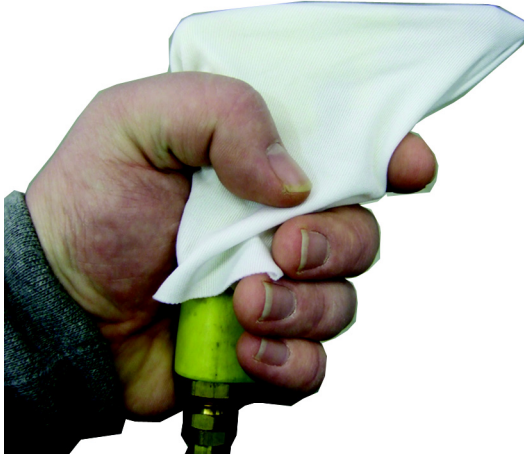

Rys. 4-16 Przygotowanie pistoletu ze sprężonym powietrzem

Krok 14 Dosuń dyszę pistoletu ze sprężonym powietrzem do linii niskiego podciśnienia i naciśnij spust na 10 sekund. Powtarzaj aż do usunięcia pozostałości na wewnętrznych ściankach rurek. Pomiędzy wydmuchami powietrza odczekaj 5 sekund, aby pozwolić na zaniknięcie szczątkowego ciśnienia. Przy tak niskim ciśnieniu będzie niemożliwe usunięcie wszystkich pozostałości, ale większość powinna zniknąć.

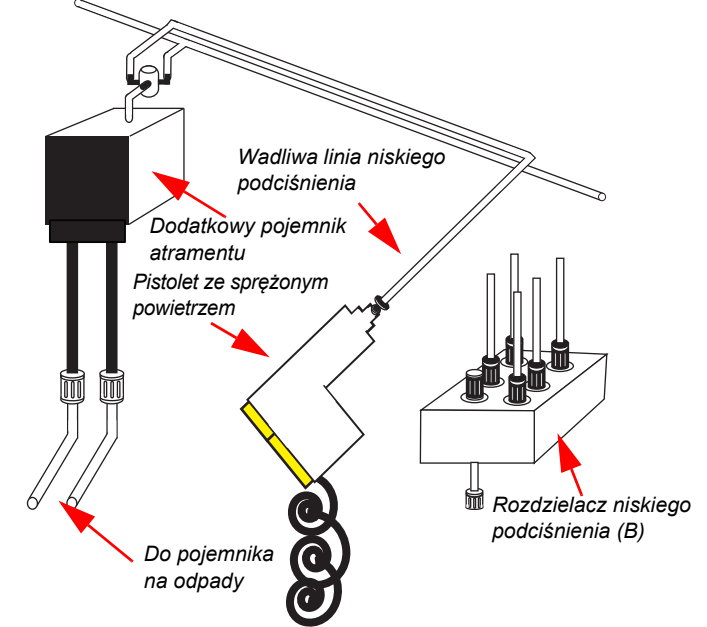

Rys. 4-17 Użycie dyszy pistoletu ze sprężonym powietrzem w linii niskiego podciśnienia

- Krok 15 Ponownie podłącz linię niskiego podciśnienia do pojemnika przelewowego niskiego podciśnienia.
- Krok 16 Ponownie podłącz głowice drukujące do linii doprowadzających atrament.
- Krok 17 Włącz pompy w oknie układu atramentów (Ink System) (zob. [Rys. 4-5](#page-70-1)). Przycisk pomp powinien teraz mieć zielony znacznik, co oznacza, że pompy są włączone.
- Krok 18 Pozwól na napełnienie pojemnika atramentem. Aby określić, czy pojemnik jest napełniony, sprawdź strefę kontroli przygotowania do pracy i płukania (Prime and Flush) w oknie układu atramentów (Ink System). Kiedy pojemniki nie są całkowicie wypełnione, ikony pojemników w strefie kontroli przygotowania do pracy i płukania będą zaszarzone (nieaktywne), a w interfejsie GUI będzie wyświetlany komunikat "Proszę czekać napełnianie pojemników" (Please wait - Filling Reservoirs).

<span id="page-75-1"></span>Krok 19 Włącz i powoli zwiększaj niskie podciśnienie (co 5 mbar), aby zapobiec kolejnemu przelaniu. Kontroluj wskazania niskiego podciśnienia w oknie układu atramentów (Ink System) w interfejsie GUI Jeti (zob. [Rys. 4-18](#page-75-0)), aby sprawdzić, czy układ niskiego podciśnienia jest ustabilizowany. Jeśli nie, mogą być inne przepełnienia w karetce głowic lub układ może być nieszczelny. W przypadku zauważenia innych przepełnień, należy ponownie wykonać czynności (Krok 2 do [Krok 19\)](#page-75-1) dla każdego wadliwego kanału atramentu.

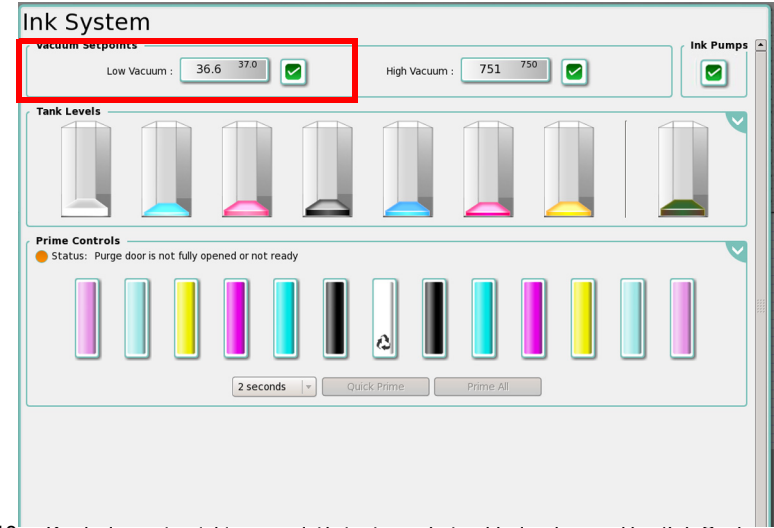

Rys. 4-18 Kontrolowanie niskiego podciśnienia w oknie układu atramentów (Ink System)

<span id="page-75-0"></span>Krok 20 Przygotuj maszynę do drukowania testowego zgodnie z [Procedura 1-1:Wykonanie](#page-16-0)  [rozruchu.](#page-16-0)

#### **Resetowanie przekaźnika przeciążenia w silniku podciśnienia stołu**

Jeśli silnik podciśnienia stołu nagle przestanie działać, może być konieczne skontrolowanie przekaźnika przeciążenia tego silnika i zresetowanie w razie potrzeby.

#### **Procedura 4-3: Jak zresetować przekaźnik przeciążenia w silniku podciśnienia stołu**

- Krok 1 Odblokuj i otwórz drzwiczki szafki głównego panelu elektrycznego, znajdujące się w tylnej prawej szafce plotera.
- Krok 2 W przedziale elektrycznym plotera Jeti Titan S/HS FTR znajdź przekaźnik przeciążenia w silniku podciśnienia stołu (w czerwonej ramce, [Rys. 4-19\)](#page-76-0).

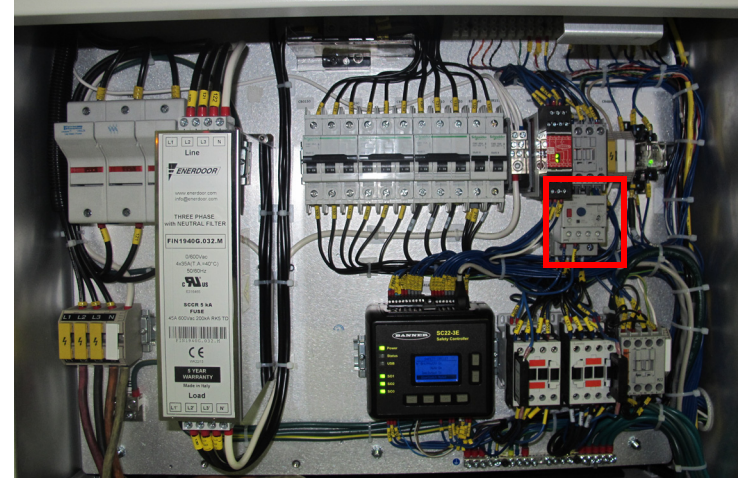

Rys. 4-19 Przekaźnik przeciążenia silnika podciśnienia stołu

<span id="page-76-0"></span>Krok 3 Sprawdź, czy przekaźnik OL1 wymaga zresetowania. Jeśli okienko stanu jest puste, przekaźnik nie zadziałał (zob. [Rys. 4-20\)](#page-76-1). Jeśli okienko stanu jest zielone, wciśnij niebieski przycisk resetowania.

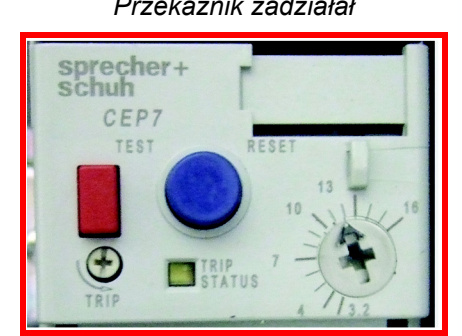

*Przekaźnik zadziałał Przekaźnik nie zadziałał*

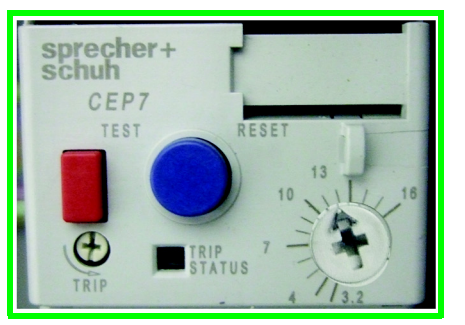

Rys. 4-20 Określanie stanu przekaźnika

- <span id="page-76-1"></span>Krok 4 Zamknij i zablokuj drzwiczki szafki głównego panelu elektrycznego.
	- **Uwaga:** Jeśli przekaźnik przeciążenia w silniku podciśnienia stołu jest nieustannie wyzwalany, należy powiadomić dział serwisu Agfa Graphics Jeti.

#### **Regulacja rolek dociskowych**

Regulację docisku należy sprawdzić zawsze, kiedy transport mediów jest utrudniony lub występują ślady na medium. Poniższe procedury pozwalają skontrolować ustawienie docisku i w razie potrzeby go wyregulować.

**Uwaga:** Procedura kontroli i regulacji dla przedniej i tylnej rolki dociskowej jest identyczna.

#### **Procedure 4-4: Jak sprawdzić i wyregulować przednią lub tylną rolkę dociskową**

<span id="page-77-3"></span>Krok 1 Wyłącz przełącznik wł./wył. docisku (w czerwonej ramce, [Rys. 4-21\)](#page-77-0) aby otworzyć punkt docisku między rolką dociskową a rolką stałą.

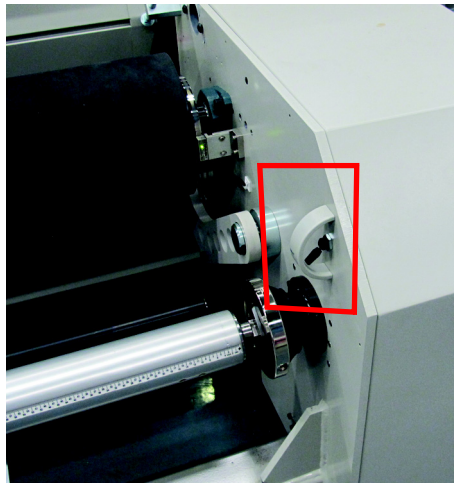

Rys. 4-21 Tylny przełącznik wł./wył. docisku

- <span id="page-77-0"></span>Krok 2 Usuń medium z toru podawania plotera.
- <span id="page-77-2"></span>Krok 3 Przygotuj arkusz papieru listowego lub A4 papieru dokumentowego 70 g/m2, niesyntetycznego (zwykłego papieru biurowego) do użycia jako arkusz próbny.
- Krok 4 Włóż arkusz próbny wzdłużnie w uchwyt między rolką dociskową i stałą w odległości około 15 cm od końca rolek.

**Uwaga:** Z przodu rolek należy pozostawić wystający fragment, aby można było go później w teście chwycić reka (zob. [Rys. 4-22](#page-77-1)).

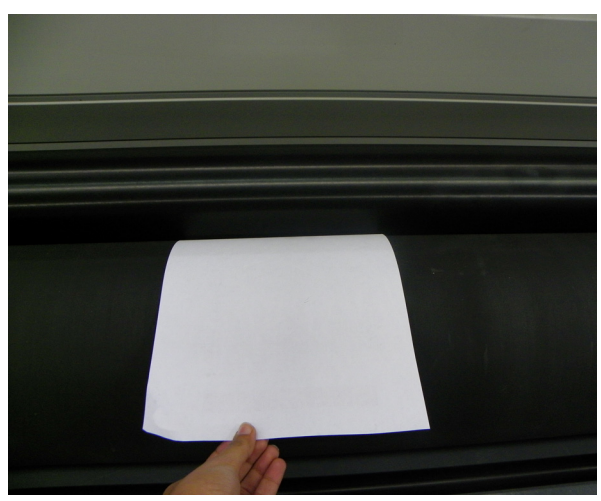

Rys. 4-22 Test docisku

<span id="page-77-1"></span>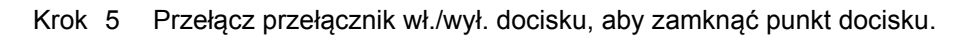

- Krok 6 Chwyć arkusz próbny ręką i delikatnie, lecz zdecydowanie spróbuj go wysunąć z uchwytu.
	- **Uwaga:** Docisk jest prawidłowo wyregulowany, jeśli możliwe jest wysunięcie próbnego arkusza papieru przy średnim oporze.
	- **Uwaga:** Opisany tutaj test można zastosować do zespołów rolek dociskowych przedniej i tylnej.
- Krok 7 Docisk należy wyregulować, jeśli przy próbie wysunięcia arkusza próbnego napotkać można zbyt mały lub zbyt duży opór.
- Krok 8 Aby dostać się do pręta regulacji docisku, otwórz szafkę z boku rolki (jak przedstawiono na [Rys. 4-23](#page-78-0)).

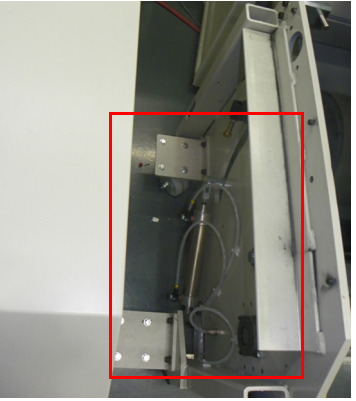

- <span id="page-78-0"></span>Rys. 4-23 Dostęp do prętów regulacji docisku
- Krok 9 Aby wyregulować docisk, poluzuj przeciwnakrętkę pręta regulacji docisku (w czerwonej ramce, [Rys. 4-24\)](#page-78-1) i kluczem obróć pręt w celu pożądanego zwiększenia lub zmniejszenia docisku.

<span id="page-78-1"></span>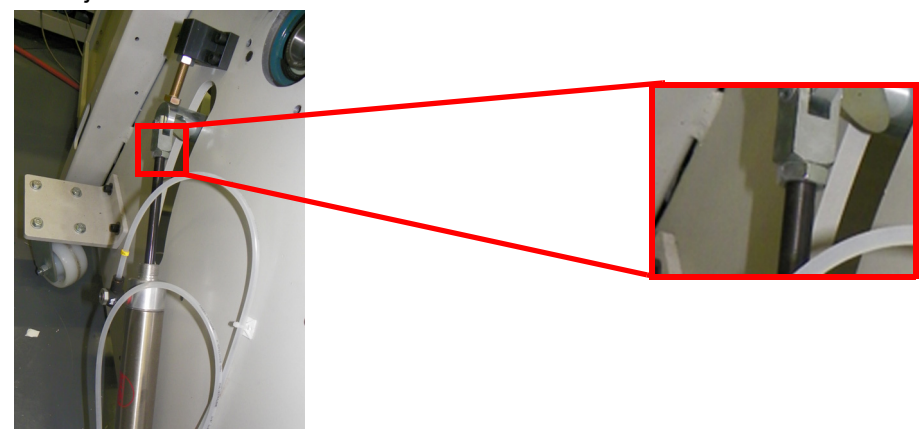

Rys. 4-24 Nakrętka do regulacji docisku

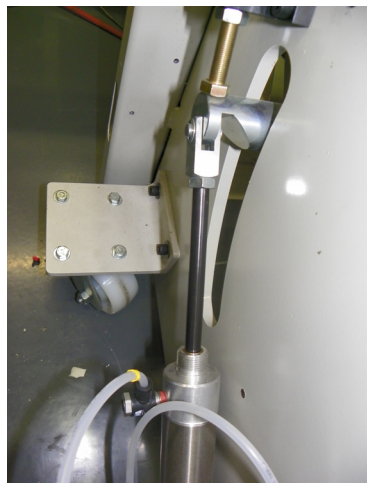

• Jeśli papier jest luźny i docisk powinien być zwiększony, obróć pręt w lewo, tak aby się odsuwał od siłownika pneumatycznego (pręt wydłuża się).

Rys. 4-25 Siła docisku zwiększona przez wydłużenie pręta

• Jeśli papier jest trzymany zbyt mocno i docisk powinien być zmniejszony, obróć pręt w prawo, tak aby się przysuwał do siłownika pneumatycznego (pręt skraca się).

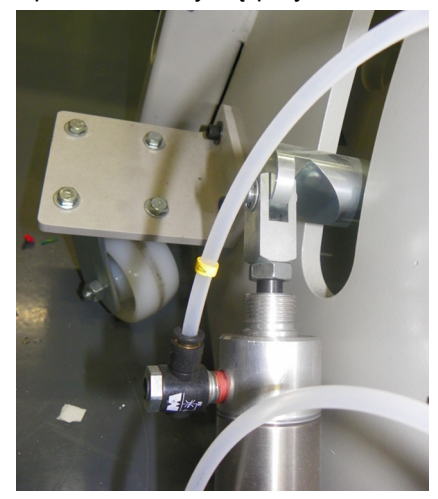

Rys. 4-26 Siła docisku zmniejszona poprzez skrócenie pręta

- <span id="page-79-0"></span>Krok 10 Po ustawieniu właściwego docisku zaciśnij przeciwnakrętkę.
- Krok 11 Wykonaj czynności dla przeciwnego końca rolki dociskowej i powtórz kroki procedury [\(Krok 3](#page-77-2) – [Krok 10\)](#page-79-0).

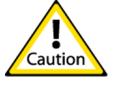

**Przestroga:**Siła docisku musi być identyczna po obu stronach rolki dociskowej, gdyż w przeciwnym przypadku medium może się przesuwać lub wyginać.

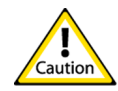

**Przestroga:**Zbyt duży docisk spowoduje wygięcie rolki dociskowej i nierówny docisk na jej długości. Zbyt mały docisk spowoduje problemy z przesuwaniem mediów z powodu uślizgów mediów w uchwycie.

- Krok 12 Sprawdź regulację docisku na całej długości rolek, aby się upewnić, że nacisk jest stały na całej szerokości drukowania.
- <span id="page-80-0"></span>Krok 13 Powtarzaj procedurę kontroli i regulacji, aż ustawienie docisku będzie prawidłowe dla całej długości rolek.
- Krok 14 Wykonaj kroki procedury dla przedniej rolki dociskowej [\(Krok 1](#page-77-3) [Krok 13\)](#page-80-0).

### **Wyłączenie awaryjne**

#### **Procedura 4-4: Jak wykonać wyłączenie awaryjne podczas zaniku zasilania**

- Krok 1 Wyłącz główny wyłącznik.
- Krok 2 Ręcznie przesuń karetkę z powrotem do położenia spoczynkowego.
- Krok 3 Zamknij wszystkie drzwiczki, panele i bramy do położenia zablokowanego.
- Krok 4 Po przywróceniu zasilania należy wykonać czynności opisane w [Procedura 1-](#page-16-0) [1:Wykonanie rozruchu](#page-16-0) i wznowić pracę.

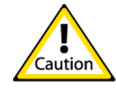

**Przestroga:**Jeśli zasilanie nie zostanie przywrócone w ciągu tygodnia, biały atrament będzie wymagać ręcznego wypłukania z układu, aby zapobiec uszkodzeniu maszyny. Należy zapoznać się z procedurą konserwacji głowic drukujących w rozdziale 6 instrukcji użytkownika i zastosować metodę ze strzykawką, jaką opisano dla wypłukiwania białego atramentu. Pompy należy oczyścić przez wstrzyknięcie strzykawką alkoholu izopropylowego 99,9% do filtrów (znajdujących się z tyłu maszyny) i opróżnienie z atramentu przewodów na górze karetki z głowicami. Przewody atramentów należy podłączyć do rurek przedłużających i skierować do pojemnika na wypłukany atrament. Podobną procedurę należy powtórzyć, aby oczyścić z atramentu pompy obiegowe. W razie potrzeby można pod koniec użyć strzykawki z powietrzem, aby zapewnić, że w układzie nie ma atramentu.

# **Rozdział 5**

# **Harmonogram konserwacji plotera Jeti Titan S/HS FTR**

#### Ten rozdział zawiera tabelaryczny wykaz wymaganych czynności konserwacyjnych przy ploterze.

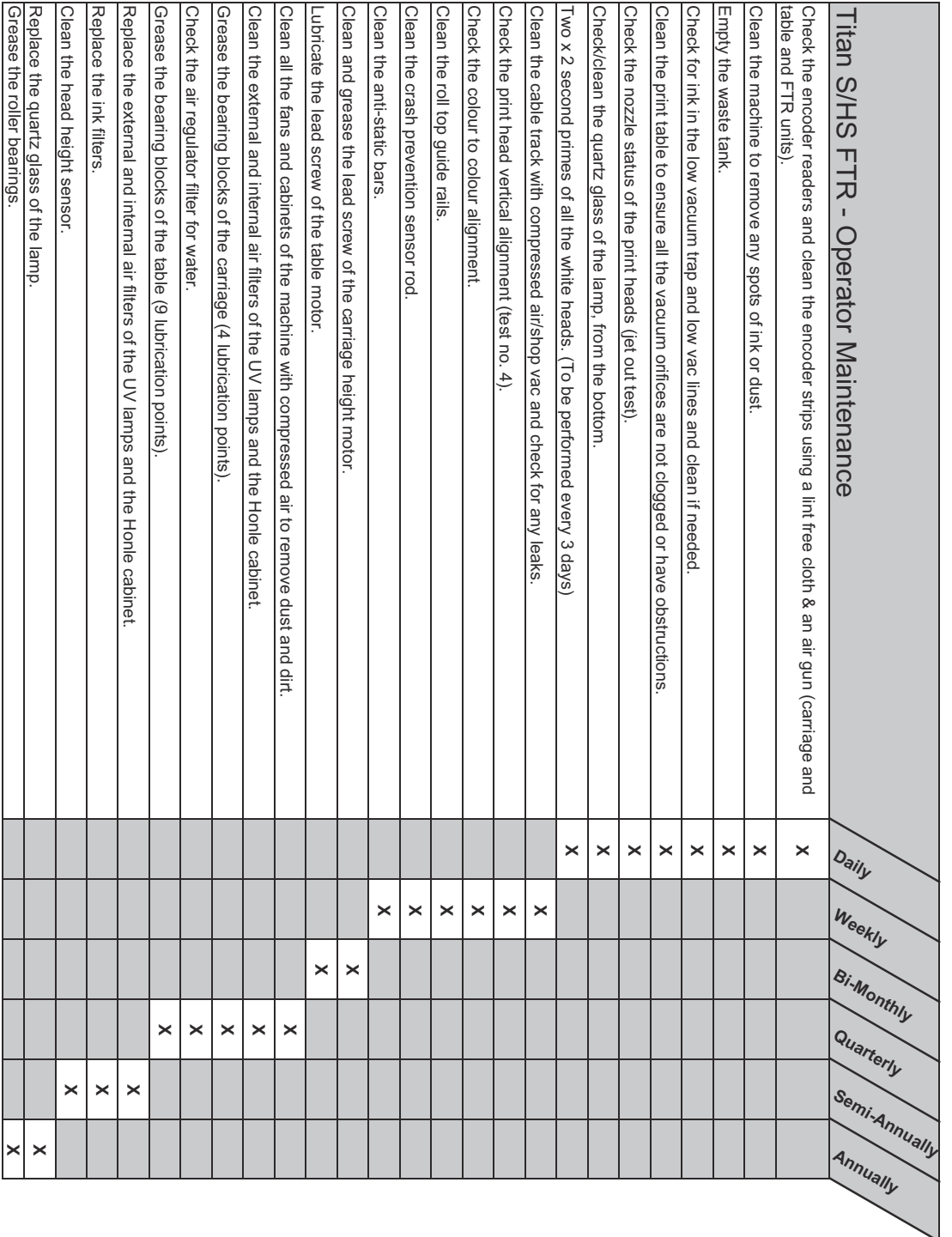

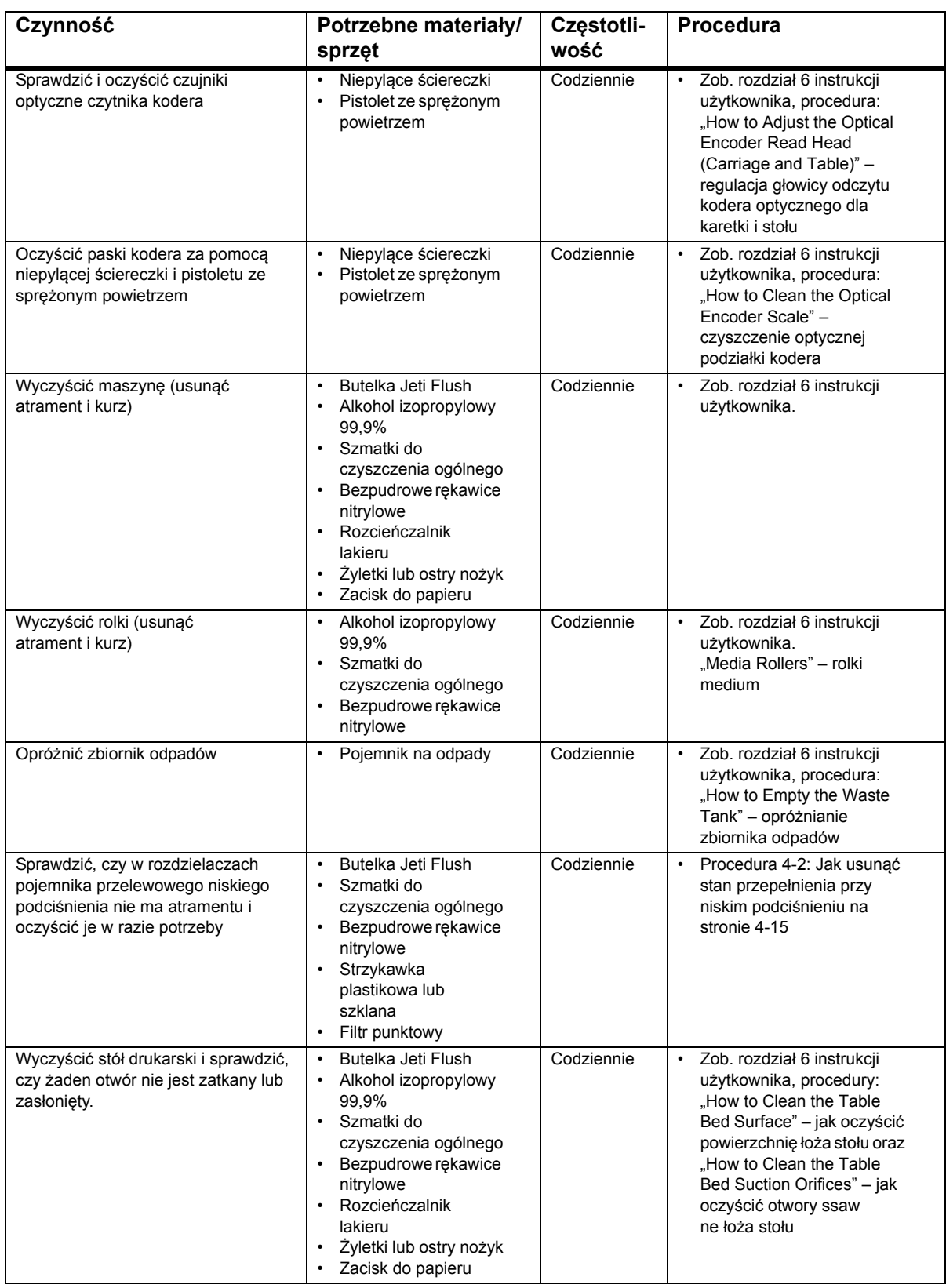

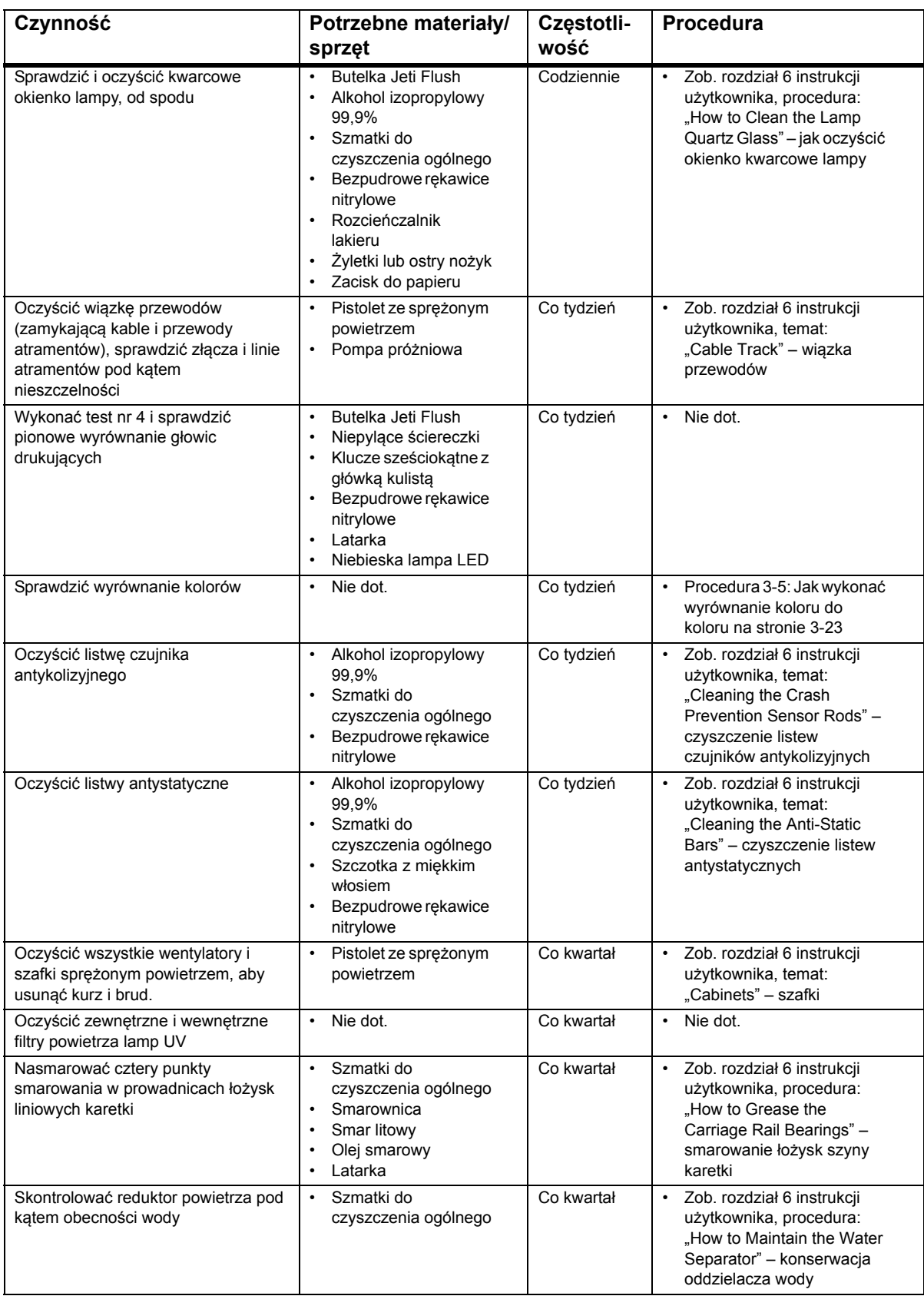

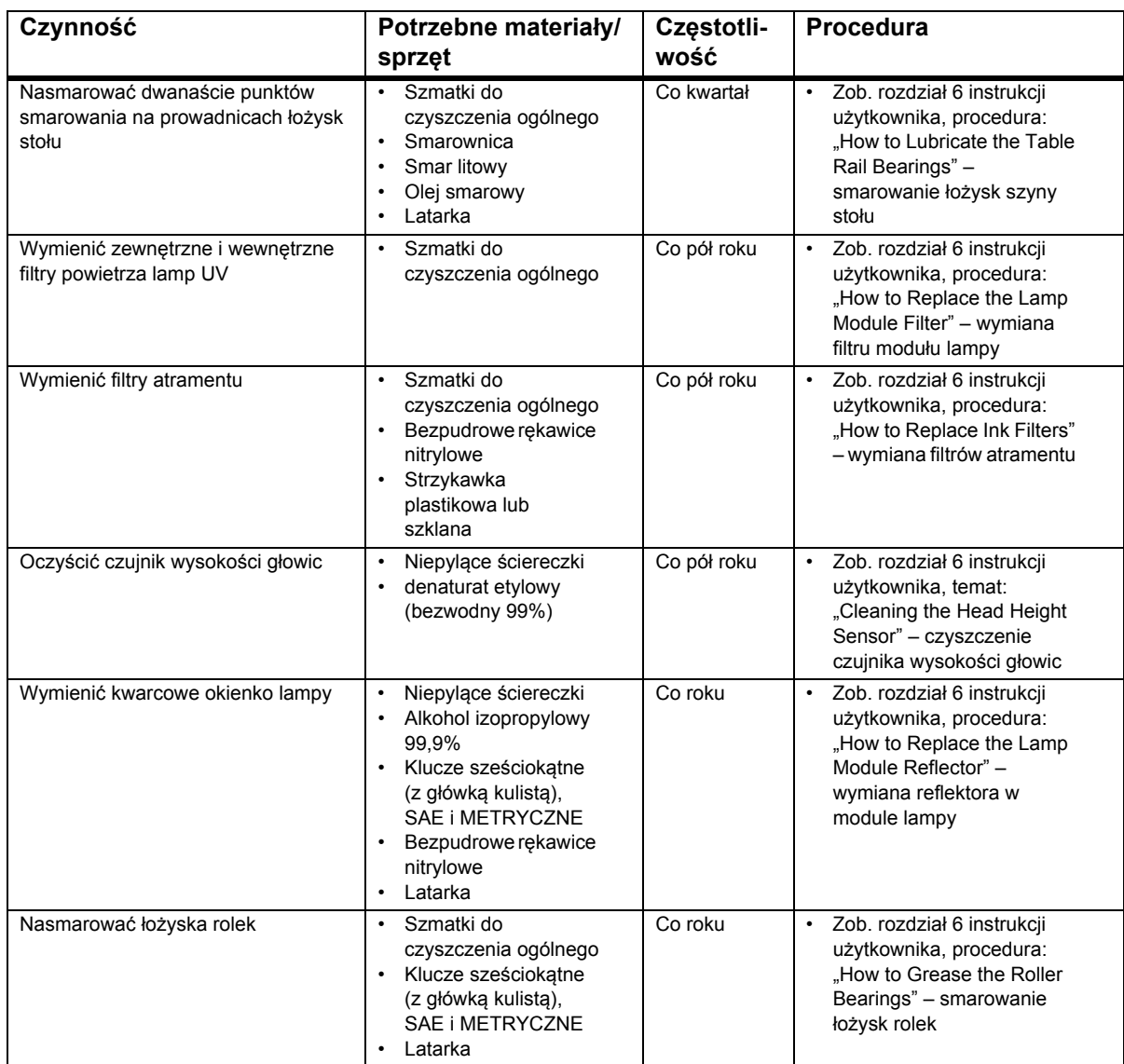

# **Załącznik 1**

Aktualizacja licencji maszyny

### **Wprowadzenie**

Plotery Agfa Graphics Jeti działają z kluczem sprzętowym w systemie miesięcznych licencji. Aby maszyna mogła pracować, licencja **musi** być aktualizowana co miesiąc. Czynności wymagane do aktualizacji licencji maszyny dla plotera Jeti opisuje [Procedura A1-1:](#page-86-0).

#### <span id="page-86-0"></span>**Procedura A1-1: Jak zaktualizować licencję w ploterze**

- Krok 1 Aby uruchomić narzędzie aktualizacji licencji na ploterze, konieczne jest spełnienie następujących warunków:
	- Ploter musi być połączony z Internetem przy otwartych portach wyjściowych 1337 i 80.
- Krok 2 Klucz musi być wsunięty z tyłu komputera PC plotera i być gotowy do użycia. Stan ten zostanie wskazany przez uruchomienie narzędzia Codemeter Control Center (z menu Start>Utilities>Codemeter Control Center)
- Krok 3 Uruchom narzędzie aktualizacji licencji na ploterze, wykonując następujące czynności: a.W graficznym interfejsie użytkownika (GUI) Jeti przejdź do okna preferencji (Preferences). b.Kliknij przycisk odnowienia licencji (w czerwonej ramce, [Rys. A1-1\)](#page-86-1).

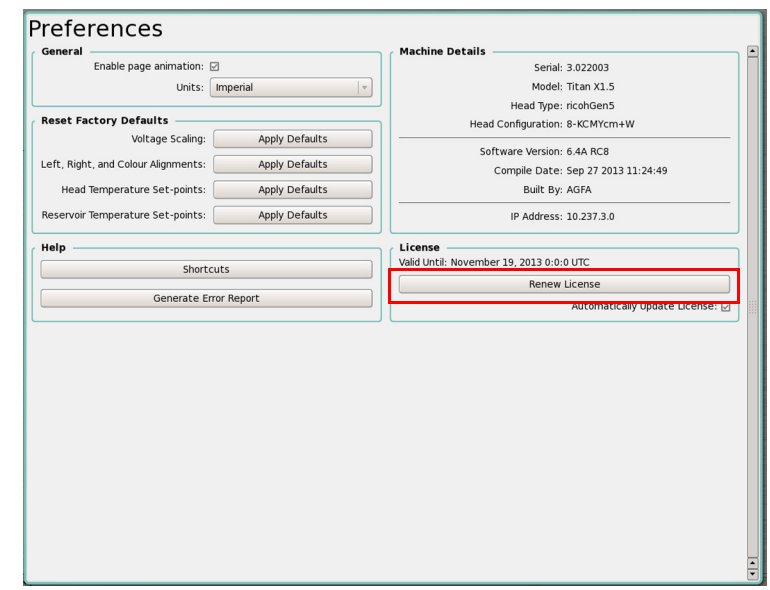

*Rys. A1-1 Okno preferencji – przycisk odnowienia licencji*

<span id="page-86-1"></span>Krok 4 Poczekaj kilka sekund (może to potrwać dłużej, zależnie od połączenia internetowego).

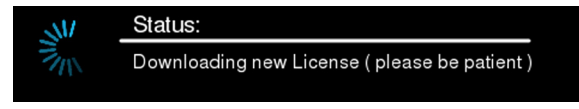

*Rys. A1-2 Wskaźnik stanu aktualizacji*

Krok 5 Następnie wyświetlone zostanie okienko komunikatu z informacją, że aktualizacja przebiegła pomyślnie lub że nie powiodła się, z komunikatem o błędzie.

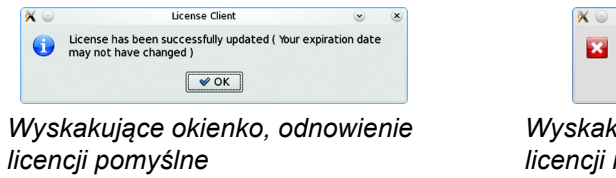

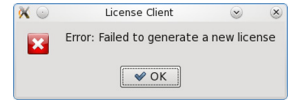

*Wyskakujące okienko, odnowienie licencji niepomyślne*

- *Rys. A1-3 Wyskakujące okienko Linux z informacją o odnowieniu licencji*
- Krok 6 W przypadku powodzenia licencja jest już zaktualizowana. Kliknij przycisk **OK**, aby zamknąć program.

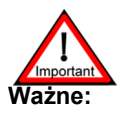

**Ważne:** W przypadku jakichkolwiek problemów z aktualizacją licencji plotera, należy skontaktować się z działem serwisu Agfa Graphics Jeti.

# **Załącznik 2**

## Nakładanie maski na stole drukarskim

## **Wprowadzenie**

Ten dokument zawiera informacje, wytyczne i zalecenia, których należy przestrzegać przy nakładaniu maski na stół drukarski plotera Jeti Titan S/HS FTR.

### **Wymagania przy nakładaniu taśmy**

Poniżej przedstawiono materiały, specyfikacje i procedury właściwego stosowania taśmy na stole plotera Titan Flatbed.

#### **Zalecane taśmy**

Zalecane taśmy do celów maskowania:

• TransferRite High Adhesion 6798 [\(http://www.idealabi.com/media/docs/transferrite/TransferRite 6798.pdf\)](http://www.idealabi.com/media/docs/transferrite/TransferRite 6798.pdf)

Zalecane taśmy do mocowania uszkodzonych krawędzi:

- 3M 2307
- 3M 200

Tych taśm można również używać do maskowania mniejszych powierzchni stołu.

#### **Czas pozostawienia taśmy**

Taśmy nigdy nie powinno się pozostawiać na stole przez ponad 5 dni. Utrudnia to odklejenie taśmy od stołu z powodu pogorszenia jej właściwości wskutek działania ciepła i atramentu.

#### **Kiedy oklejać taśmą stół drukarski Maskowanie otworów podciśnienia**

Ta procedura ma na celu ułatwienie pracy z mediami, które mają małe niedoskonałości z powodu niewłaściwego postępowania, warunków przechowywania lub manipulowania. Oklejenie taśmą stołu nie jest potrzebne, jeśli podciśnienie jest w stanie unieruchomić medium na stole.

W pewnych sytuacjach podciśnienie nie będzie wystarczające do właściwego unieruchomienia medium na stole. Dzieje się tak, kiedy medium jest pofalowane i nie jest idealnie dopasowane do żadnego z obszarów podciśnienia. Aby zwiększyć siłę zasysania medium, odkryte otwory należy przykryć taśmą. [Rys. A2-1](#page-89-0) pokazuje trzy obszary podciśnienia na stole plotera Titan Flatbed.

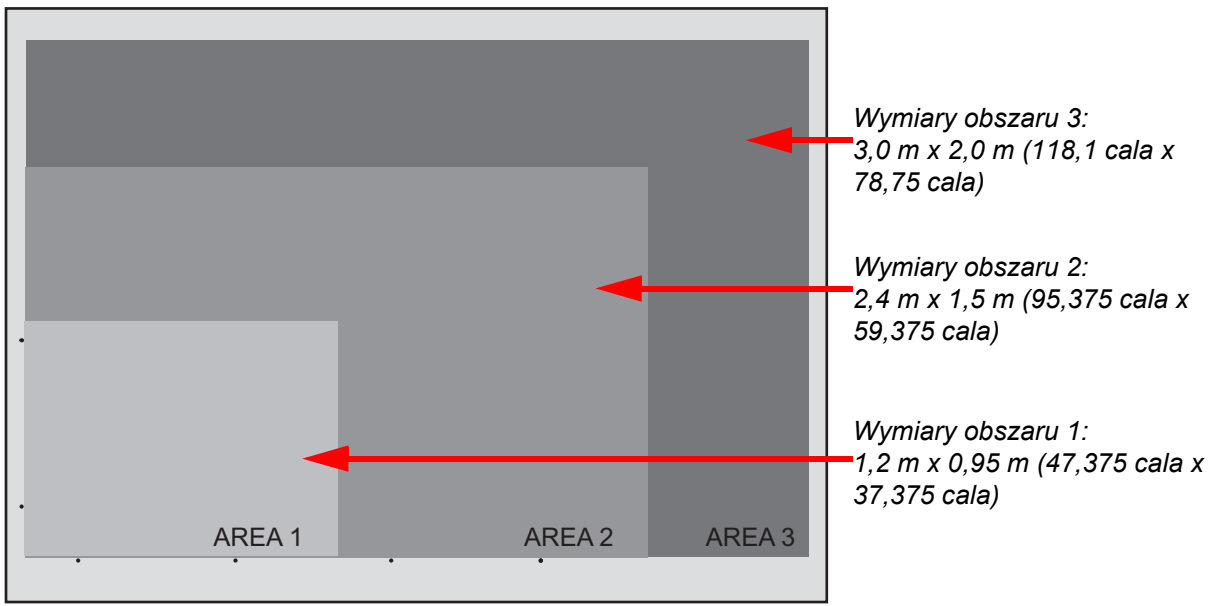

<span id="page-89-0"></span>*Rys. A2-1 Obszary podciśnienia na stole drukarskim Titan*

**Uwaga:** Trzy obszary można kontrolować przyciskami stołu z lewej strony maszyny, znajdującymi się pomiędzy obszarem oczyszczania a lewym przednim obszarem stołu (przyciski te przedstawia [Rys. A2-2](#page-89-1)).

<span id="page-89-1"></span>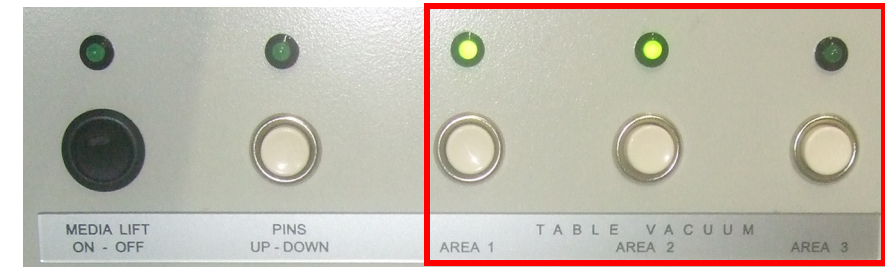

*Rys. A2-2 Przyciski stołu*

#### **Oklejanie taśmą stołu drukarskiego**

#### **Procedura A2-1: Jak maskować otwory podciśnieniowe**

- Krok 1 Wyznacz obszar stołu, który ma być oklejony (zob. [Rys. A2-1](#page-89-0), [strona ii\)](#page-89-0). **Uwaga:** Aby zapewnić właściwe umieszczenie taśmy na stole, zaleca się jej nakładanie przez dwie osoby. Ułatwia to właściwe umieszczenie taśmy.
- Krok 2 Wszystkie obszary podciśnienia muszą być wyłączone.
- Krok 3 Oczyść obszar z zanieczyszczeń za pomocą ściereczek KIMTECH nasączonych alkoholem lub za pomocą czystej szmatki zwilżonej w alkoholu izopropylowym.

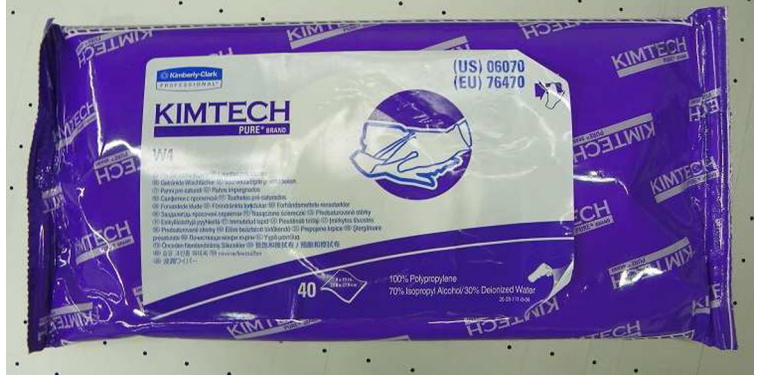

*Rys. A2-3 Ściereczki KIMTECH*

- Krok 4 Odczekaj pięć minut aż do wyschnięcia stołu przed nałożeniem taśmy.
- Krok 5 Nałóż taśmę tak, aby zawijała się za krawędzie stołu, jak przedstawiono na [Rys. A2-4](#page-90-0)  Nakładanie taśmy z zawinię[ciem za kraw](#page-90-0)ędzie stołu.

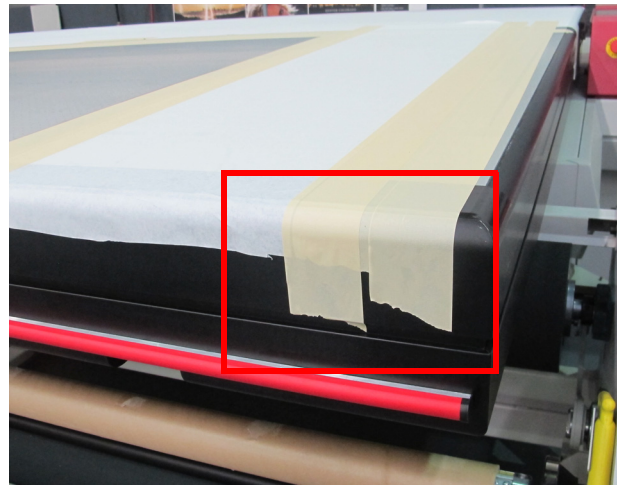

*Rys. A2-4 Nakładanie taśmy z zawinięciem za krawędzie stołu*

<span id="page-90-0"></span>Krok 6 Podczas nakładania utrzymuj taśmę napiętą, aby zapobiec jej marszczeniu.

Krok 7 Jeśli taśma nie zostanie prawidłowo umieszczona, odklej ją i spróbuj ponownie, używając nowego odcinka taśmy.

Taśma jest nałożona nieprawidłowo, jeśli:

• Występują zmarszczki lub załamania.

- Taśma nie jest prosta.
- Występują wybrzuszenia spowodowane zanieczyszczeniami pod taśmą.
- Taśma jest nakładana na taśmę.

Taśma nigdy nie może kończyć się na innym fragmencie taśmy, jeśli koniec jest prostopadły do kierunku przesuwu karetki z głowicami. Jest to ważny punkt, ponieważ taśma słabiej przylega do taśmy niż do stołu podciśnieniowego. Należy unikać kończenia taśmy na innym fragmencie taśmy nawet jeśli dany koniec nie jest prostopadły do kierunku przesuwu karetki z głowicami. Taśma powinna być także zawijana za krawędzie stołu, jeśli to tylko możliwe.

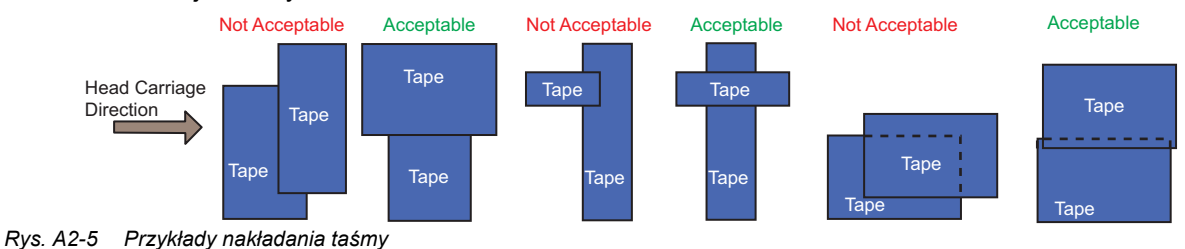

<span id="page-91-0"></span>

**Ważne:** Przykłady **Niedopuszczalne** ([Rys. A2-5 Przyk](#page-91-0)łady nakładania taśmy) przedstawiają koniec taśmy zachodzący na inny fragment taśmy. Koniec równoległy do karetki z głowicami musi być wydłużony, aby oba końce taśmy kończyły się na stole.

Krok 8 Wygładź taśmę za pomocą rolki taśmy lub wałkiem, a nie rękami, jak przedstawiono na [Rys. A2-6.](#page-91-1)

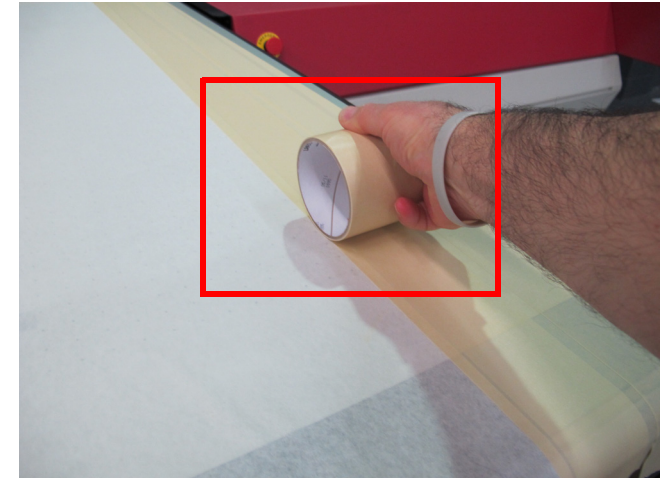

*Rys. A2-6 Wygładzanie taśmy*

- <span id="page-91-1"></span>Krok 9 Sprawdź, czy taśma nie ma odklejonych krawędzi.
- Krok 10 Włącz odpowiednie obszary podciśnienia.
- Krok 11 Kontynuuj przygotowanie do drukowania.
	- **Uwaga:** Przed każdym wydrukiem należy sprawdzić, czy krawędzie taśmy nie odkleiły się, ponieważ mogą one czasem zostać uniesione wraz z medium przy jego zdejmowaniu lub układaniu na stole.

Krok 12 Podczas usuwania taśmy należy koniecznie usunąć wszelkie pozostałości kleju ze stołu.

[Rys. A2-7](#page-92-0) przedstawia przykłady prawidłowego nakładania taśmy, kiedy medium nie pasuje do żadnego z obszarów. Na poniższym przykładzie włączone powinny być tylko obszary pierwszy i drugi stołu podciśnieniowego.

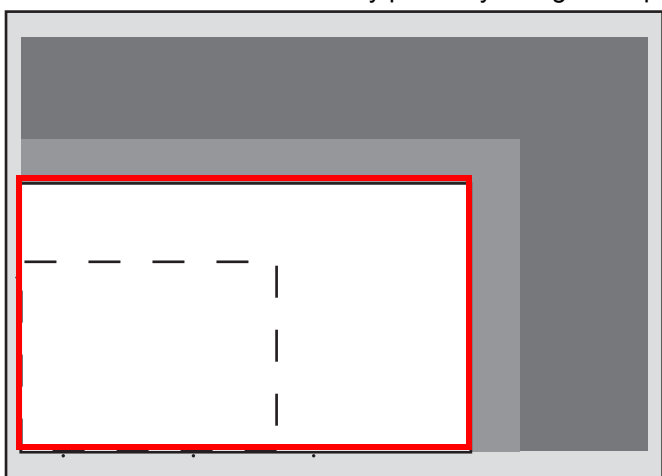

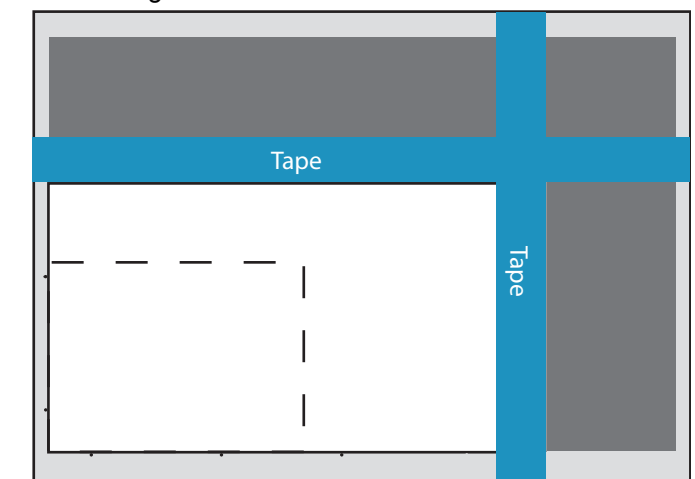

<span id="page-92-0"></span>*Rys. A2-7 Medium zbyt duże na obszar 1 i zbyt małe na obszar 2 Medium zbyt duże na obszar 1 i zbyt małe na obszar 2 Prawidłowe nałożenie taśmy na odkryty obszar*

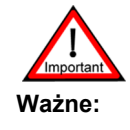

**Ważne:** Końce taśmy muszą być bezpiecznie zagięte do boków stołu, nie mogą przylegać do krawędzi stołu.

#### **Nakładanie taśmy na krawędzie medium**

Nałożenie taśmy może być konieczne także wtedy, kiedy krawędzie lub rogi medium są wygięte lub nie umocowane na stole (zob. [Procedura A2-2:: Jak nak](#page-93-0)ładać taśmę na krawędzie medium). Taśma pomoże w przytwierdzeniu tych krawędzi do stołu, aby nie uszkodziły głowic drukujących i nie zniweczyły efektu drukowania.

#### **Procedura A2-2: Jak nakładać taśmę na krawędzie medium**

- Krok 1 Rozmieść medium i włącz podciśnienie.
- Krok 2 Nałóż fragment taśmy na każdą krawędź medium, która jest odgięta. Taśma musi być zawinięta za krawędź stołu.

<span id="page-93-0"></span>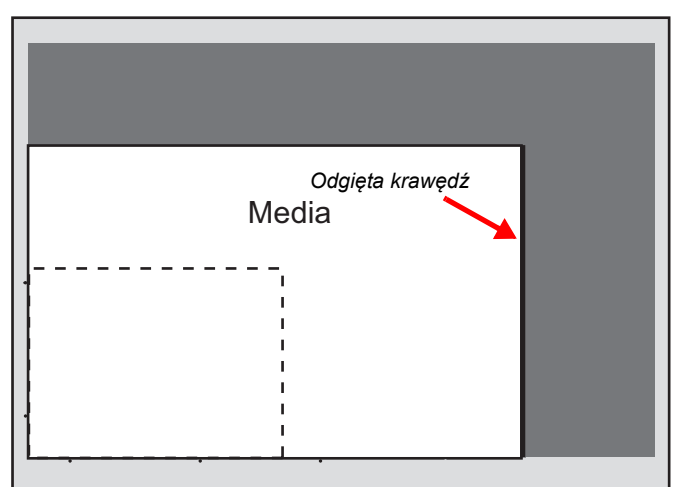

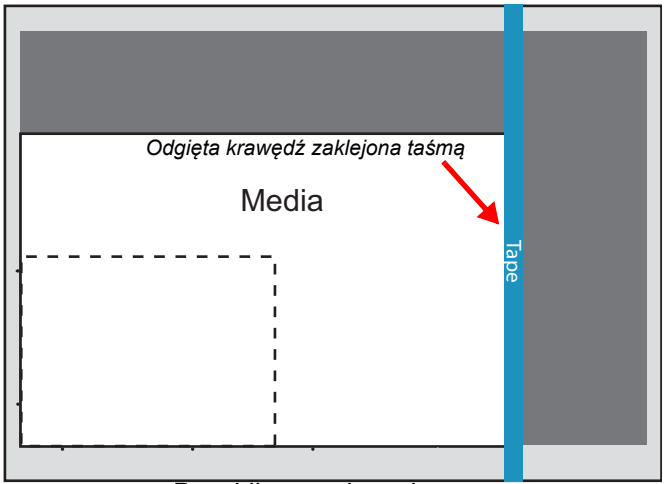

*Media z odgiętą krawędzią z boku Prawidłowe nałożenie* 

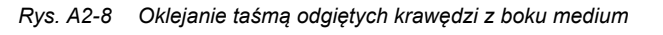

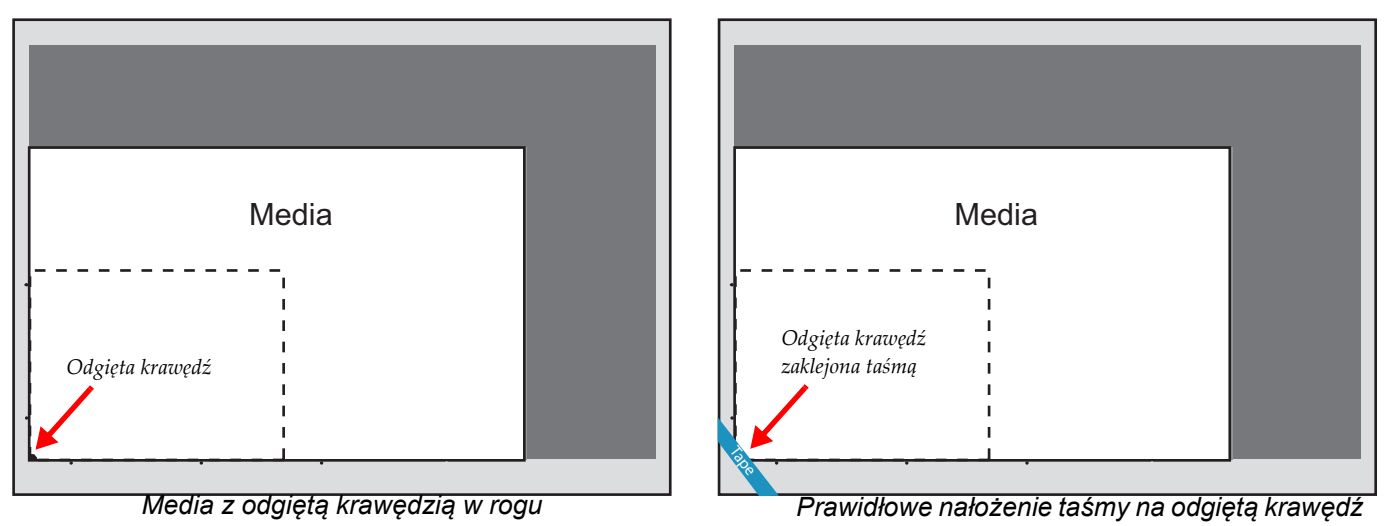

Krok 3 Jeśli odgięta krawędź jest w narożniku, nałóż taśmę na medium zgodnie z [Rys. A2-9.](#page-93-1)

*Rys. A2-9 Oklejanie taśmą odgiętych krawędzi w rogu medium*

<span id="page-93-1"></span>Krok 4 Wygładź taśmę za pomocą rolki taśmy lub wałka.

- Krok 5 Jeśli taśma nie zostanie prawidłowo umieszczona, odklej ją i spróbuj ponownie, używając nowego odcinka taśmy.
	- Taśma jest nałożona nieprawidłowo, jeśli:
	- Występują zmarszczki.
	- Taśma nie jest prosta.
	- Taśma zakrywa zbyt dużo medium i zachodzi na obszar drukowania.
	- Występują wybrzuszenia spowodowane zanieczyszczeniami pod taśmą.
- Krok 6 Sprawdź, czy taśma nie ma odklejonych krawędzi.
- Krok 7 Kontynuuj przygotowanie do drukowania.
- Krok 8 Podczas usuwania taśmy należy koniecznie usunąć wszelkie pozostałości kleju ze stołu.

#### **Tworzenie szablonu**

Szablon jest przydatny, jeśli wielokrotnie będzie używane medium o określonej wielkości. Szablon może oszczędzić czas użytkownika, szczególnie w przypadku drukowania nieregularnych kształtów.

#### **Procedura A2-3: Jak stworzyć szablon**

- Krok 1 Wytnij fragment materiału tak, aby zakrywał obszar stołu nieużywany przez medium.
- Krok 2 Umieść i dokładnie dobierz położenie na stole.
- Krok 3 Włącz podciśnienie.
- Krok 4 Nałóż taśmę wokół zewnętrznej krawędzi szablonu, jak przedstawiono na [Rys. A2-10](#page-94-0), aby szablon nie mógł się przesunąć po włączeniu i wyłączeniu podciśnienia.
- Krok 5 Wyłącz podciśnienie.
- Krok 6 Umieścić medium na stole.
- Krok 7 Włącz podciśnienie.
- Krok 8 Kontynuuj przygotowanie do drukowania. Przykłady tworzenia i używania różnych rodzajów szablonów przedstawiają rysunki [\(Rys. A2-10](#page-94-0) do [Rys. A2-12\)](#page-95-0).

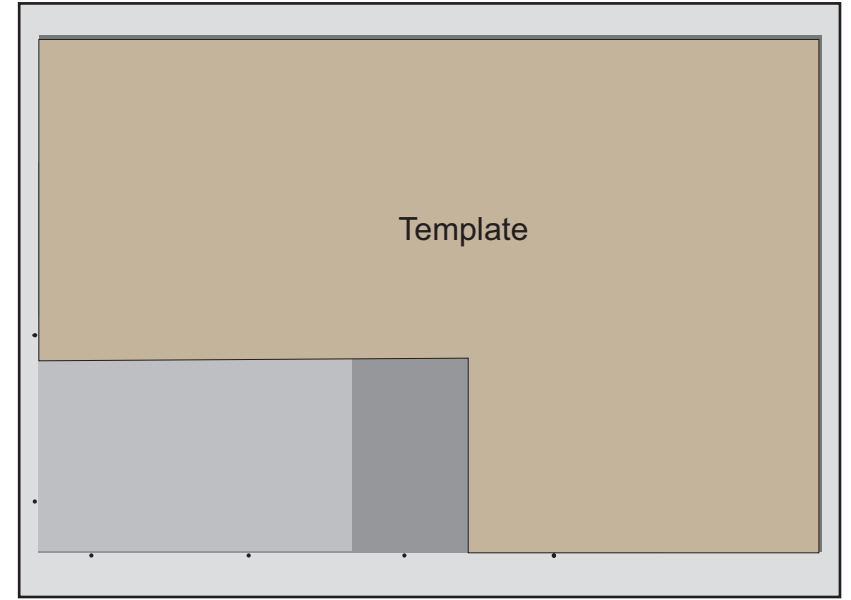

<span id="page-94-0"></span>*Rys. A2-10 Tworzenie szablonu*

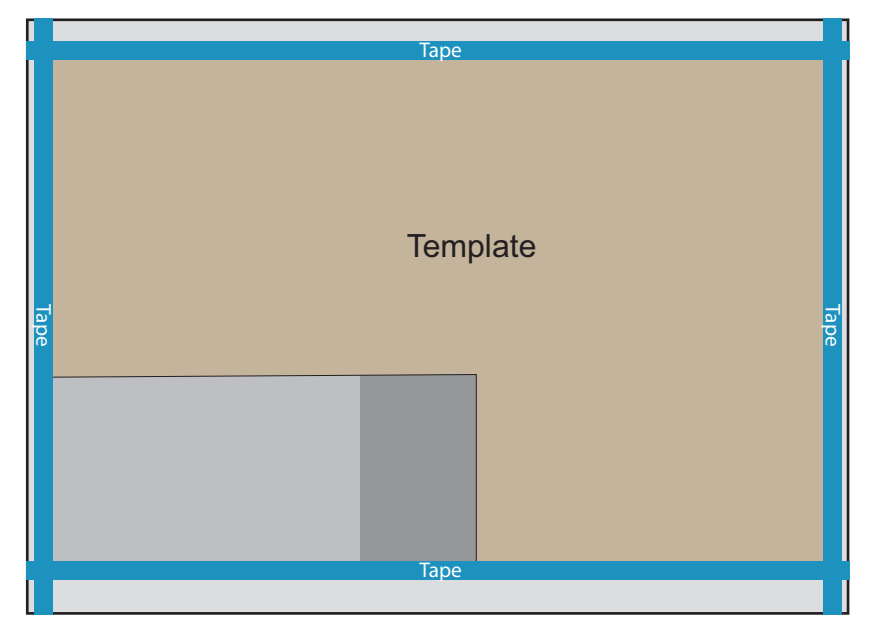

*Rys. A2-11 Przyklejanie szablonu do stołu*

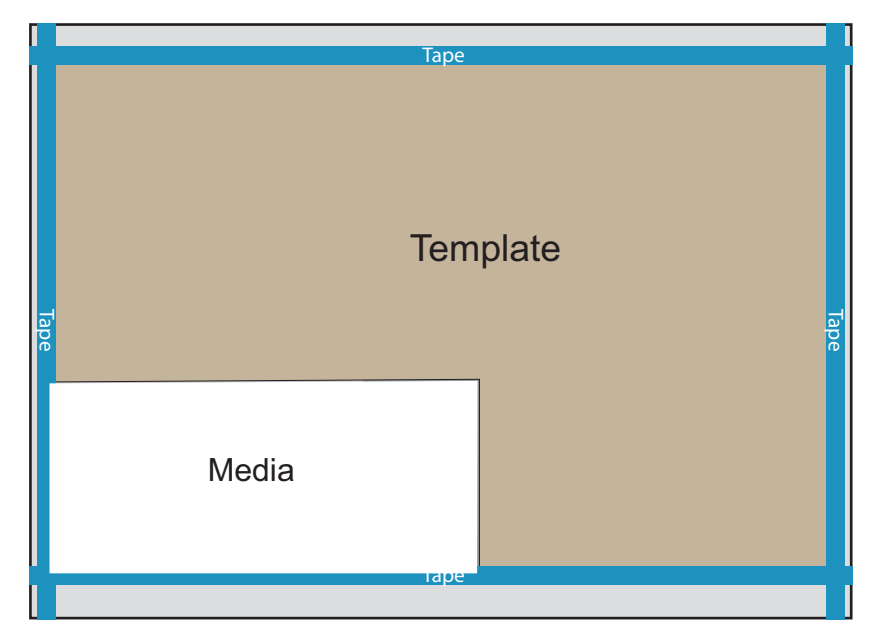

<span id="page-95-0"></span>*Rys. A2-12 Medium użyte z szablonem*

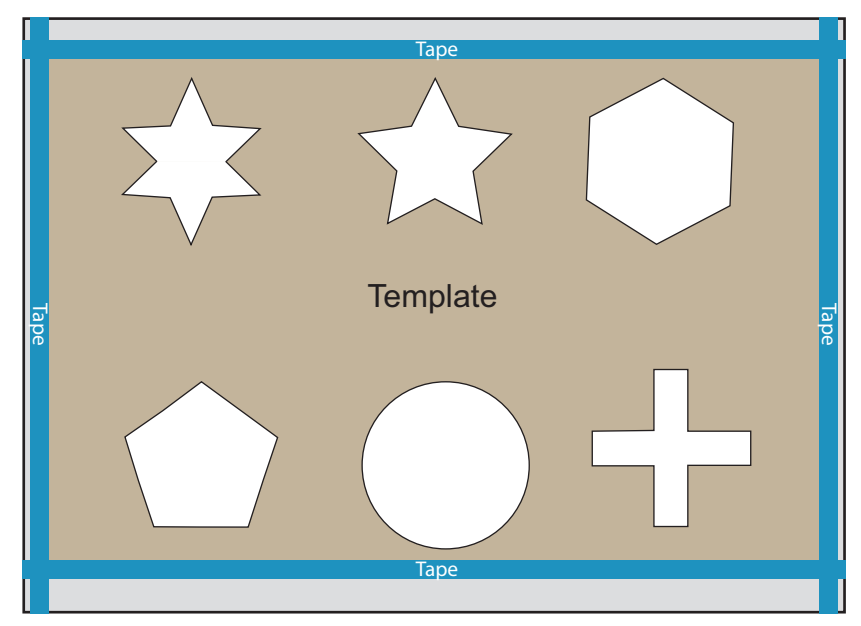

*Rys. A2-13 Nieregularne kształty użyte w szablonie*

**Uwaga:** [Rys. A2-12](#page-95-0) przedstawia, jak można wykorzystać szablon do łatwego i powtarzalnego drukowania na nieregularnych kształtach.

# **Załącznik 3**

## Używanie krawędziowych osłon medium do drukowania w trybie FTR

## **Wprowadzenie**

Ten dokument przedstawia informacje i procedury używania osłon krawędziowych mediów przy drukowaniu na materiale z roli. Materiały z roli u niektórych klientów mogą mieć nierówne krawędzie i wymagać osłon krawędziowych, aby uzyskać wyższą jakość druku.

#### **Zalecane taśmy**

Zalecane są poniższe taśmy ze względu na parametry odporności na ciepło i promieniowanie UV.

Zalecane taśmy do celów maskowania:

• TransferRite High Adhesion 6798 [\(http://www.idealabi.com/media/docs/transferrite/TransferRite 6798.pdf\)](http://www.idealabi.com/media/docs/transferrite/TransferRite 6798.pdf)

Zalecane taśmy do mocowania krawędziowych osłon medium:

- 3M 2307
- 3M 200

Tych taśm można również używać do maskowania mniejszych powierzchni stołu.

#### **Czas pozostawienia taśmy**

Taśmy nigdy nie powinno się pozostawiać na stole przez ponad 5 dni. Utrudnia to odklejenie taśmy od stołu z powodu pogorszenia jej właściwości wskutek działania ciepła i atramentu.

#### **Procedura A3-1: Jak używać osłon krawędziowych medium**

- Krok 1 Załóż na maszynę materiał do drukowania w trybie z roli na rolę (dokładna procedura jest opisana w rozdziale 5 instrukcji użytkownika FTR).
- Krok 2 Umieść krawędziowe osłony medium po obu stronach roli, wyrównując z torem drukowania karetki z głowicami. Ścięty, wysunięty pasek krawędziowych osłon medium musi przykrywać krawędź materiału.

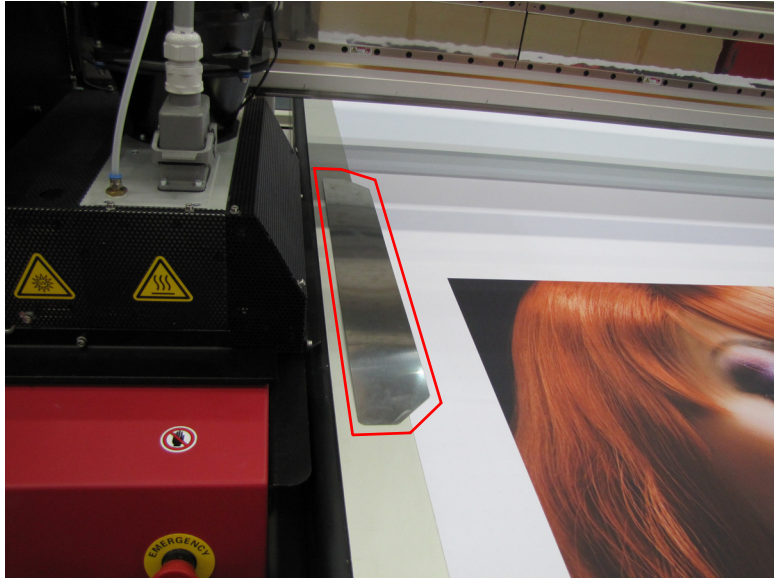

*Rys. A3-1 Krawędziowa osłona medium z prawej strony stołu*

- Krok 3 Za pomocą dwóch kawałków taśmy unieruchom krawędziową osłonę medium (zob. [Rys. A3-2\)](#page-99-0).
	- **Uwaga:** Dwa fragmenty taśmy na każdej krawędziowej osłonie medium powinny na siebie zachodzić i powinny być dłuższe niż osłona. Pozwoli to uniknąć oderwania taśmy przez karetkę z głowicami.

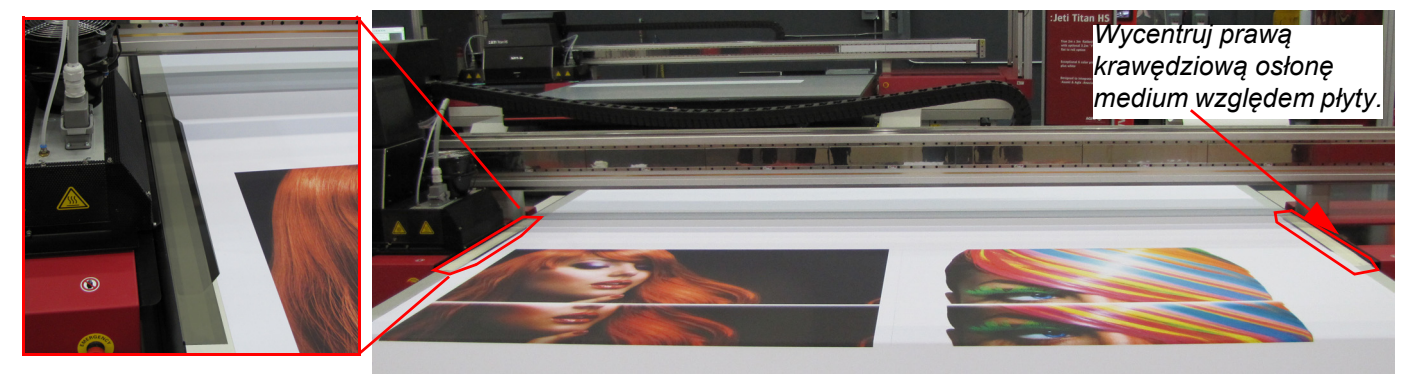

*Rys. A3-2 Oklejanie taśmą osłon krawędziowych medium*

<span id="page-99-0"></span>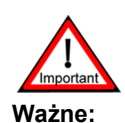

**Ważne:** W przypadku krótkiej roli sięgnięcie do krawędzi medium może być trudne, jeśli karetka przesuwa się w osi X. W razie konieczności można stanąć na ramie TYLKO po to, aby przykleić taśmą osłony. NIE WOLNO obciążać stołu żadnym ciężarem.

Krok 4 Użyj szczelinomierza 0,8 mm. Opuszczaj karetkę z głowicami do momentu uzyskania odstępu między dolną częścią karetki z głowicami a górną powierzchnią krawędziowej osłony medium, w którym szczelinomierz można swobodnie przesuwać przy występowaniu pewnego oporu. Sprawdź obie krawędziowe osłony medium, lewą i prawą.

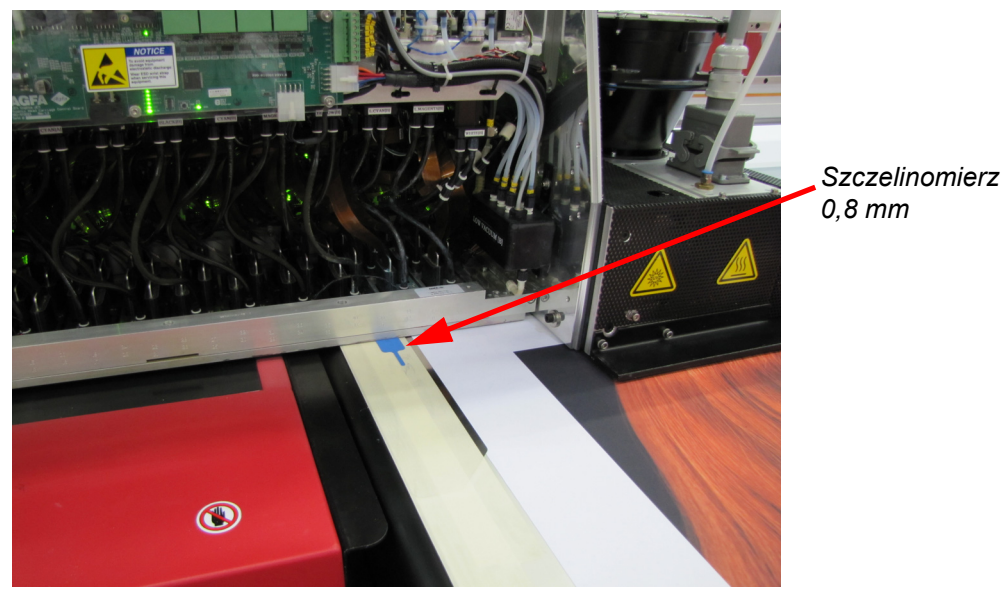

*Rys. A3-3 Kontrola wysokości karetki za pomocą szczelinomierza*

Krok 5 Kontynuuj normalną pracę z ploterem.

W Agfa Graphics Jeti dokładamy nieustannych starań, aby oferować klientom dokumentację na najwyższym możliwym poziomie jakości. Prosimy więc o przesłanie wszelkich uwag, które w Państwa ocenie mogą pomóc w ulepszeniu tego dokumentu.

Sugestie można przesyłać na adres e-mail: docs@jetiprinters.com.

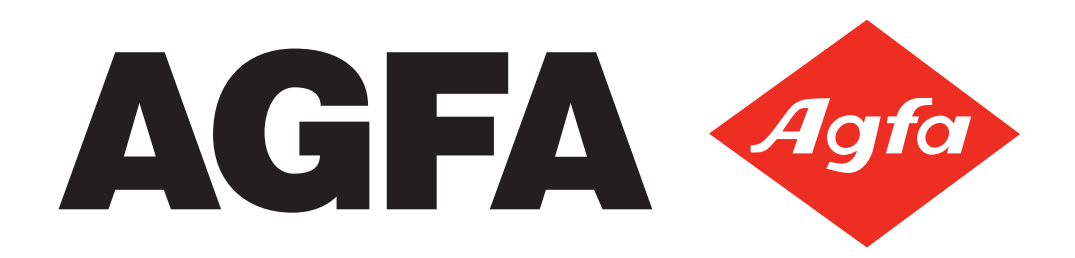